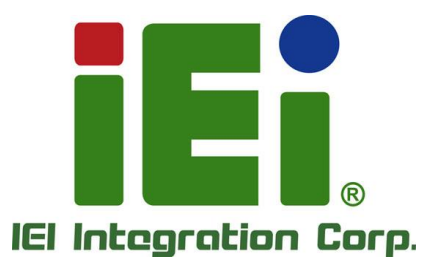

# **WAFER-TGL-U MODEL:**

**3.5" SBC Supports Intel® Tiger Lake-UP3 Core™, Celeron® Proccessor, with HDMI, DP, iDPM, Triple 2.5GbE LAN, USB 3.2, M.2, SATA 6Gb/s, COM, iAUDIO, 0°C ~60°C and RoHS**

# **User Manual**

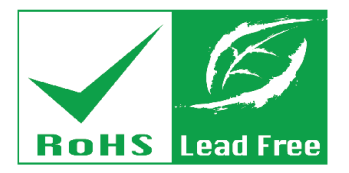

**Rev. 1.02 - November 23, 2023**

# **Revision**

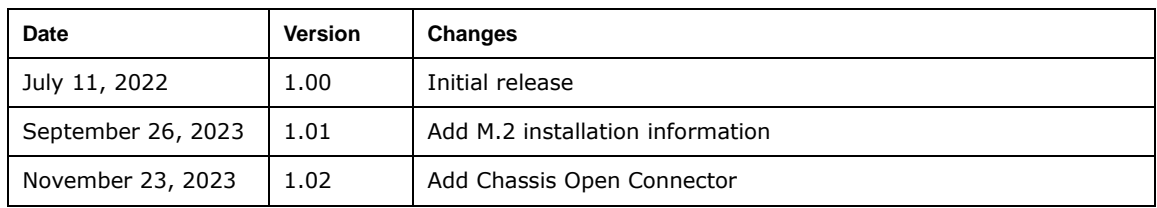

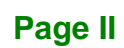

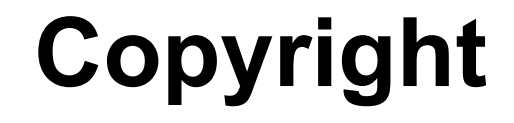

**Integration Corp.** 

#### **COPYRIGHT NOTICE**

The information in this document is subject to change without prior notice in order to improve reliability, design and function and does not represent a commitment on the part of the manufacturer.

In no event will the manufacturer be liable for direct, indirect, special, incidental, or consequential damages arising out of the use or inability to use the product or documentation, even if advised of the possibility of such damages.

This document contains proprietary information protected by copyright. All rights are reserved. No part of this manual may be reproduced by any mechanical, electronic, or other means in any form without prior written permission of the manufacturer.

#### **TRADEMARKS**

All registered trademarks and product names mentioned herein are used for identification purposes only and may be trademarks and/or registered trademarks of their respective owners.

**Page III**

# **Manual Conventions**

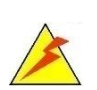

Integration Corp.

#### **WARNING**

Warnings appear where overlooked details may cause damage to the equipment or result in personal injury. Warnings should be taken seriously.

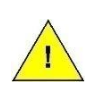

#### **CAUTION**

Cautionary messages should be heeded to help reduce the chance of losing data or damaging the product.

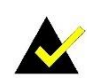

#### **NOTE**

These messages inform the reader of essential but non-critical information. These messages should be read carefully as any directions or instructions contained therein can help avoid making mistakes.

**Page IV**

# **Table of Contents**

**FET Integration Corp.** 

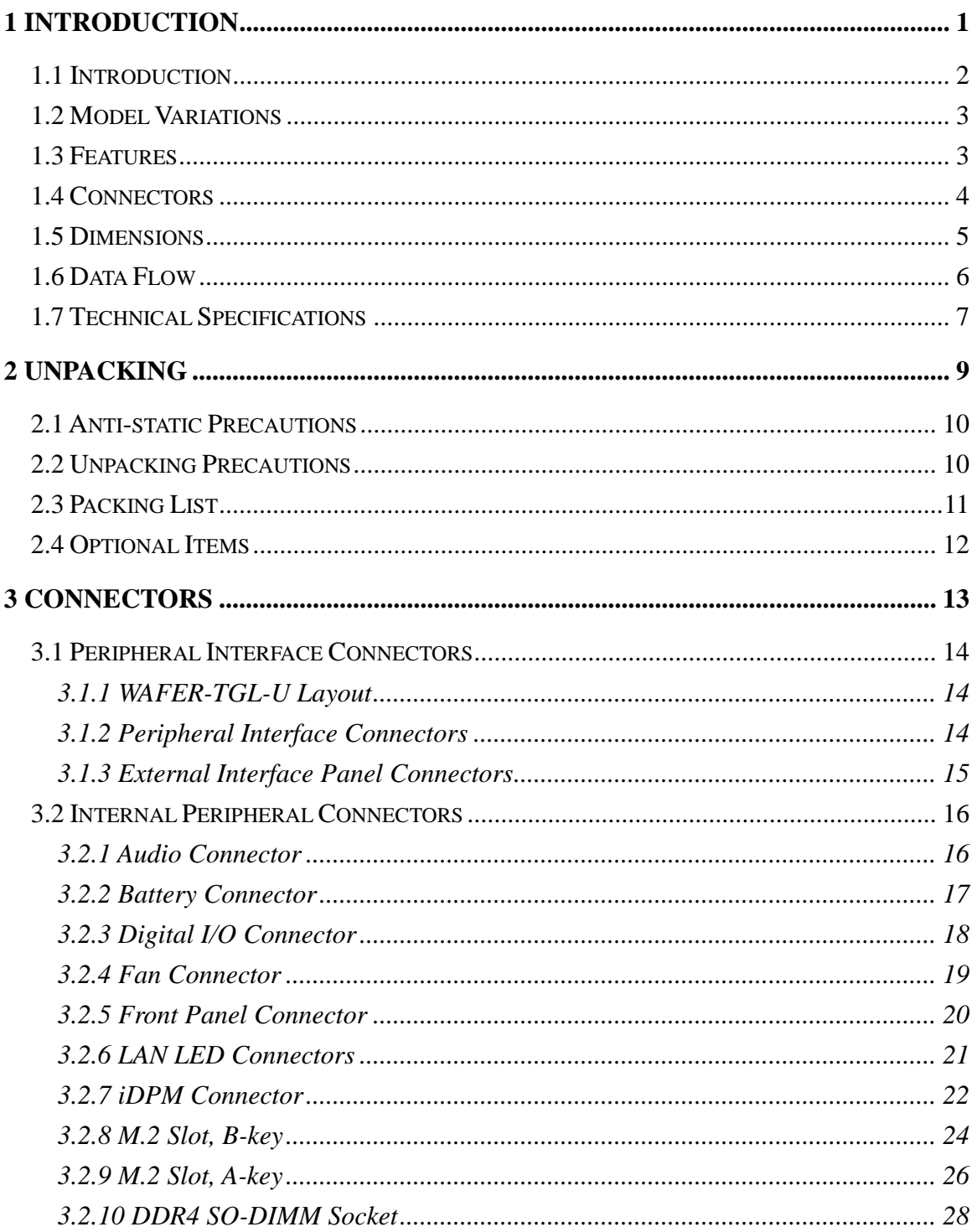

Page V

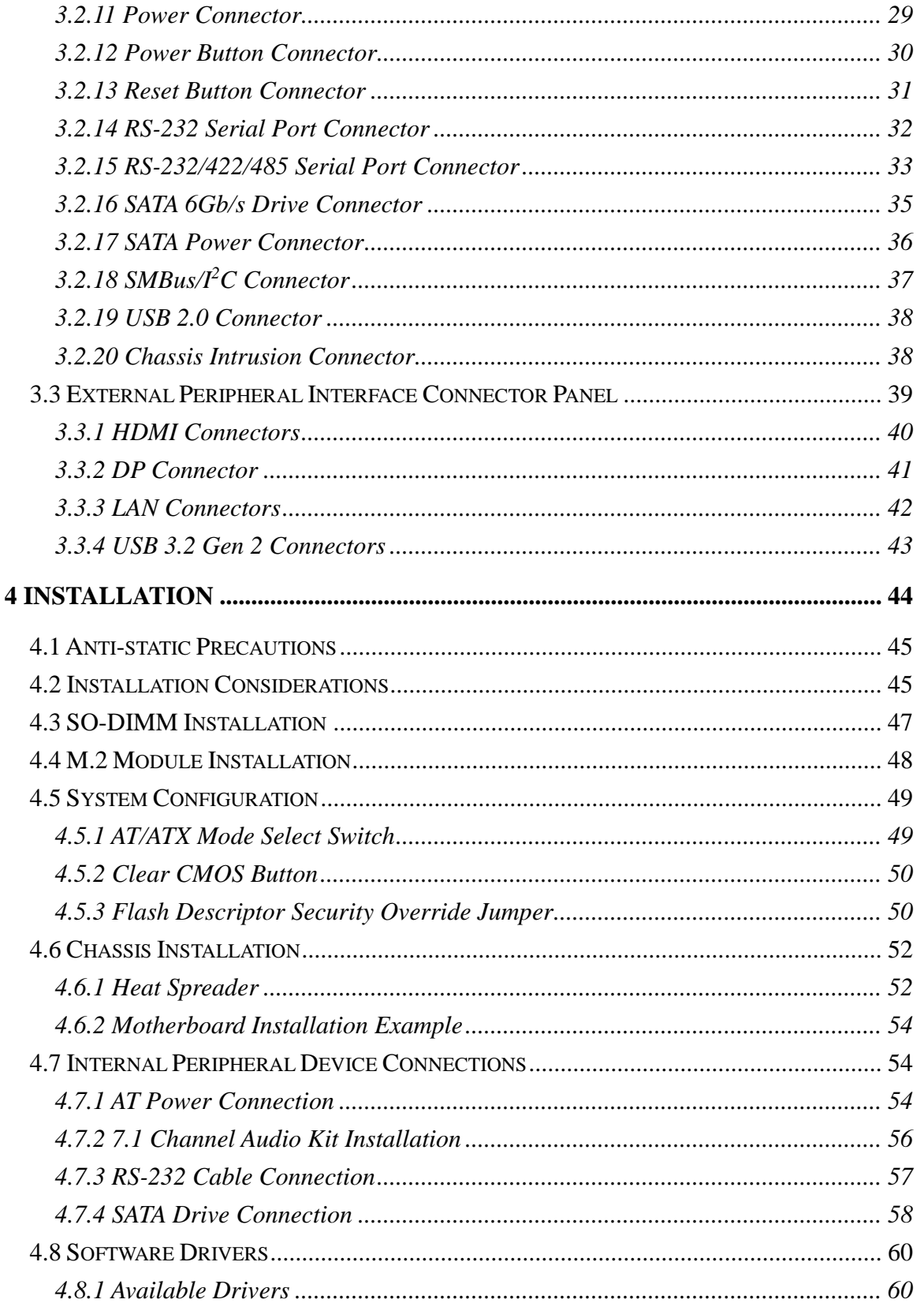

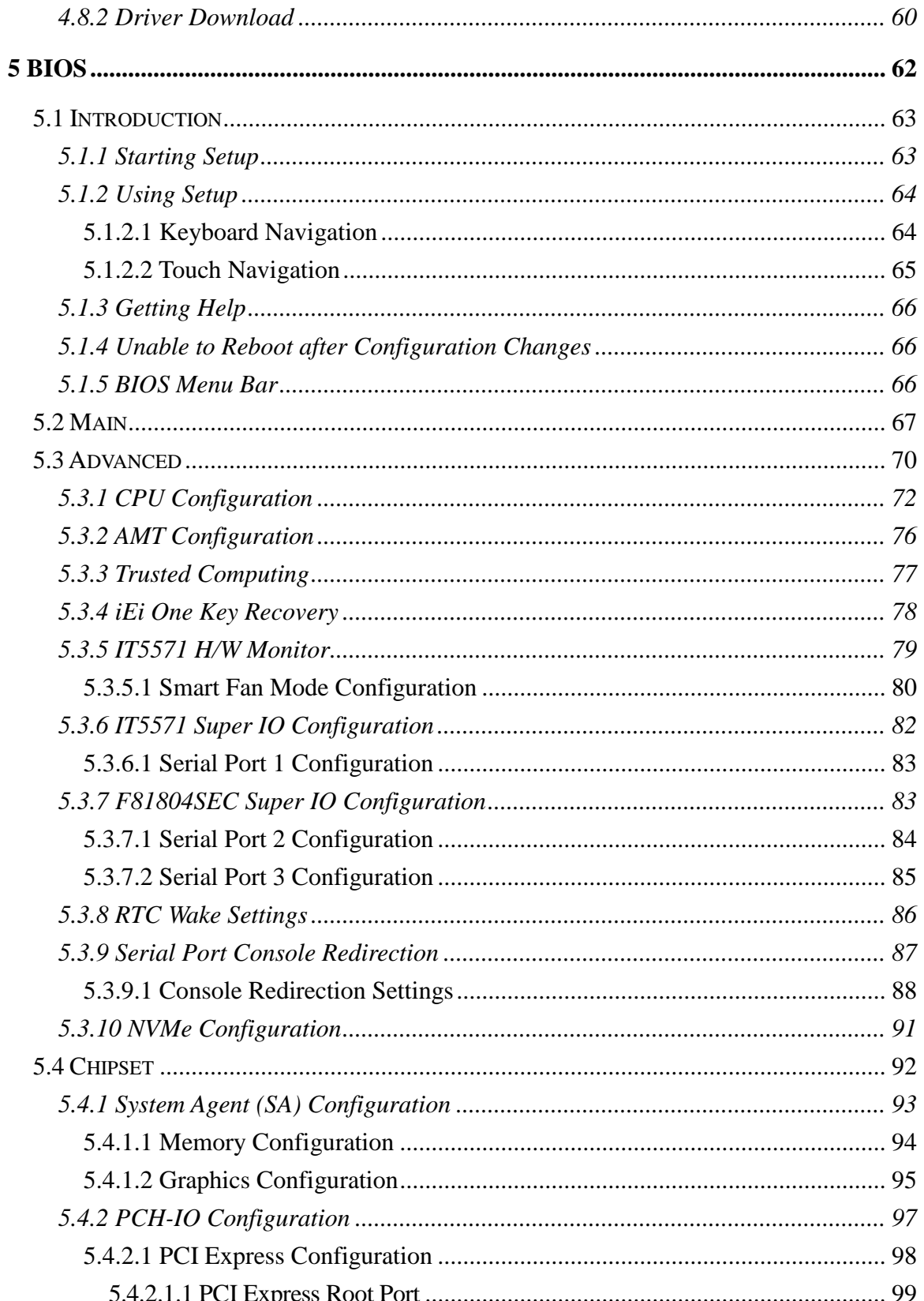

Page VII

**FRIntegration Corp.** 

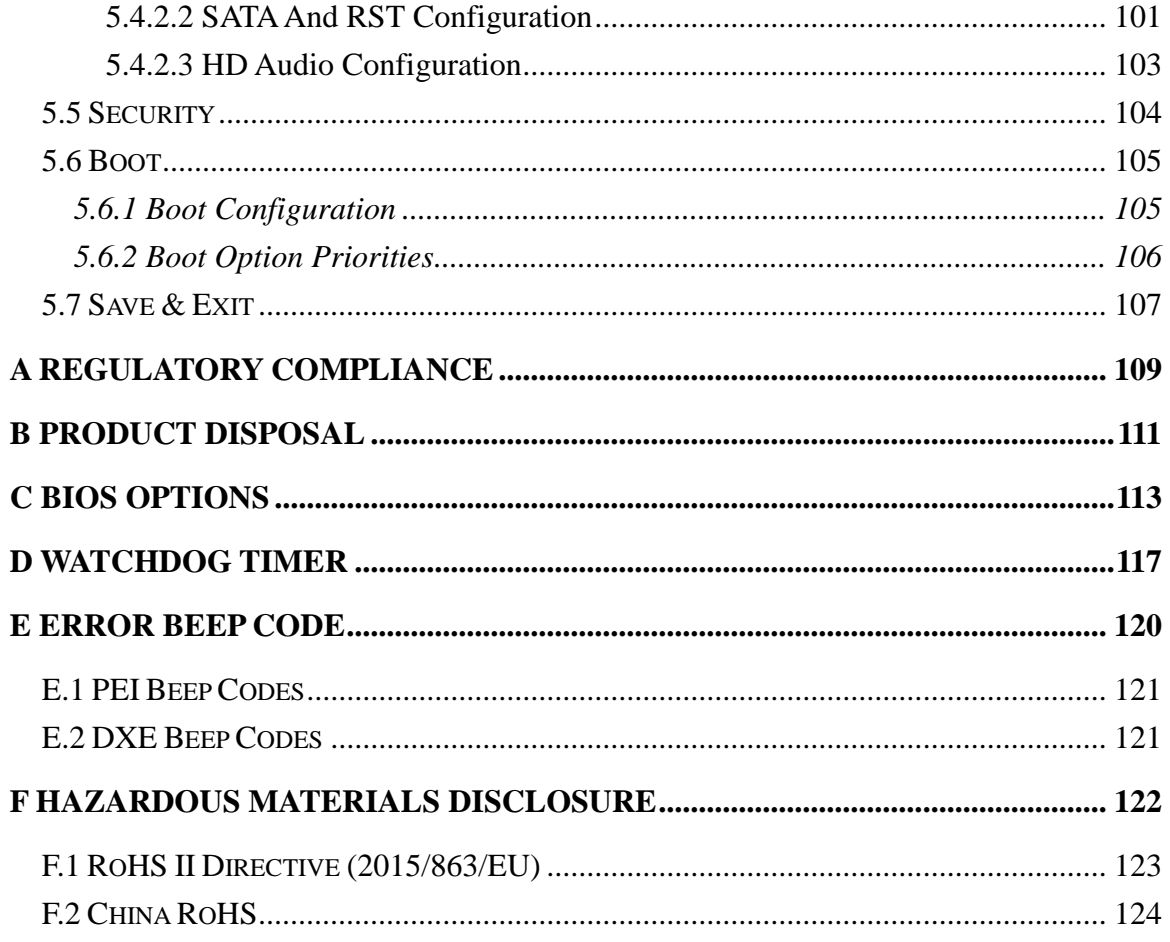

**TET Integration Corp.** 

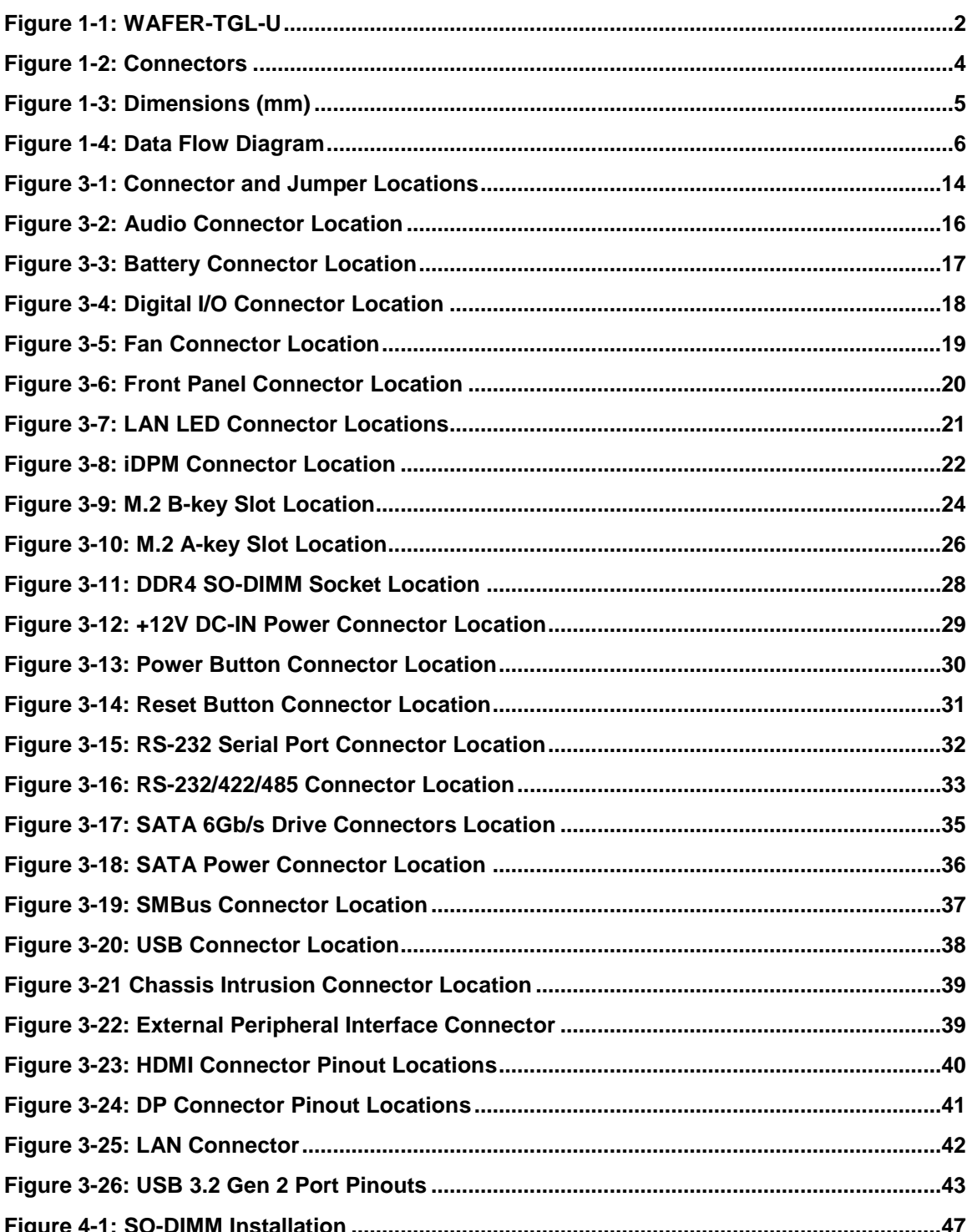

Page IX

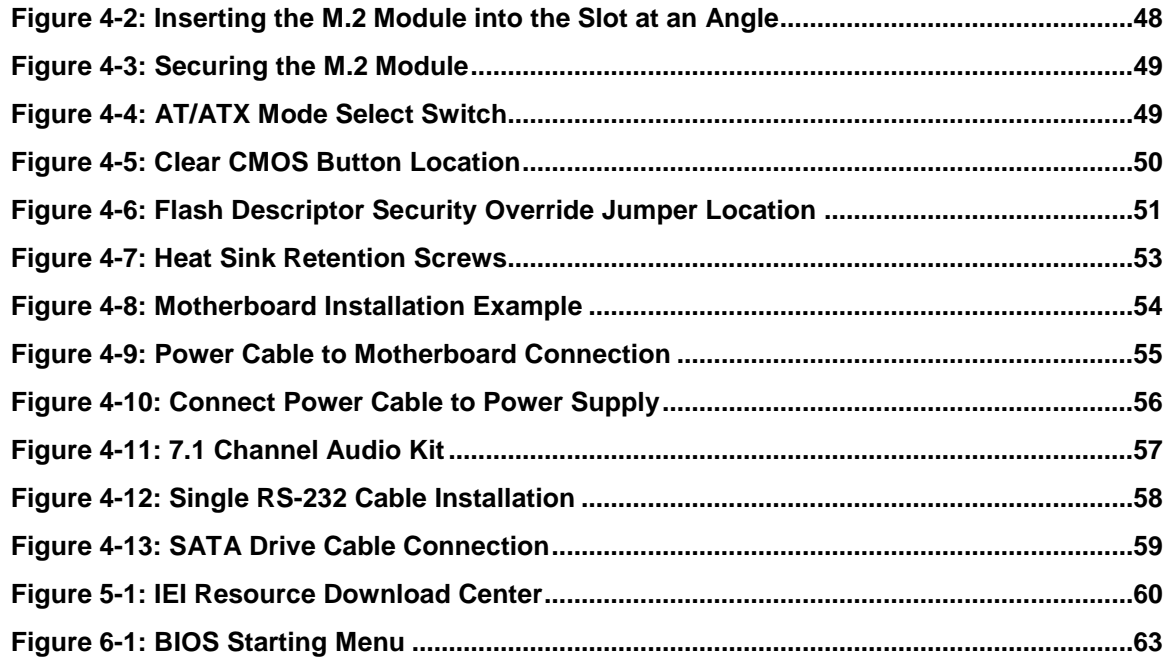

**TET Integration Corp.** 

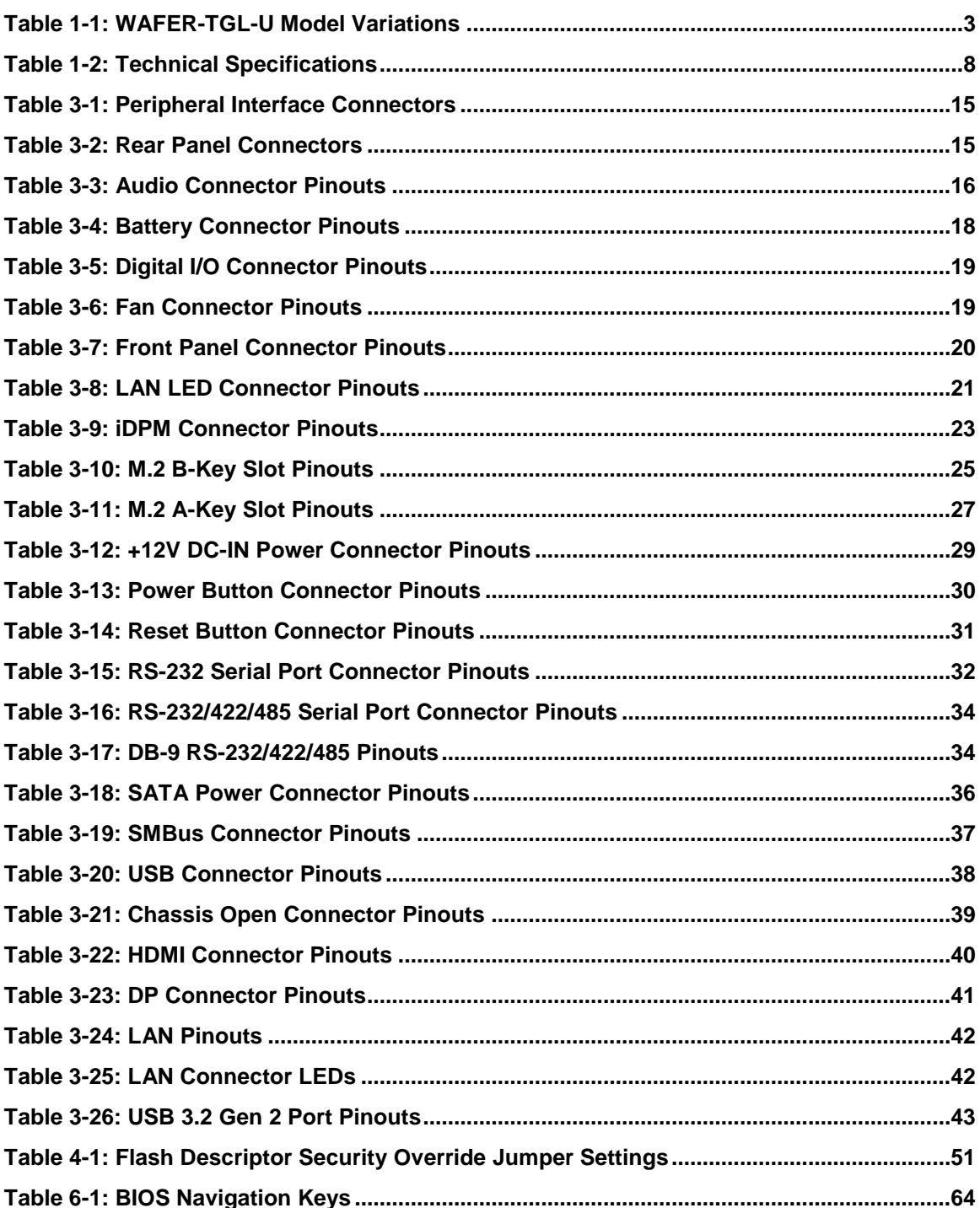

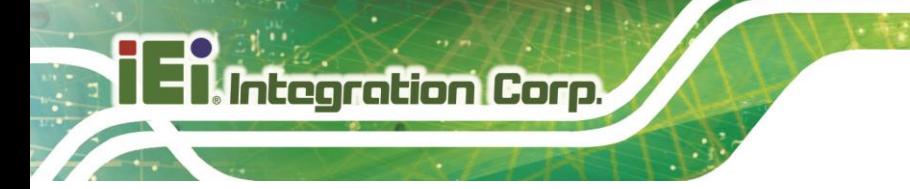

**Table 6-2: BIOS On-screen Navigation Keys [.............................................................................65](#page-76-1)**

**Page XII**

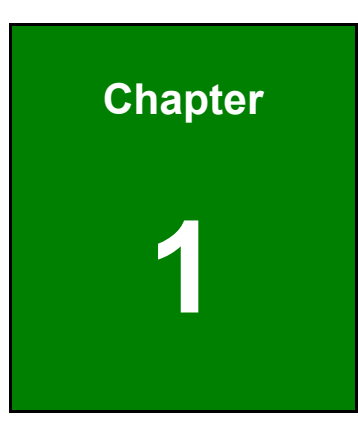

**TER Integration Corp.** 

# <span id="page-12-0"></span>**1 Introduction**

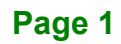

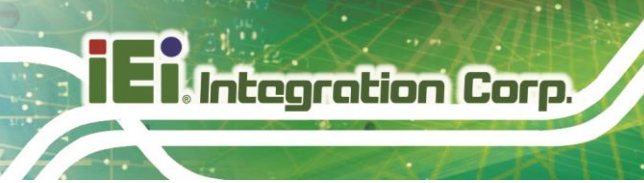

### <span id="page-13-0"></span>**1.1 Introduction**

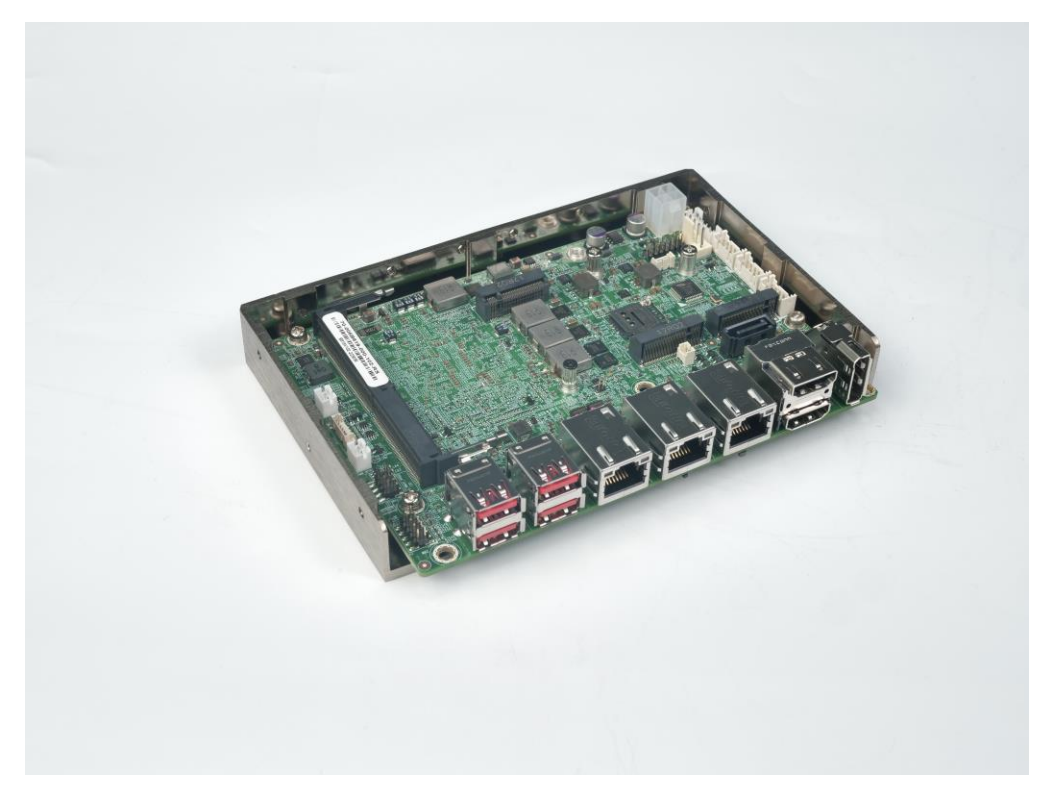

<span id="page-13-1"></span>**Figure 1-1: WAFER-TGL-U**

The WAFER-TGL-U series is a 3.5" form factor single bard computer. It has an on-board 11th generation Intel® Core™ i7/i5/i3 or Celeron® processor, and supports one 260-pin 3200 MHz dual-channel DDR4 SDRAM SO-DIMM slot with up to 32.0 GB of memory.

The WAFER-TGL-U series includes two HDMI connectors, a DP connector and an iDPM connector for quadruple independent display.

Expansion and I/O include one M.2 B-key slot supporting 5G module, one M.2 A-key slot for expansions, four USB 3.2 Gen 2 connectors on the rear panel, two USB 2.0 connectors by pin header and one SATA 6Gb/s connector. Serial device connectivity is provided by one internal RS-232 connector and two internal RS-232/422/485 connectors. Three 2.5GbE RJ-45 connectors provide the system with smooth connections to an external LAN.

**Page 2**

# <span id="page-14-0"></span>**1.2 Model Variations**

The model variations of the WAFER-TGL-U series are listed below.

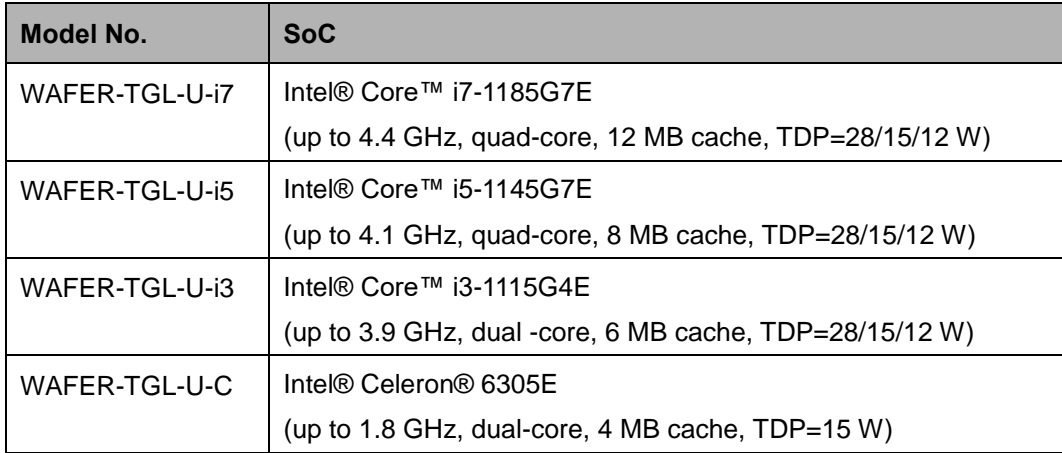

<span id="page-14-2"></span>Table 1-1: WAFER-TGL-U Model Variations

#### <span id="page-14-1"></span>**1.3 Features**

Some of the WAFER-TGL-U motherboard features are listed below:

- 3.5" SBC with 11<sup>th</sup> generation Intel<sup>®</sup> ULT processor
- Quadruple independent display via dual HDMI, DP and iDPM
- One 260-pin 3200 MHz dual-channel DDR4 SO-DIMM slot (system max. 32 GB)
- Easy assembly heat spreader for thermal management
- **Three RJ-45 Ethernet ports**
- One M.2 2230 A-key slot for function expansions
- One M.2 3052/2242 B-key slot with 5G module support
- One SATA 6Gb/s connector with power output
- Four USB 3.2 Gen 2 external connectors
- One RS-232 connector and two RS-232/422/485 connectors

**Integration Corp.** 

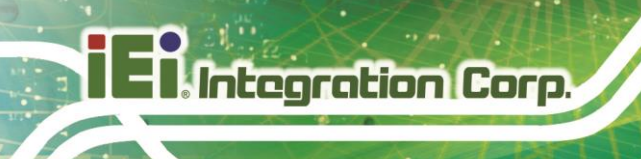

### <span id="page-15-0"></span>**1.4 Connectors**

The connectors on the WAFER-TGL-U are shown in the figure below.

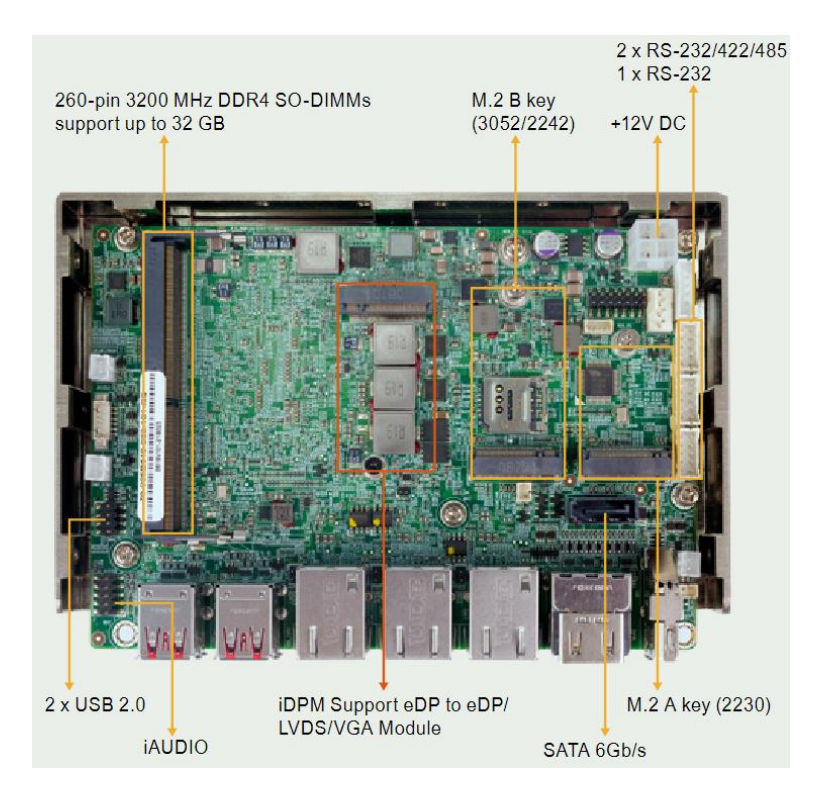

<span id="page-15-1"></span>**Figure 1-2: Connectors**

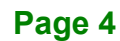

# <span id="page-16-0"></span>**1.5 Dimensions**

The dimensions of the board are listed below:

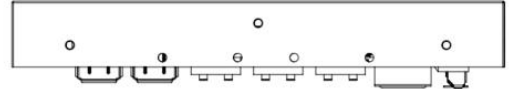

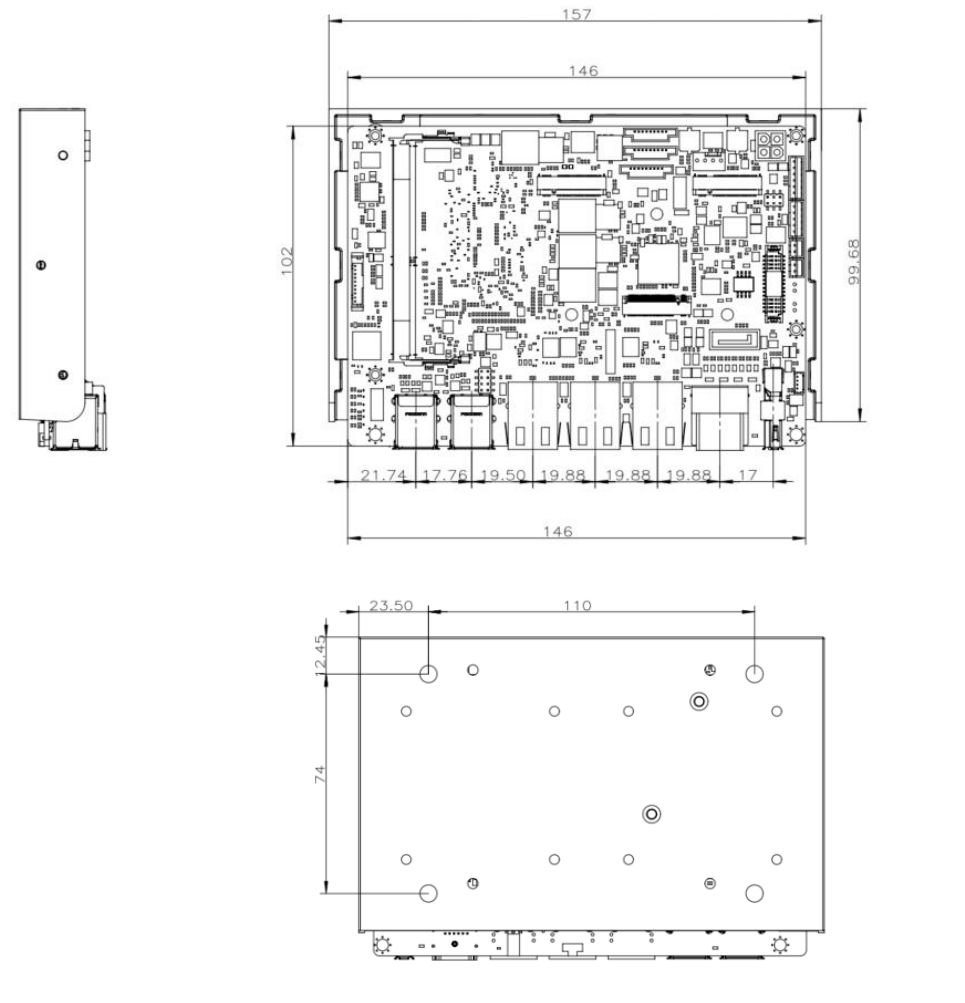

<span id="page-16-1"></span>**Figure 1-3: Dimensions (mm)**

**Integration Corp.** 

 $\Theta$ 

∣∘⊌⊌ซ

 $\bullet$ 

### <span id="page-17-0"></span>**1.6 Data Flow**

**Integration Corp.** 

**[Figure 1-4](#page-17-1)** shows the data flow between the system chipset, the CPU and other components installed on the motherboard.

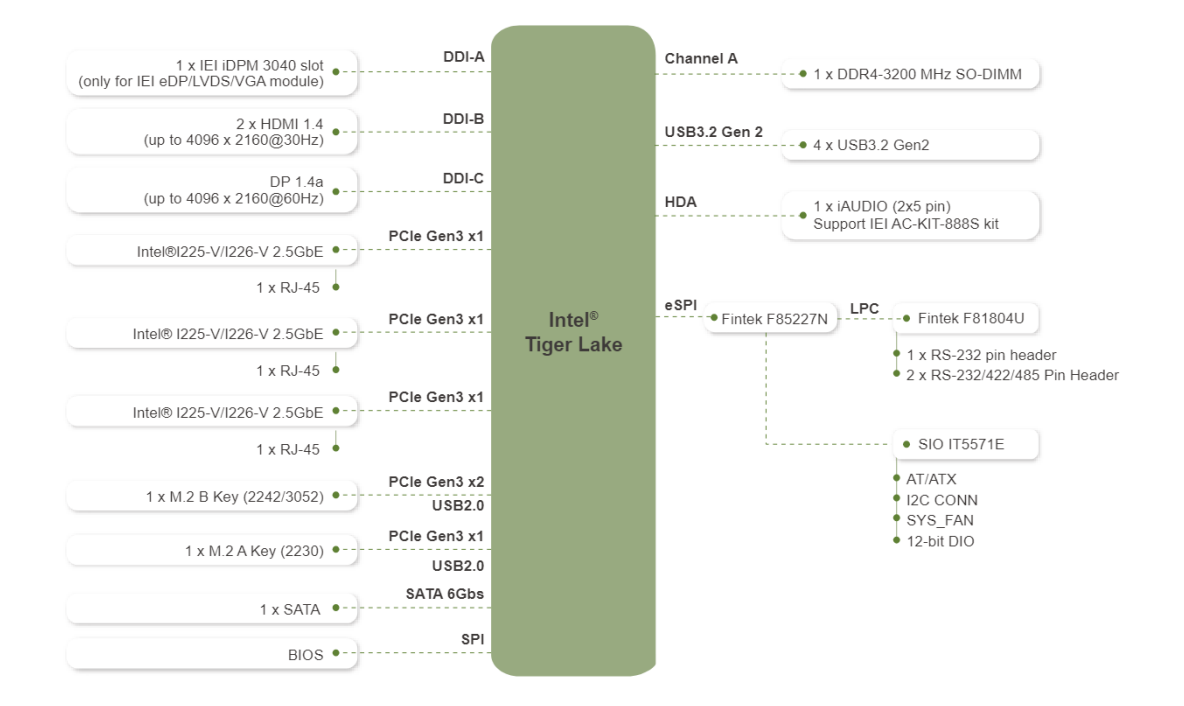

<span id="page-17-1"></span>**Figure 1-4: Data Flow Diagram**

# <span id="page-18-0"></span>**1.7 Technical Specifications**

WAFER-TGL-U technical specifications are listed below.

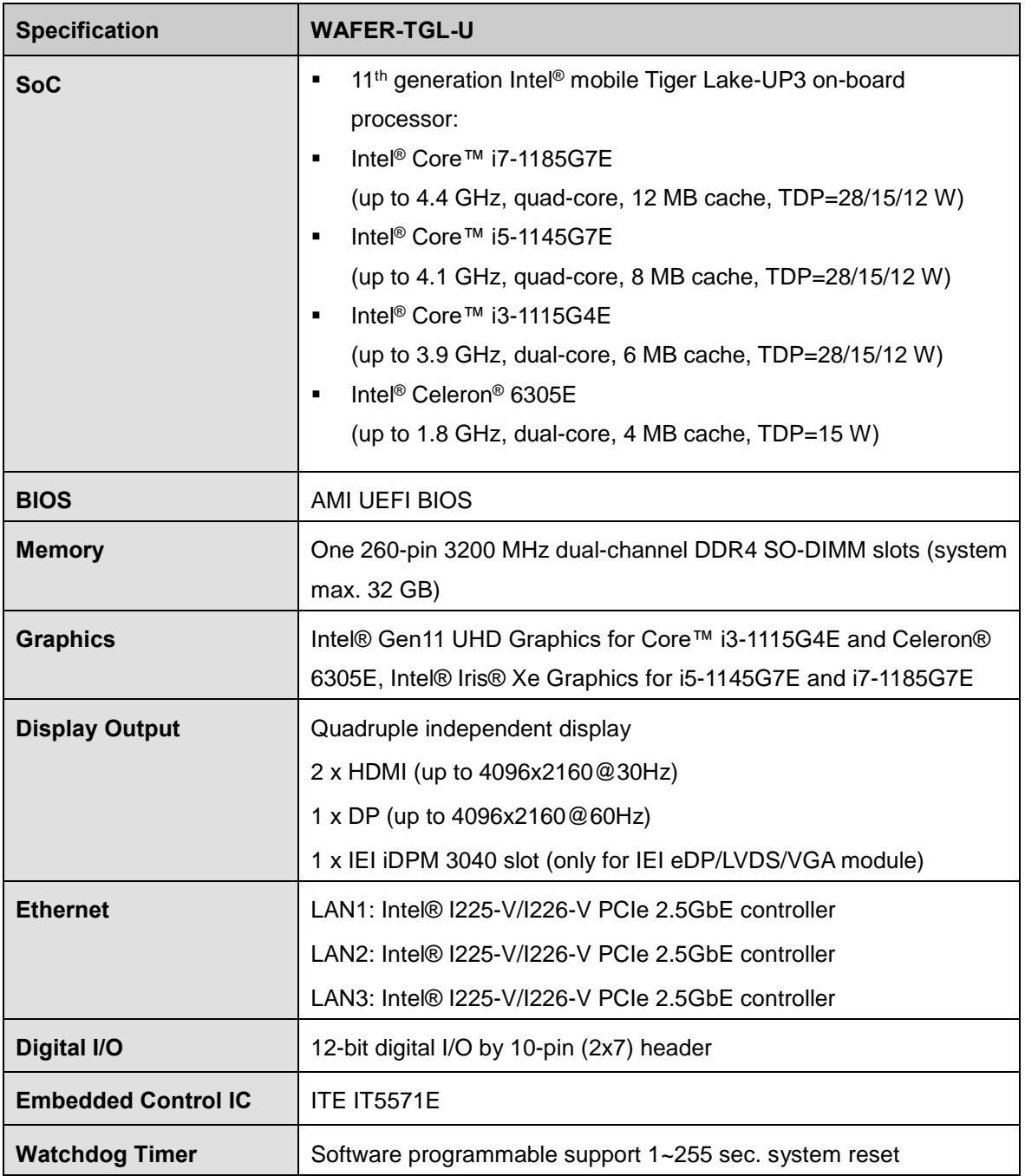

**Integration Corp.** 

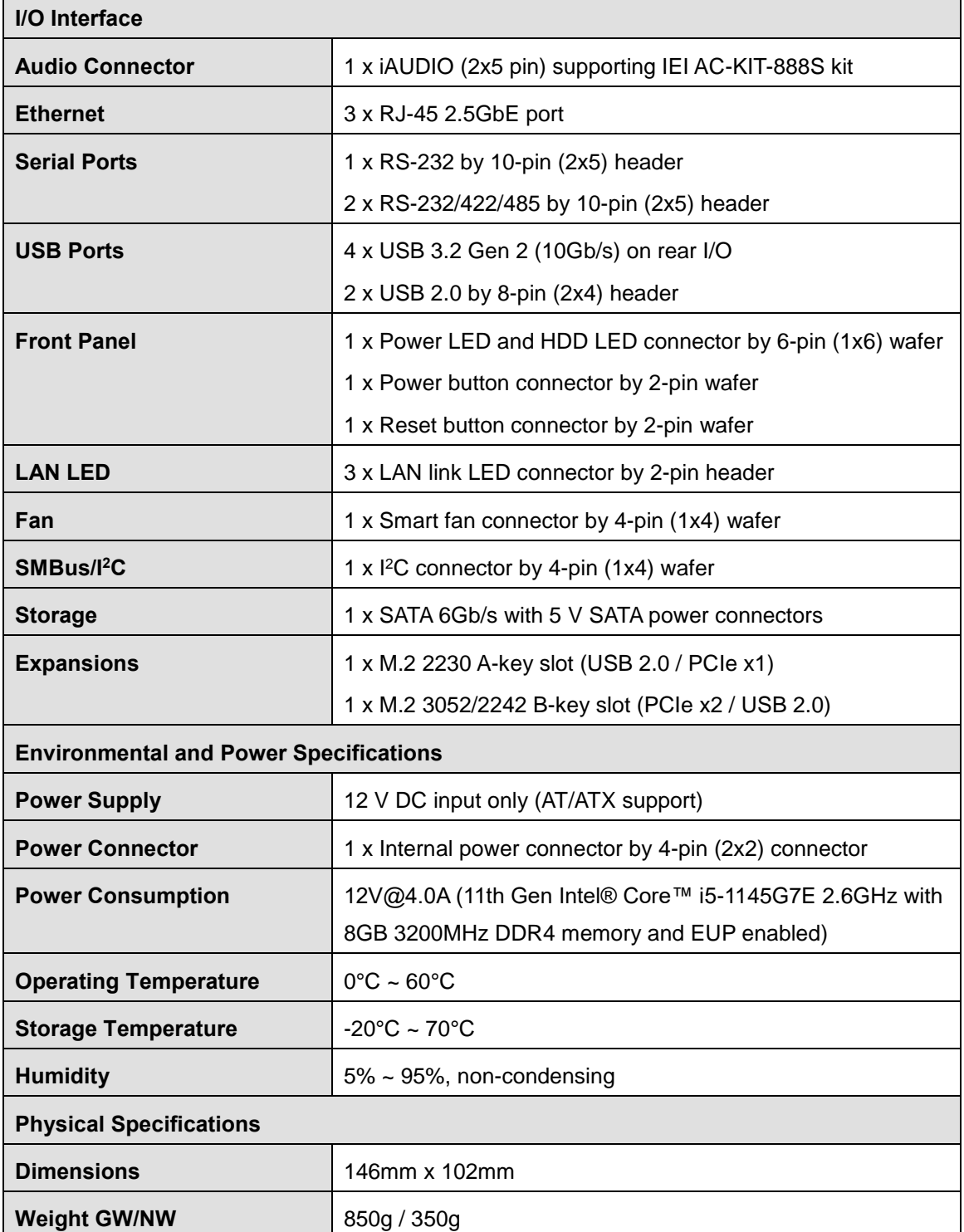

<span id="page-19-0"></span>**Table 1-2: Technical Specifications**

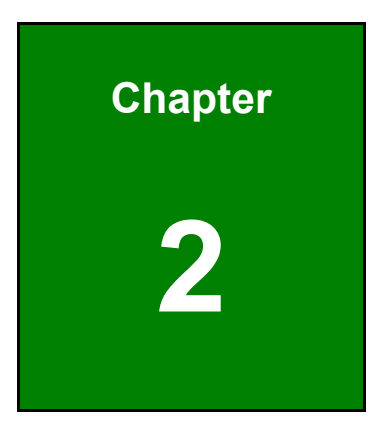

**121 Integration Corp.** 

# <span id="page-20-0"></span>**2 Unpacking**

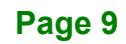

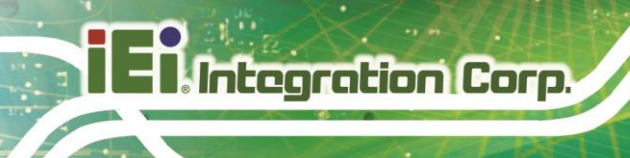

#### <span id="page-21-0"></span>**2.1 Anti-static Precautions**

# **WARNING!**

Static electricity can destroy certain electronics. Make sure to follow the ESD precautions to prevent damage to the product, and injury to the user.

Make sure to adhere to the following guidelines:

- *Wear an anti-static wristband*: Wearing an anti-static wristband can prevent electrostatic discharge.
- *Self-grounding*: Touch a grounded conductor every few minutes to discharge any excess static buildup.
- *Use an anti-static pad:* When configuring any circuit board, place it on an anti-static mat.
- **Only handle the edges of the PCB**: Don't touch the surface of the motherboard. Hold the motherboard by the edges when handling.

#### <span id="page-21-1"></span>**2.2 Unpacking Precautions**

When the WAFER-TGL-U is unpacked, please do the following:

- Follow the antistatic guidelines above.
- Make sure the packing box is facing upwards when opening.
- Make sure all the packing list items are present.

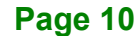

# <span id="page-22-0"></span>**2.3 Packing List**

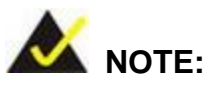

If any of the components listed in the checklist below are missing, do not proceed with the installation. Contact the IEI reseller or vendor the WAFER-TGL-U was purchased from or contact an IEI sales representative directly by sending an email to [sales@ieiworld.com.](mailto:sales@ieiworld.com)

The WAFER-TGL-U is shipped with the following components:

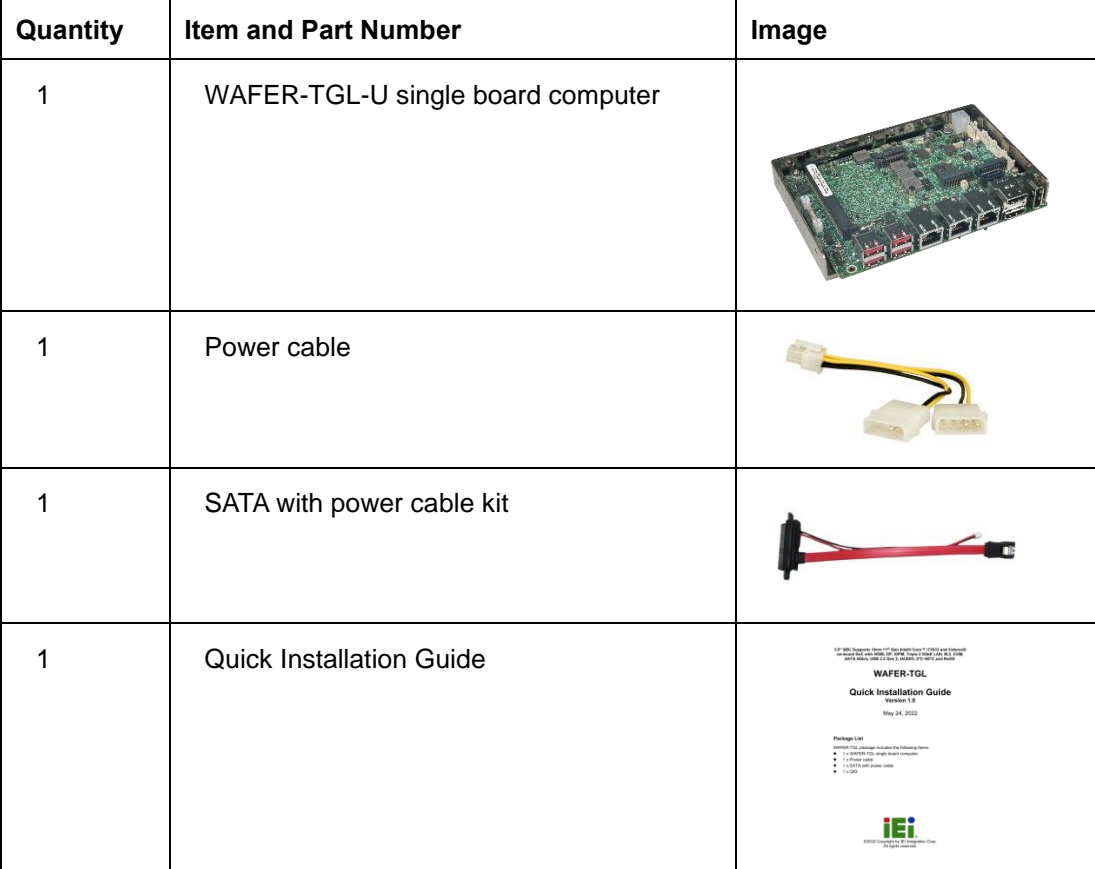

**Integration Corp.** 

# <span id="page-23-0"></span>**2.4 Optional Items**

The following are optional components which may be separately purchased:

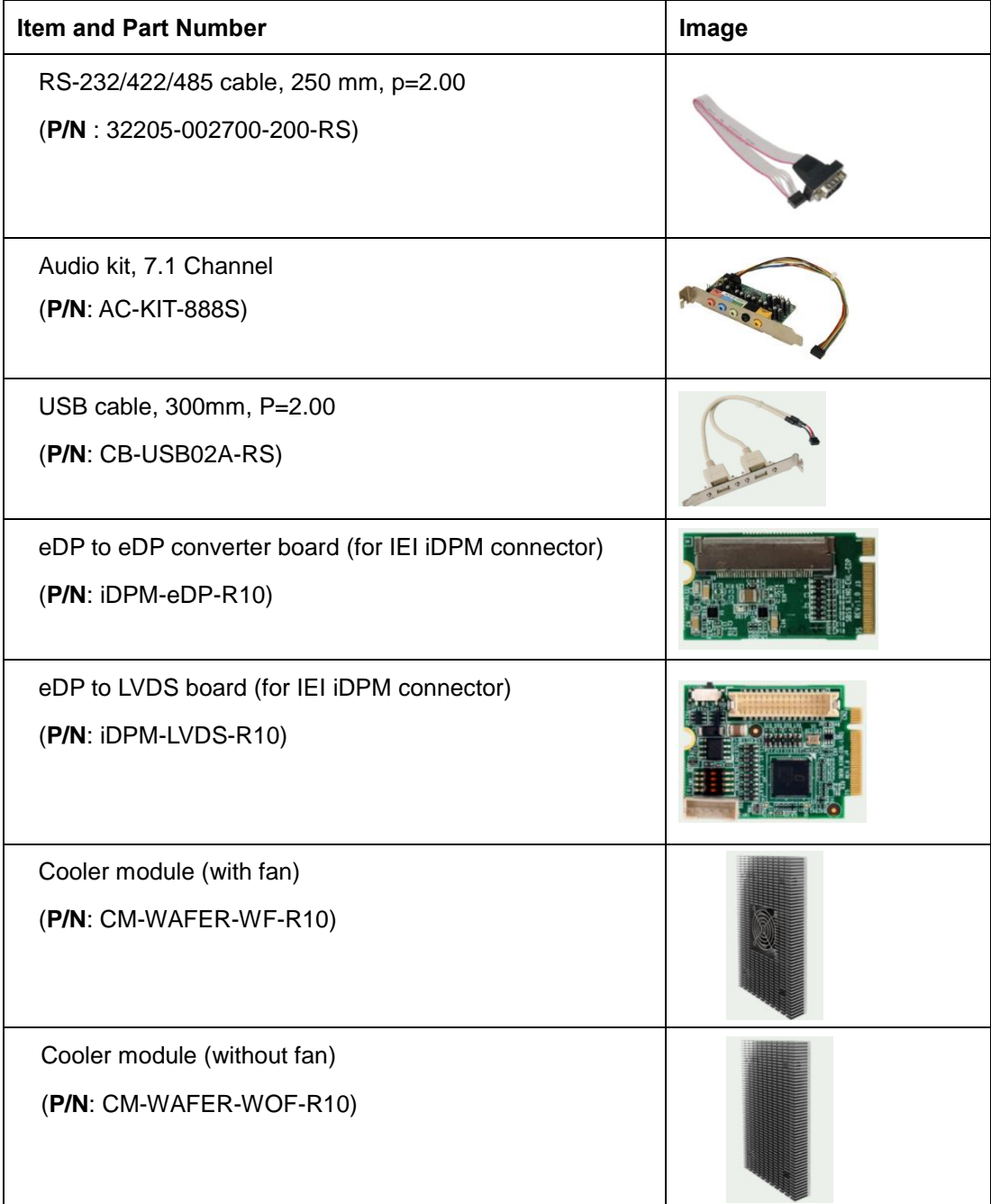

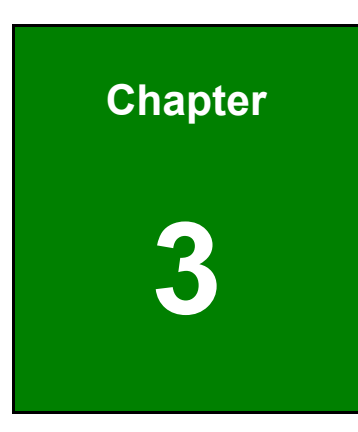

**TER Integration Corp.** 

# <span id="page-24-0"></span>**3 Connectors**

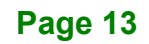

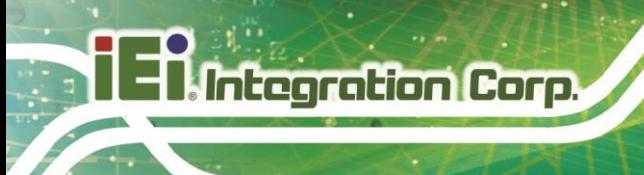

# <span id="page-25-0"></span>**3.1 Peripheral Interface Connectors**

This chapter details all the jumpers and connectors.

#### <span id="page-25-1"></span>**3.1.1 WAFER-TGL-U Layout**

The figures below show all the connectors and jumpers.

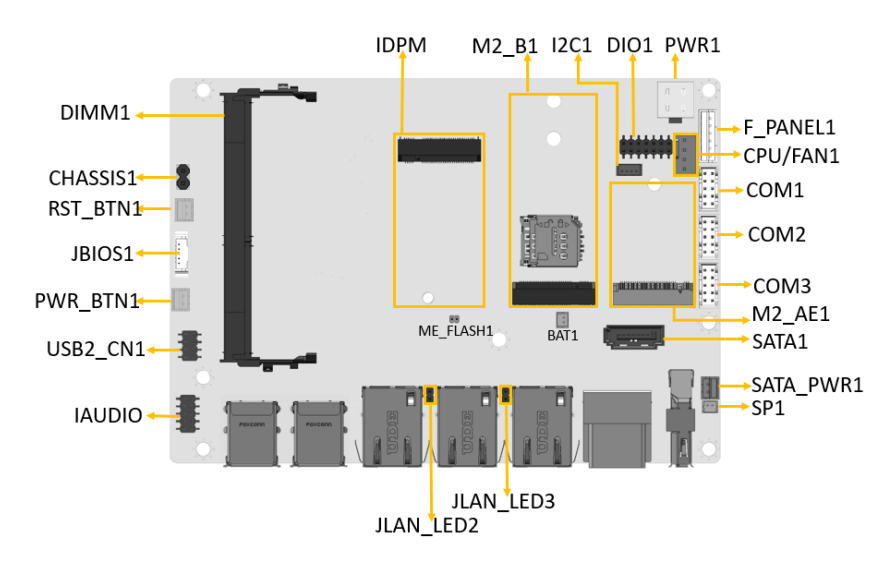

<span id="page-25-3"></span>**Figure 3-1: Connector and Jumper Locations**

#### <span id="page-25-2"></span>**3.1.2 Peripheral Interface Connectors**

The table below lists all the connectors on the board.

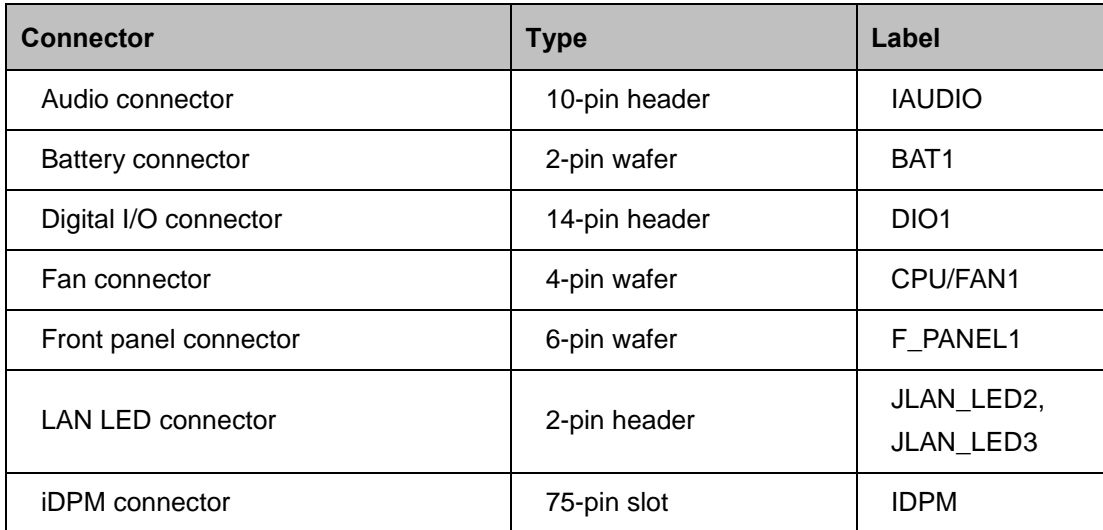

**Page 14**

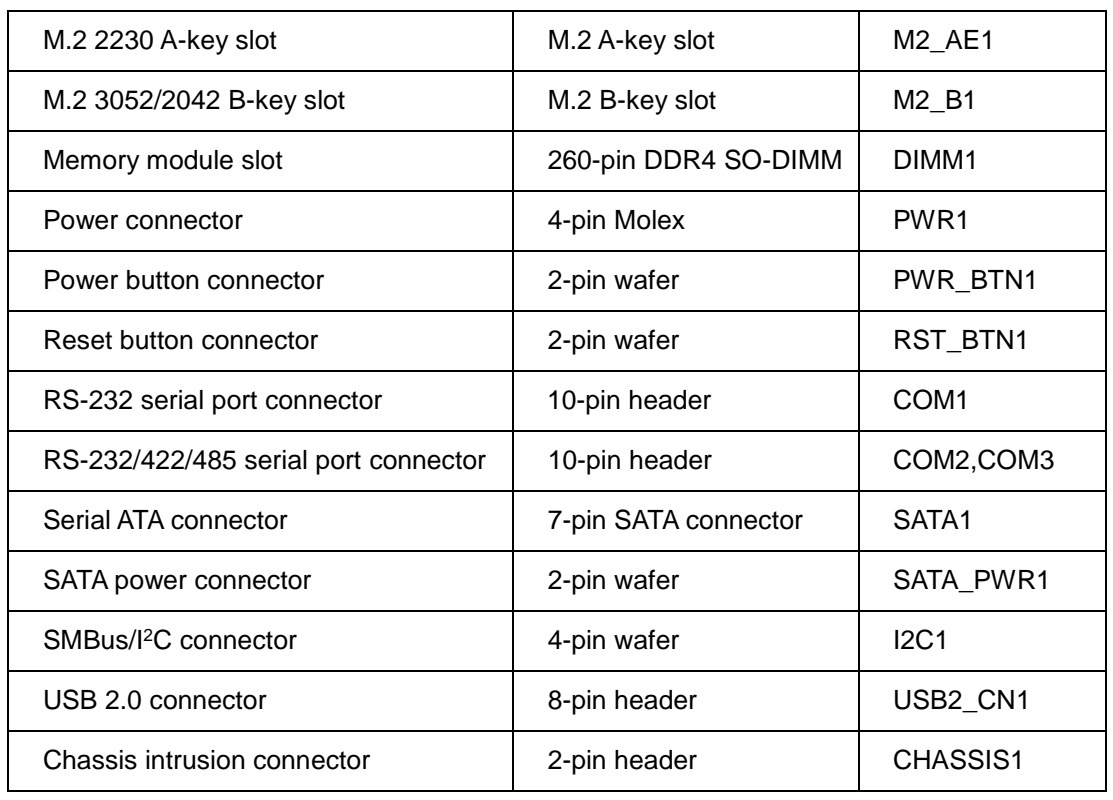

<span id="page-26-1"></span>**Table 3-1: Peripheral Interface Connectors**

#### <span id="page-26-0"></span>**3.1.3 External Interface Panel Connectors**

The table below lists the connectors on the external I/O panel.

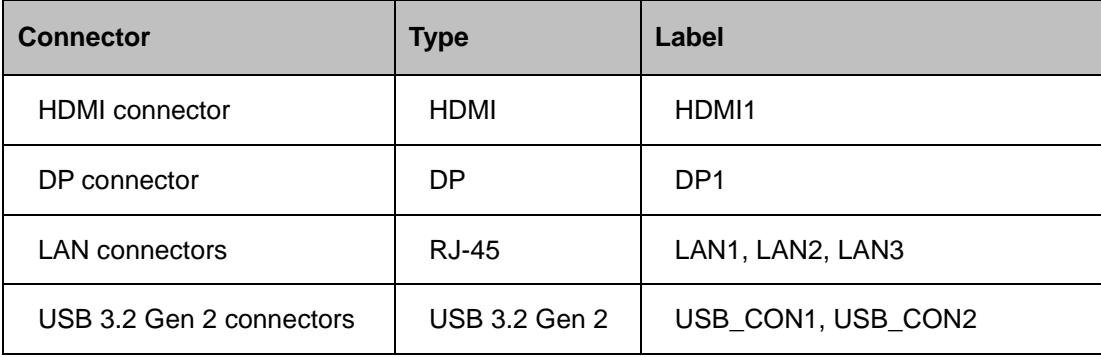

<span id="page-26-2"></span>**Table 3-2: Rear Panel Connectors**

### <span id="page-27-0"></span>**3.2 Internal Peripheral Connectors**

The section describes all of the connectors on the WAFER-TGL-U.

#### <span id="page-27-1"></span>**3.2.1 Audio Connector**

Integration Corp.

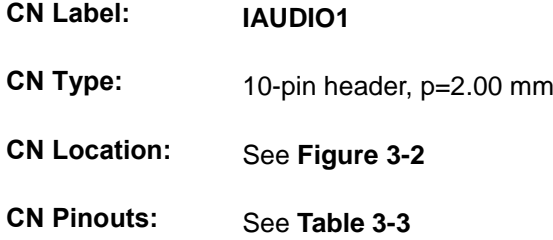

The audio connector can be connected with IEI AC-KIT-888S HD audio module to provide audio input and output to and from the system.

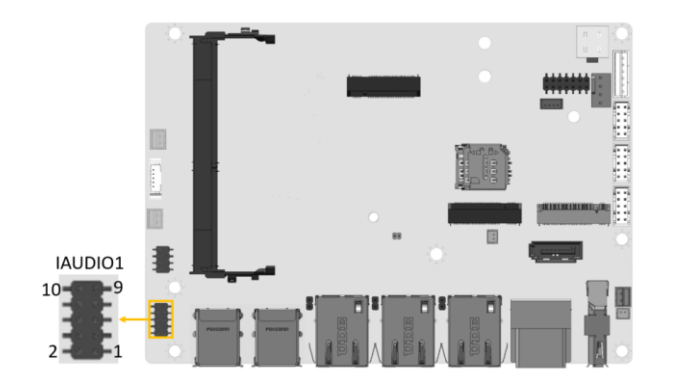

**Figure 3-2: Audio Connector Location**

<span id="page-27-2"></span>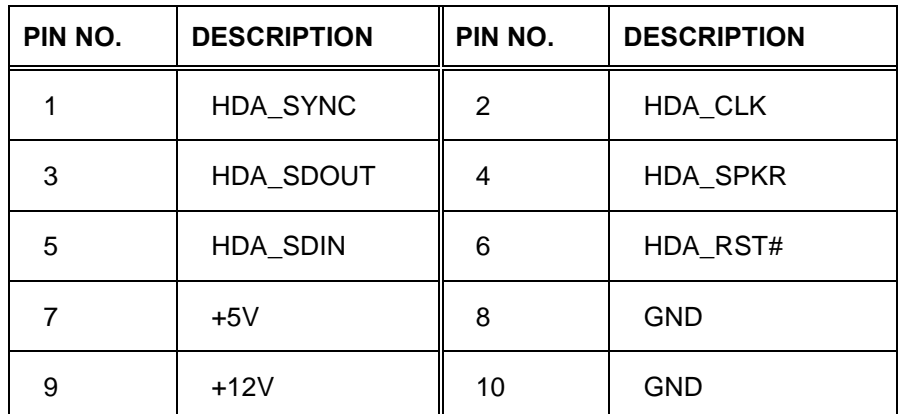

<span id="page-27-3"></span>**Table 3-3: Audio Connector Pinouts**

**Page 16**

#### <span id="page-28-0"></span>**3.2.2 Battery Connector**

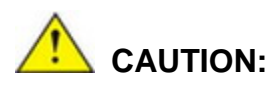

Risk of explosion if battery is replaced by an incorrect type. Only certified engineers should replace the on-board battery.

Dispose of used batteries according to instructions and local regulations.

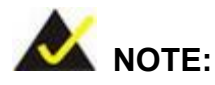

It is recommended to attach the RTC battery onto the system chassis in which the WAFER-TGL-U is installed.

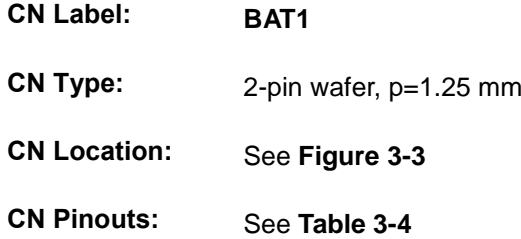

The battery connector is connected to the system battery. The battery provides power to the system clock to retain the time when power is turned off.

<span id="page-28-1"></span>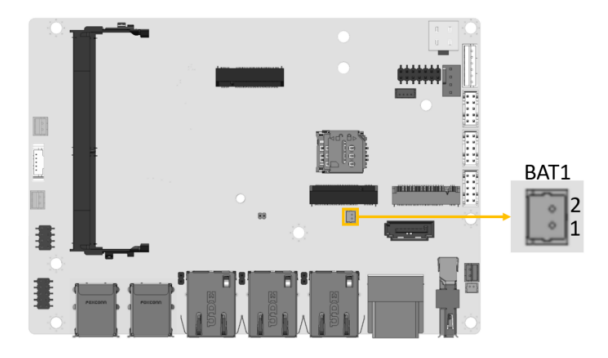

**Figure 3-3: Battery Connector Location**

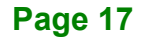

**Integration Corp.** 

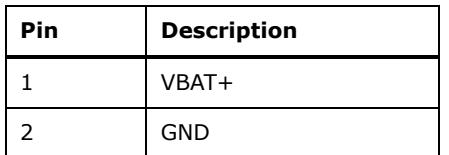

<span id="page-29-2"></span>**Table 3-4: Battery Connector Pinouts**

#### <span id="page-29-0"></span>**3.2.3 Digital I/O Connector**

**Integration Corp.** 

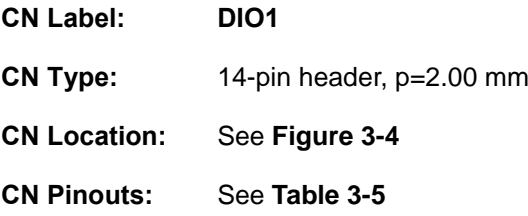

The 12-bit digital I/O connector provides programmable input and output for external devices.

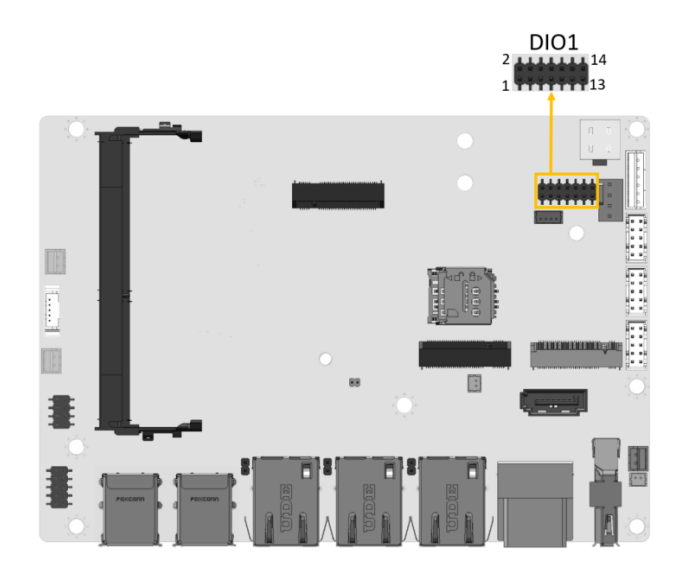

<span id="page-29-1"></span>**Figure 3-4: Digital I/O Connector Location**

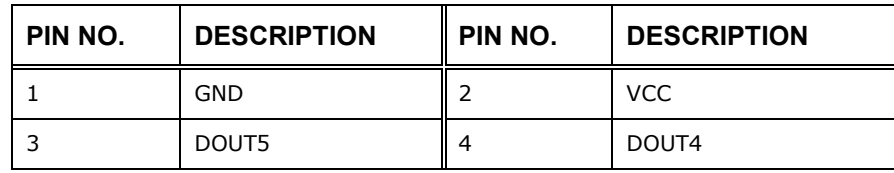

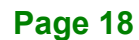

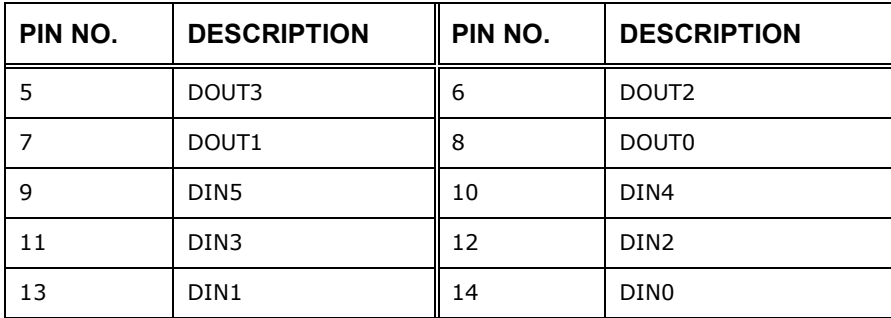

<span id="page-30-2"></span>**Table 3-5: Digital I/O Connector Pinouts**

#### <span id="page-30-0"></span>**3.2.4 Fan Connector**

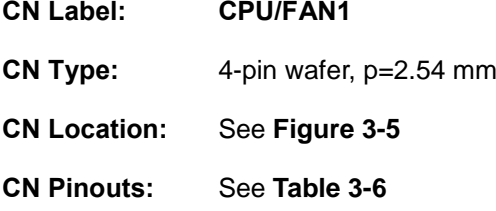

The fan connector attaches to a smart cooling fan.

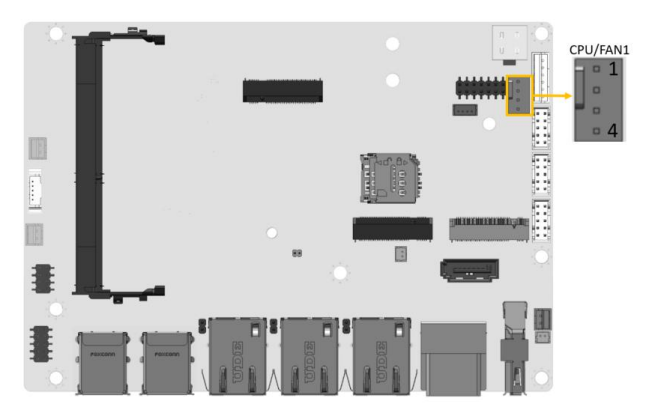

**Figure 3-5: Fan Connector Location**

<span id="page-30-1"></span>

| Pin | <b>Description</b> |
|-----|--------------------|
|     | <b>GND</b>         |
| 2   | $+12V$             |
| 3   | <b>FANIO</b>       |
|     | <b>PWM</b>         |

<span id="page-30-3"></span>**Table 3-6: Fan Connector Pinouts**

**Integration Corp.** 

#### <span id="page-31-0"></span>**3.2.5 Front Panel Connector**

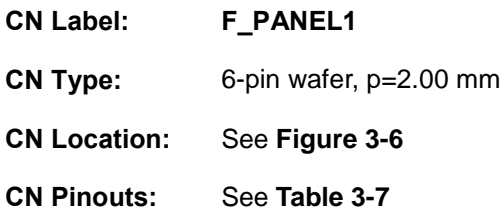

The front panel connector connects to the power LED indicator and HDD LED indicator on the system front panel.

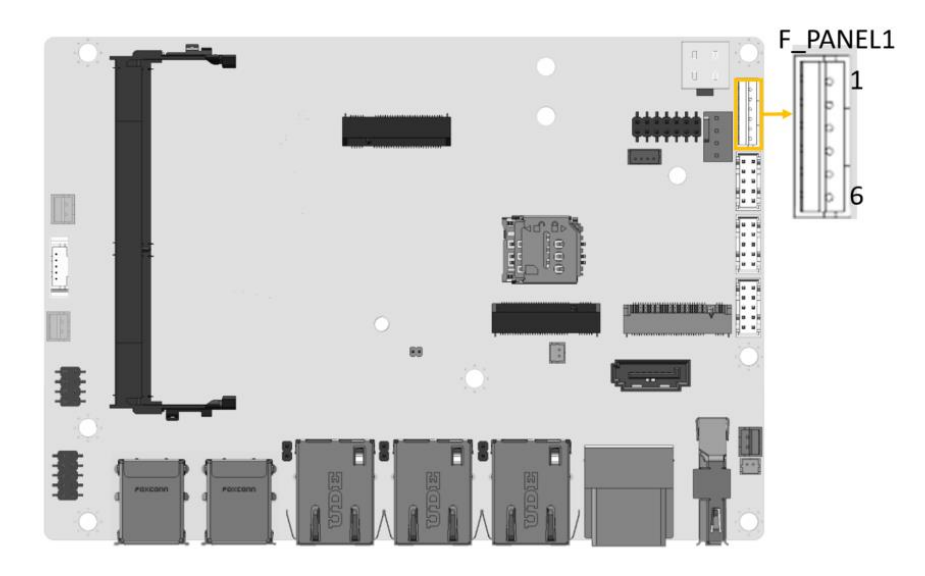

<span id="page-31-1"></span>**Figure 3-6: Front Panel Connector Location**

| Pin           | <b>Description</b> |
|---------------|--------------------|
|               | <b>VCC</b>         |
| $\mathcal{P}$ | <b>GND</b>         |
| 3             | PWR LED+           |
|               | PWR LED-           |
| 5             | HDD_LED+           |
| 6             | HDD LED-           |

<span id="page-31-2"></span>**Table 3-7: Front Panel Connector Pinouts**

#### <span id="page-32-0"></span>**3.2.6 LAN LED Connectors**

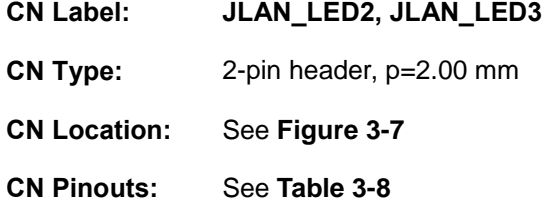

The LAN LED connectors connect to the LAN link LEDs on the system.

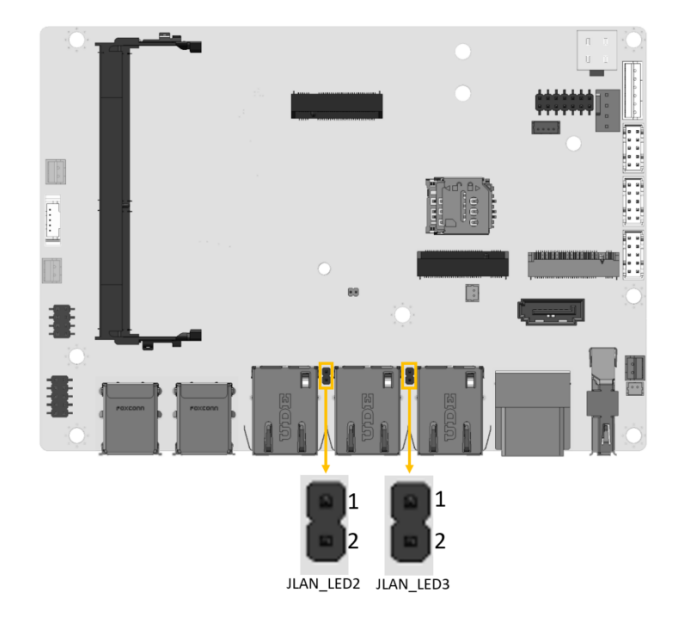

**Figure 3-7: LAN LED Connector Locations**

<span id="page-32-1"></span>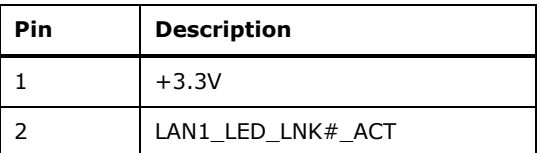

<span id="page-32-2"></span>**Table 3-8: LAN LED Connector Pinouts**

**Integration Corp.** 

#### <span id="page-33-0"></span>**3.2.7 iDPM Connector**

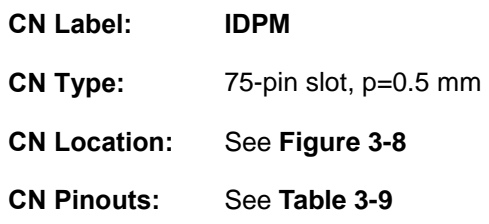

The iDPM slot only use for IEI eDP/LVDS/VGA module

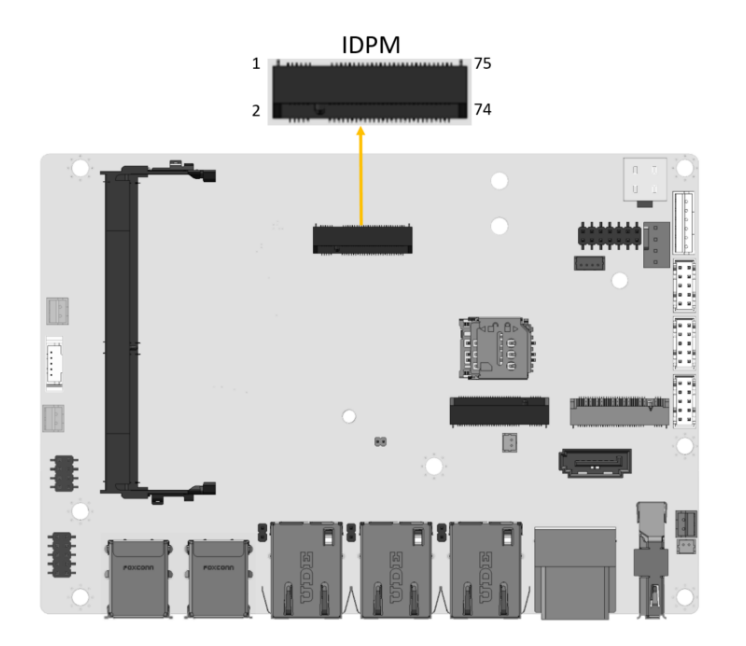

<span id="page-33-1"></span>**Figure 3-8: iDPM Connector Location**

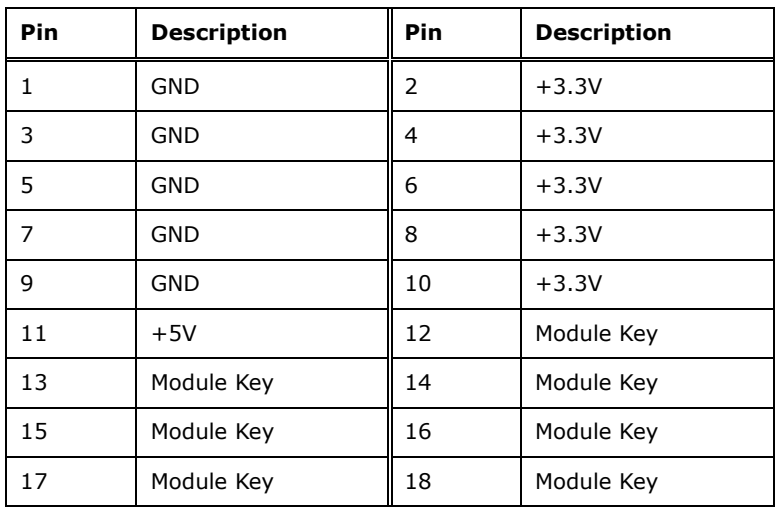

**Page 22**

#### fí **ET Integration Corp.**

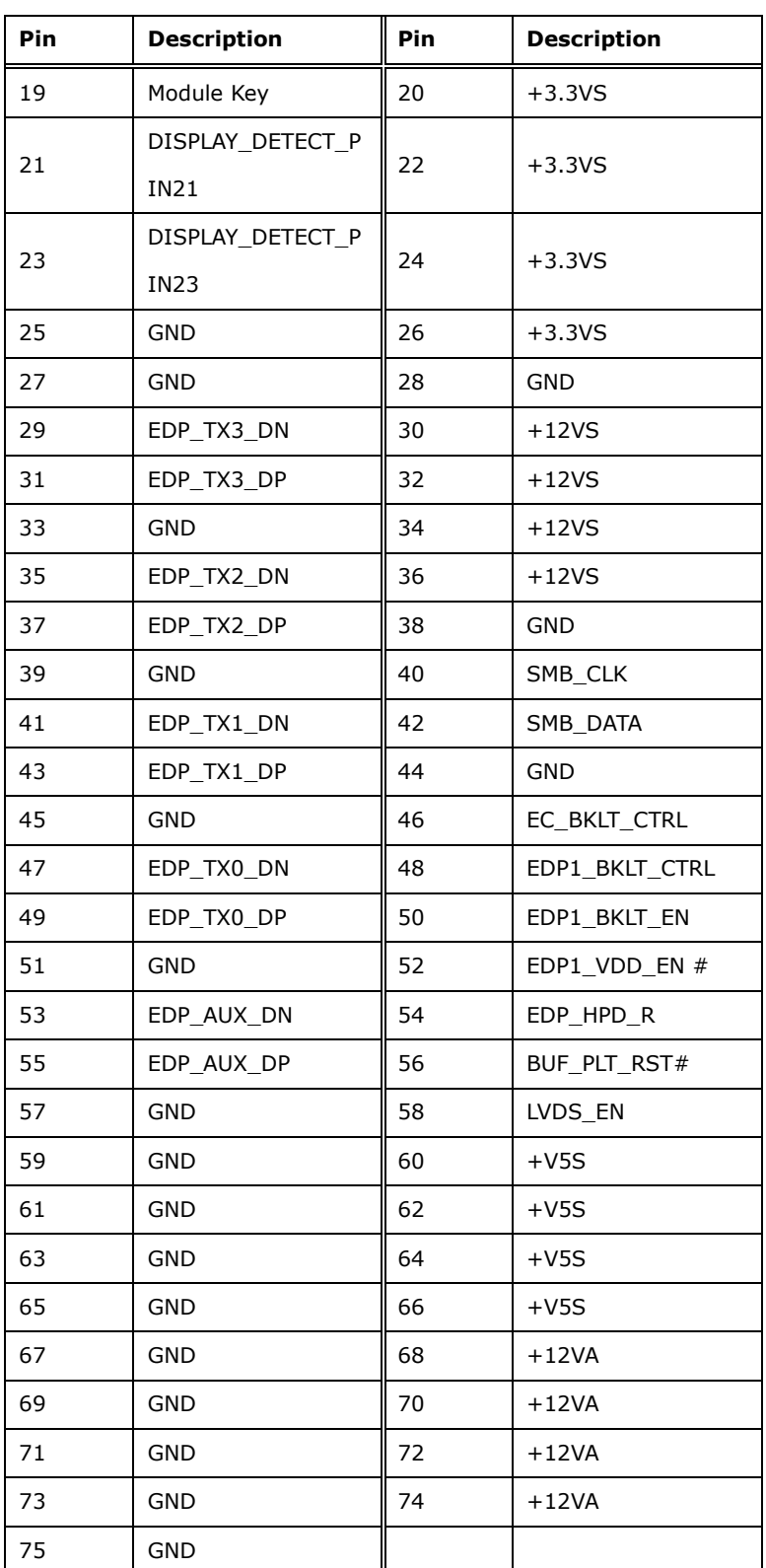

<span id="page-34-0"></span>**Table 3-9: iDPM Connector Pinouts**

### <span id="page-35-0"></span>**3.2.8 M.2 Slot, B-key**

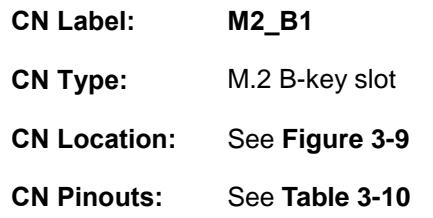

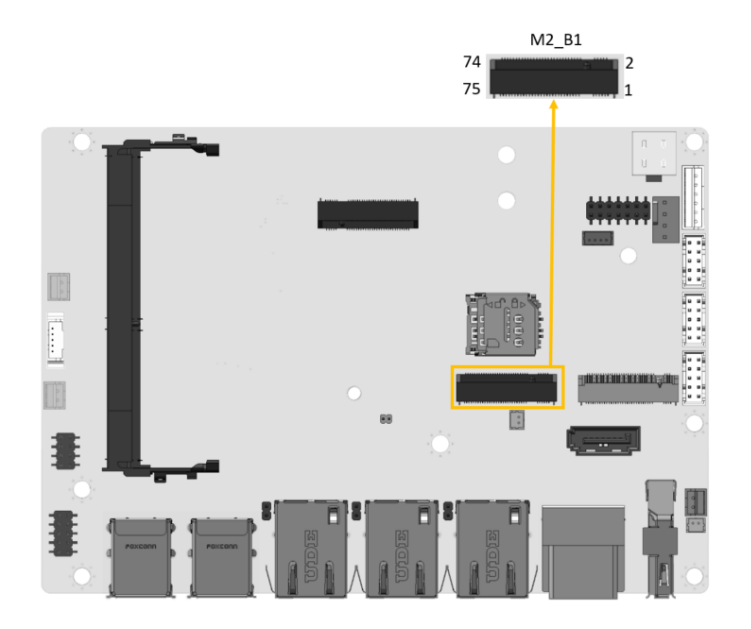

#### <span id="page-35-1"></span>**Figure 3-9: M.2 B-key Slot Location**

The M.2 slot is keyed in the B position and accepts 3052/2242 size of M.2 modules. The M.2 slot supports PCIe x2 and USB 2.0 signals.

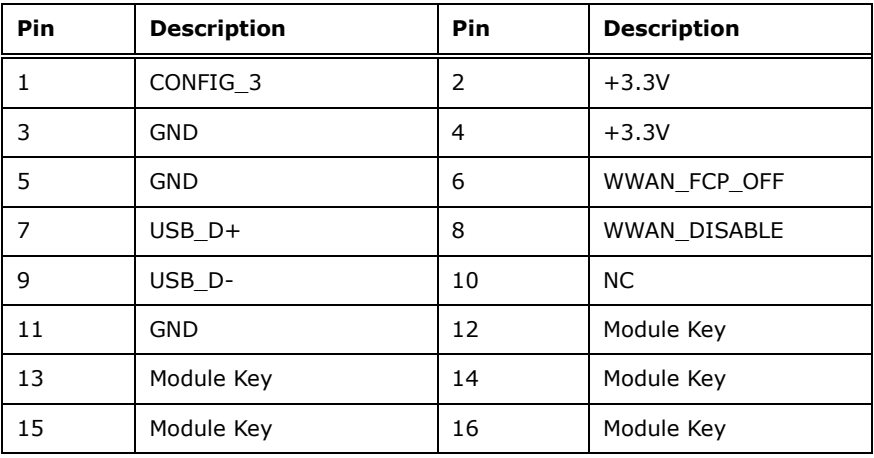

**Page 24**
# fi **TI** Integration Corp.

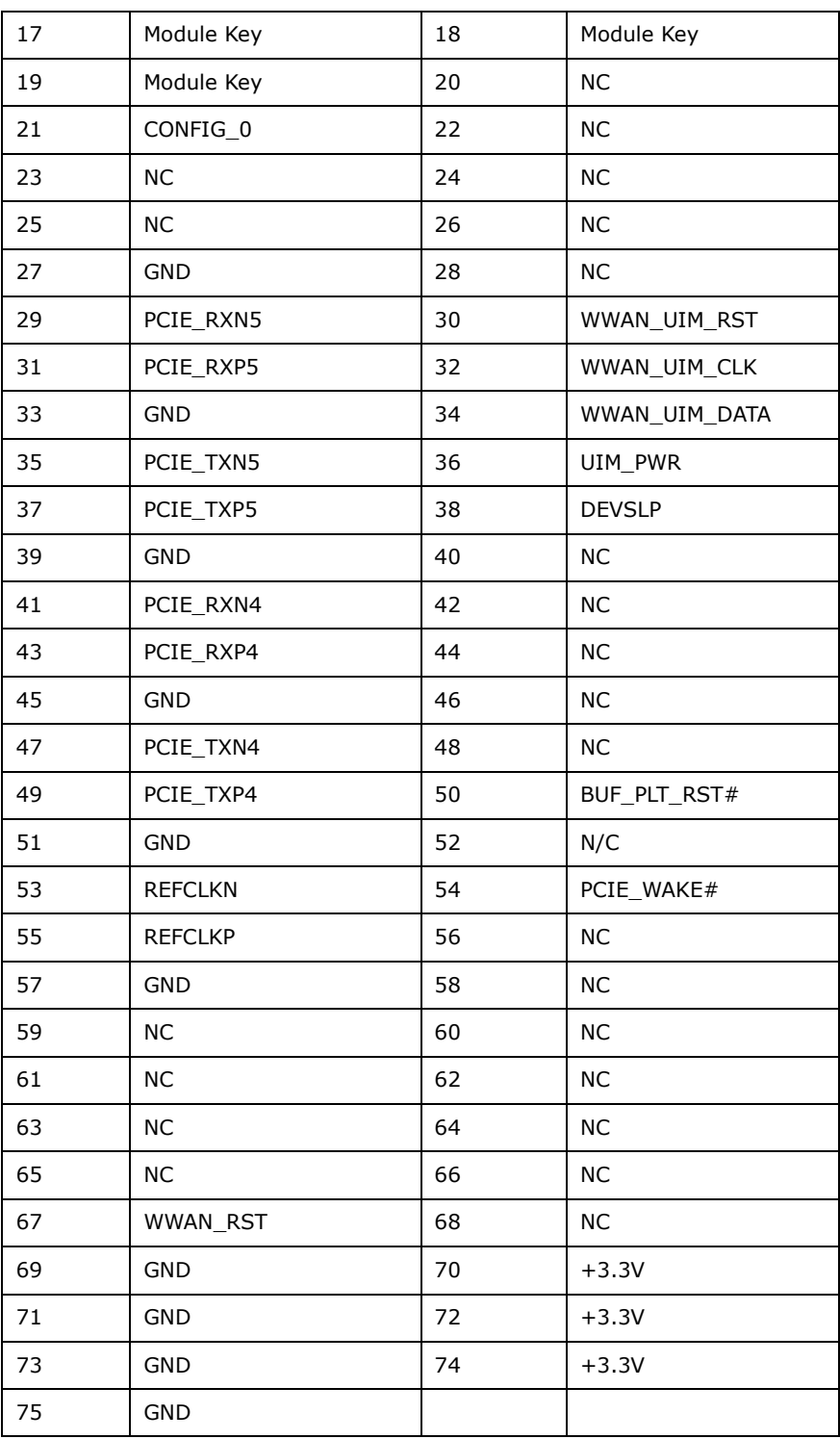

**Table 3-10: M.2 B-Key Slot Pinouts**

# **3.2.9 M.2 Slot, A-key**

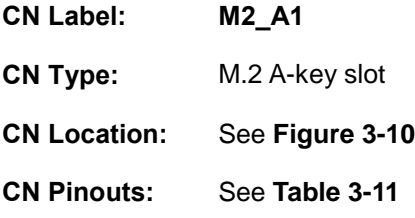

The M.2 slot is keyed in the A position and accepts 2230 size of M.2 modules. The M.2 slot supports PCIe x1 and USB 2.0 signals.

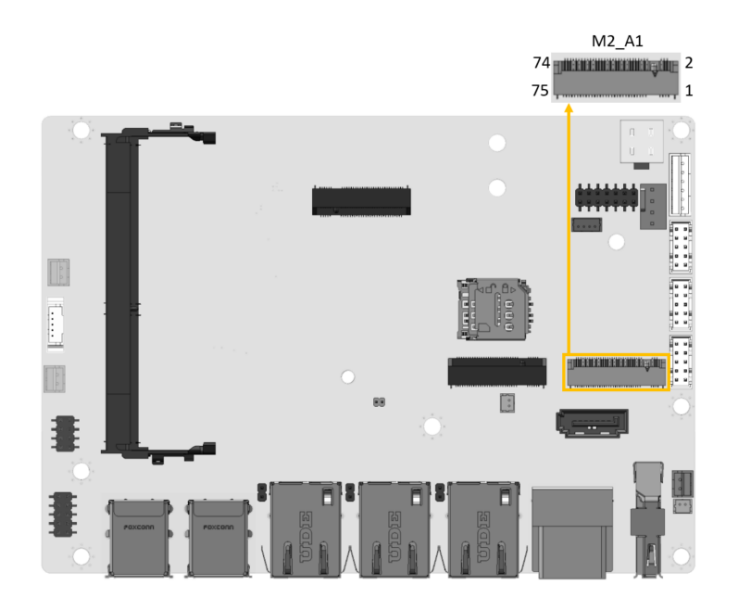

**Figure 3-10: M.2 A-key Slot Location**

<span id="page-37-0"></span>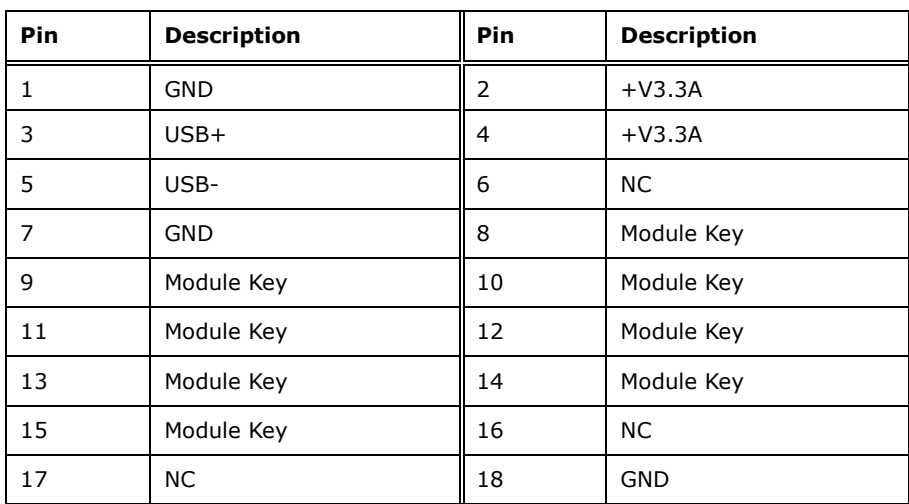

**Page 26**

# **TER Integration Corp.**

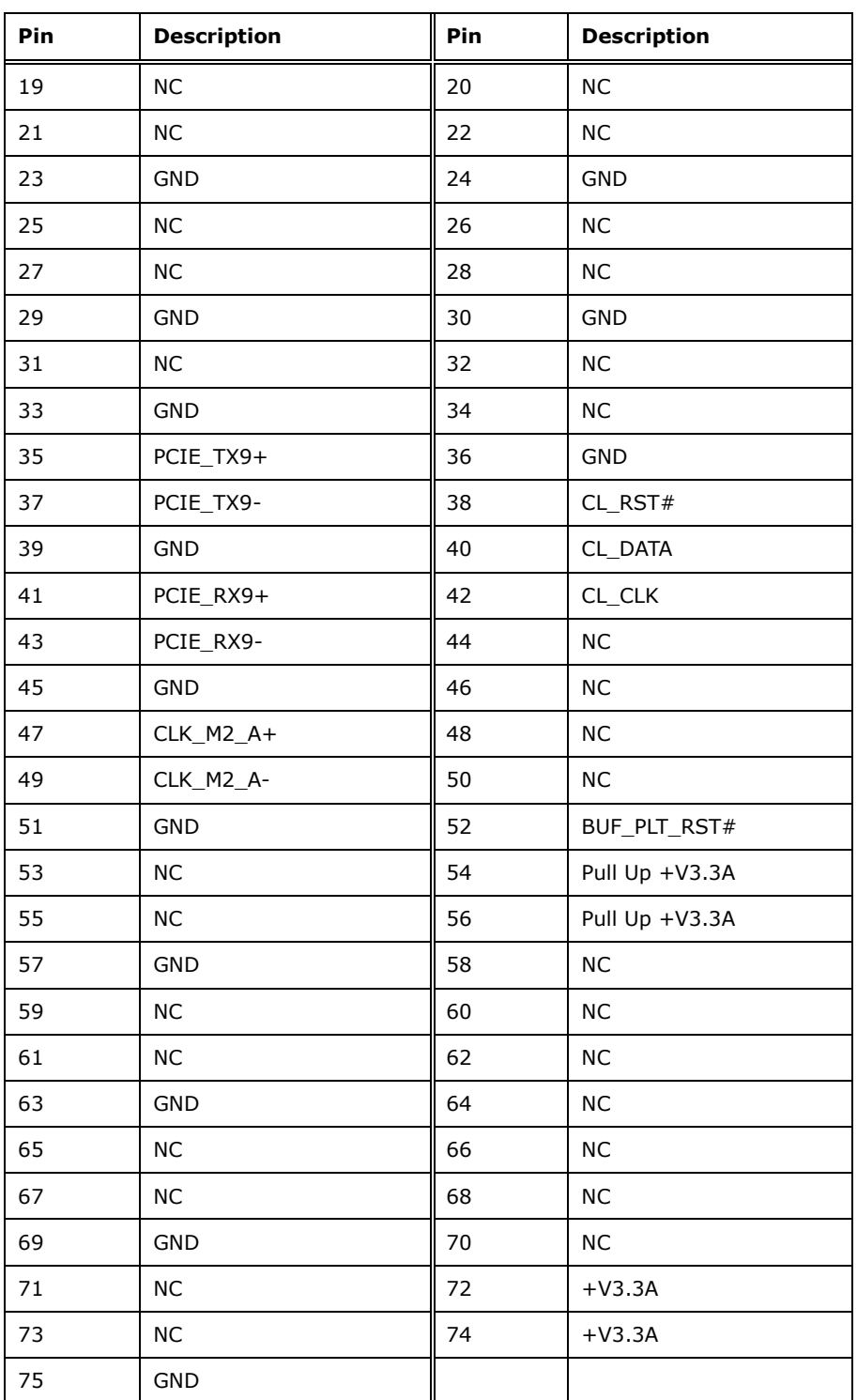

<span id="page-38-0"></span>**Table 3-11: M.2 A-Key Slot Pinouts**

# **3.2.10 DDR4 SO-DIMM Socket**

**Integration Corp.** 

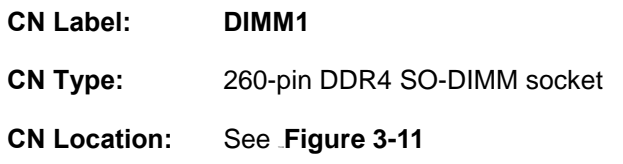

The SO-DIMM slot is for installing the DDR4 SO-DIMM.

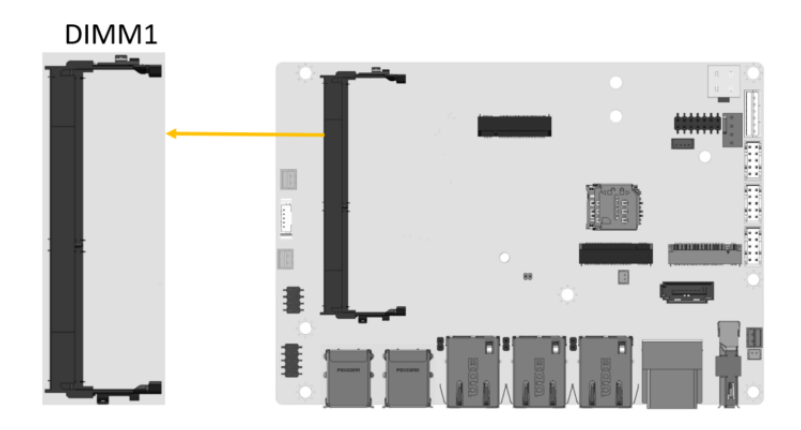

<span id="page-39-0"></span>**Figure 3-11: DDR4 SO-DIMM Socket Location**

**Page 28**

# **3.2.11 Power Connector**

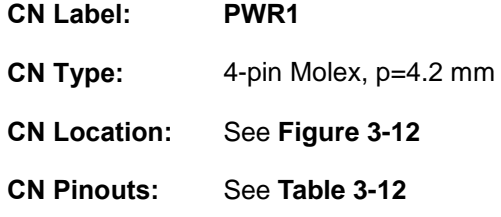

The connector supports the +12V power supply.

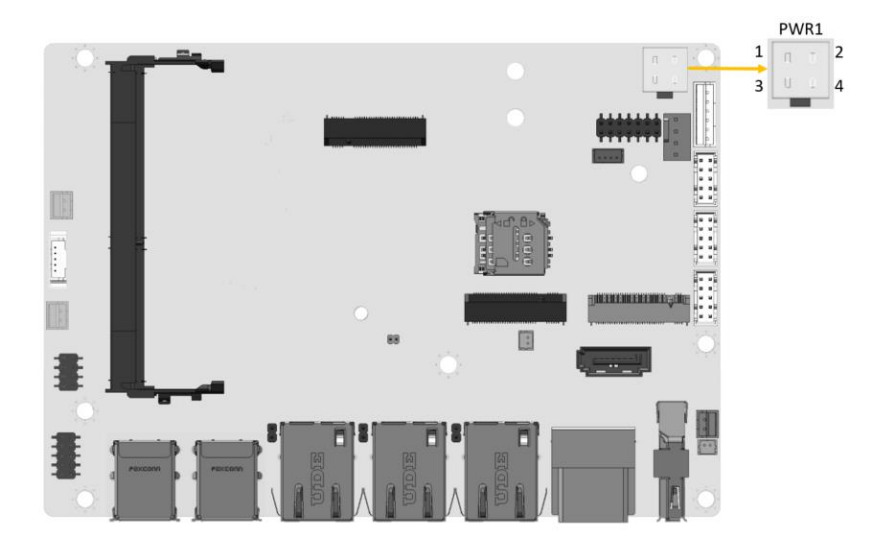

<span id="page-40-0"></span>**Figure 3-12: +12V DC-IN Power Connector Location**

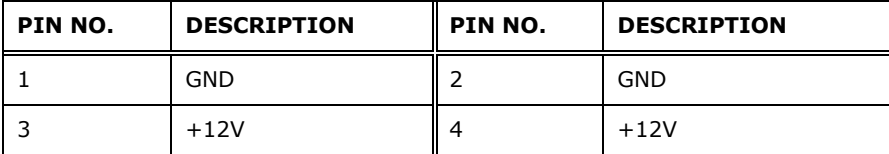

<span id="page-40-1"></span>**Table 3-12: +12V DC-IN Power Connector Pinouts**

# **3.2.12 Power Button Connector**

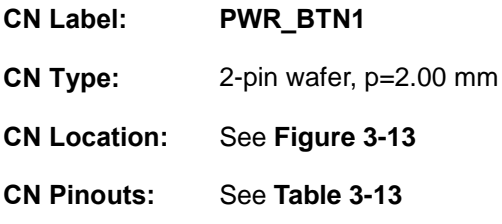

The power button connector is connected to a power switch on the system chassis to enable users to turn the system on and off.

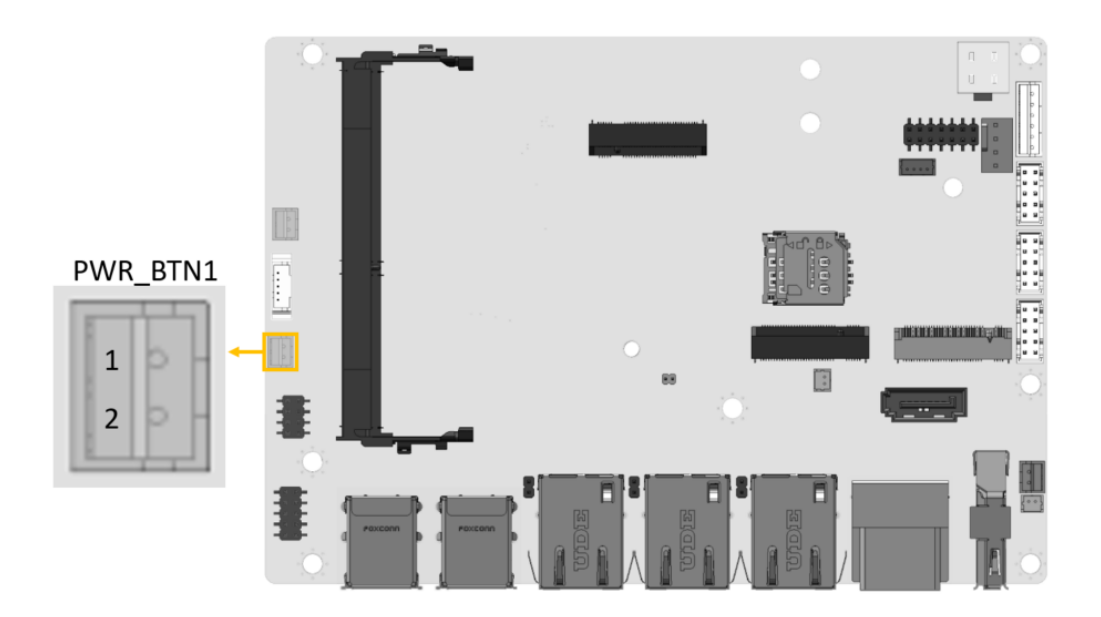

**Figure 3-13: Power Button Connector Location**

<span id="page-41-0"></span>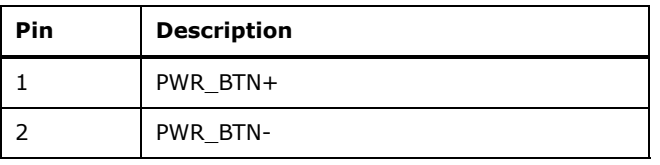

#### <span id="page-41-1"></span>**Table 3-13: Power Button Connector Pinouts**

# **3.2.13 Reset Button Connector**

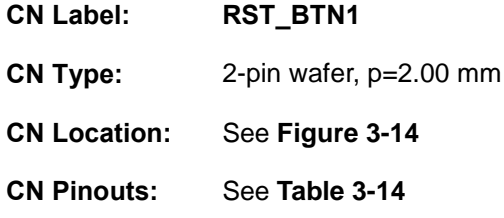

The reset button connector is connected to a reset switch on the system chassis to enable users to reboot the system when the system is turned on.

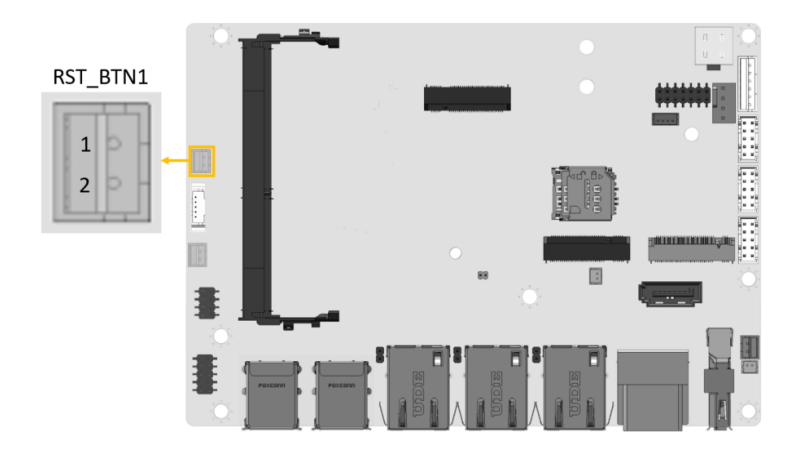

<span id="page-42-0"></span>**Figure 3-14: Reset Button Connector Location**

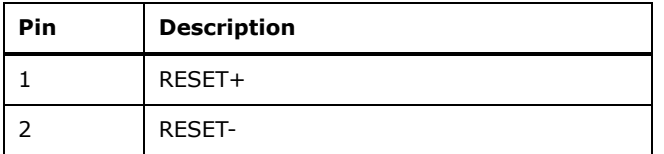

<span id="page-42-1"></span>**Table 3-14: Reset Button Connector Pinouts**

# **3.2.14 RS-232 Serial Port Connector**

**Integration Corp.** 

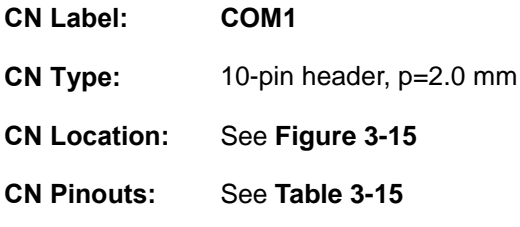

The serial connector provides RS-232 connection.

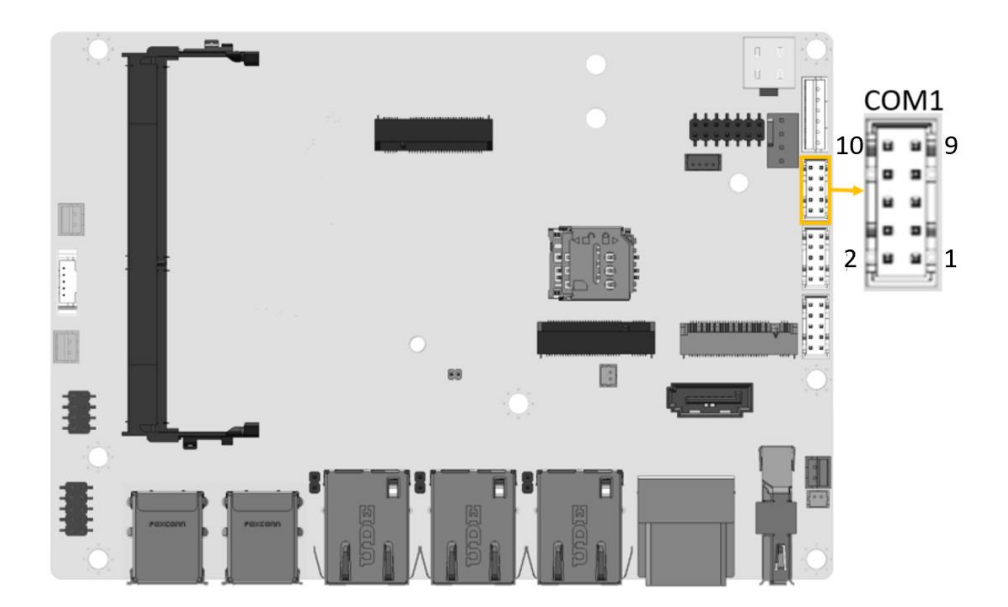

**Figure 3-15: RS-232 Serial Port Connector Location**

<span id="page-43-0"></span>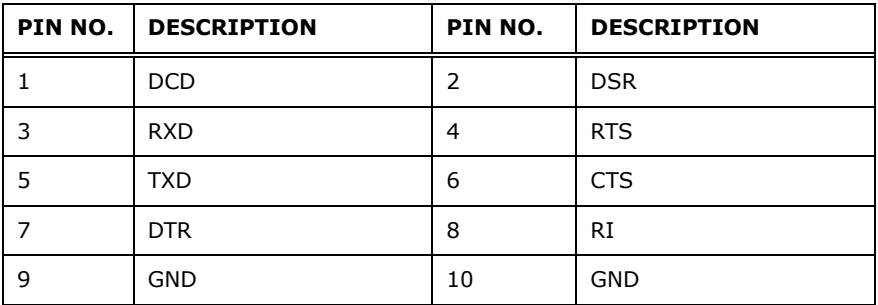

<span id="page-43-1"></span>**Table 3-15: RS-232 Serial Port Connector Pinouts**

# **3.2.15 RS-232/422/485 Serial Port Connector**

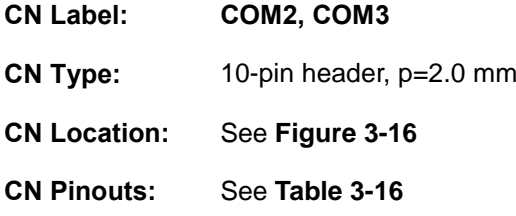

This connector provides RS-232, RS-422 or RS-485 communications. The default mode is set to RS-232. Use BIOS to configure the connectors as RS-422 or RS-485.

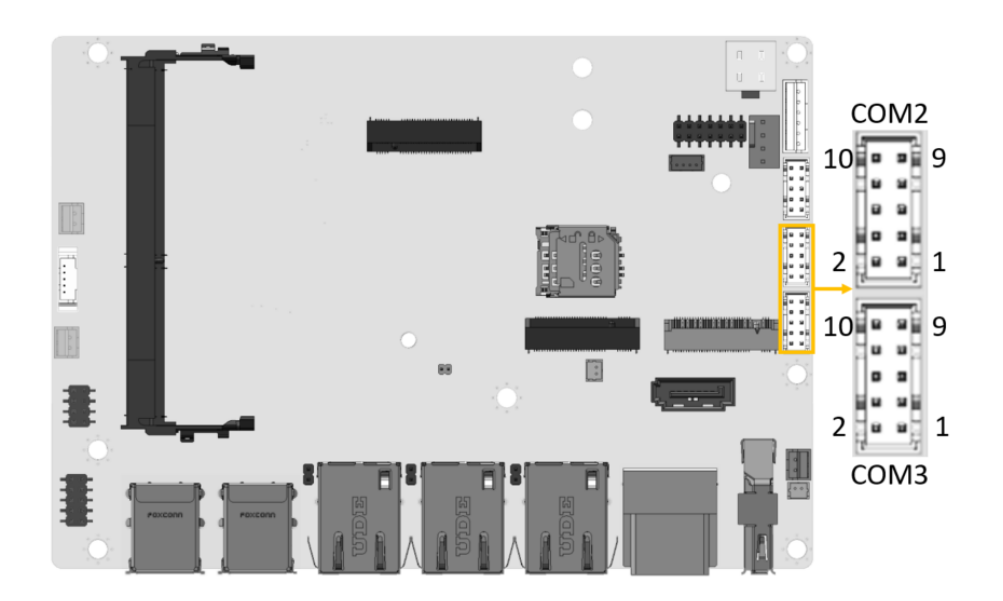

**Figure 3-16: RS-232/422/485 Connector Location**

<span id="page-44-0"></span>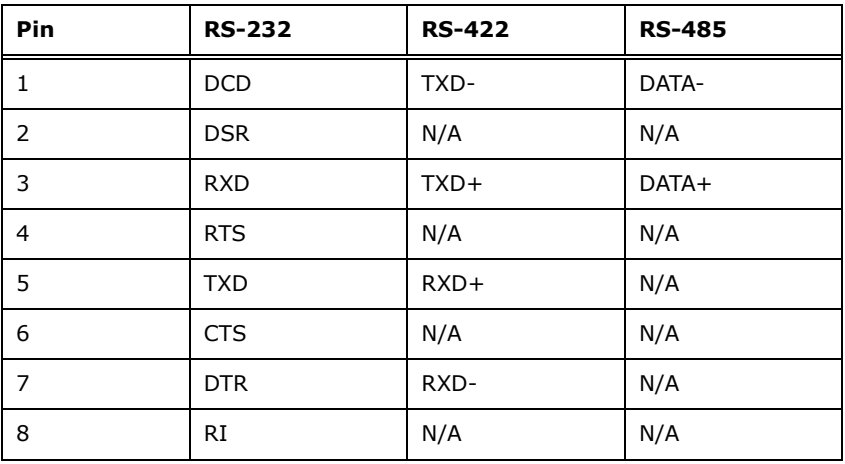

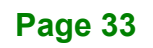

| Pin | <b>RS-232</b> | <b>RS-422</b> | <b>RS-485</b> |
|-----|---------------|---------------|---------------|
| 9   | <b>GND</b>    | N/A           | N/A           |
| 10  | <b>GND</b>    |               |               |

<span id="page-45-0"></span>**Table 3-16: RS-232/422/485 Serial Port Connector Pinouts**

Use the optional RS-232/422/485 cable to connect to a serial device. The pinouts of the DB-9 connector are listed below.

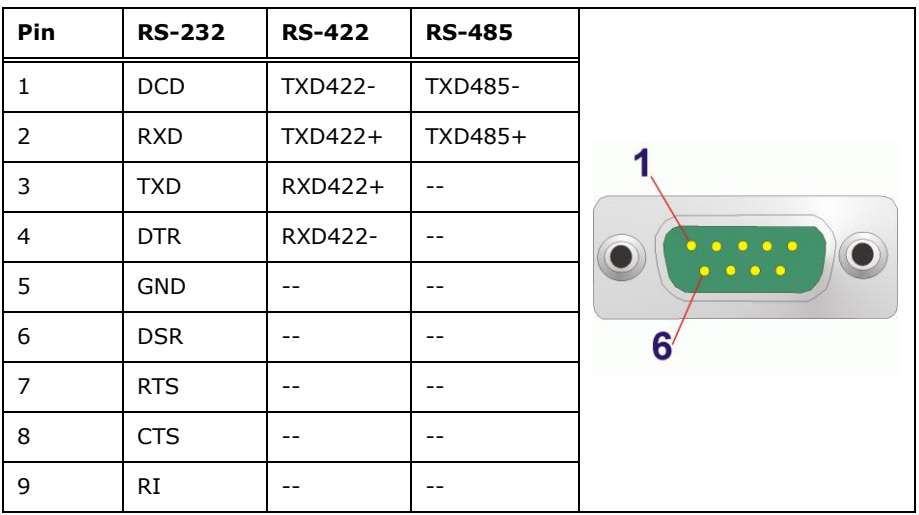

**Table 3-17: DB-9 RS-232/422/485 Pinouts**

# **3.2.16 SATA 6Gb/s Drive Connector**

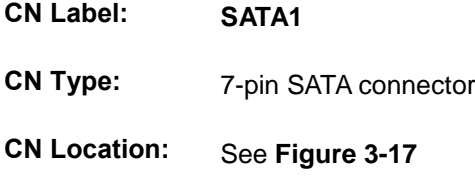

The SATA 6Gb/s drive connector is connected to a SATA 6Gb/s drive. The SATA 6Gb/s drive transfers data at speeds as high as 6Gb/s.

<span id="page-46-0"></span>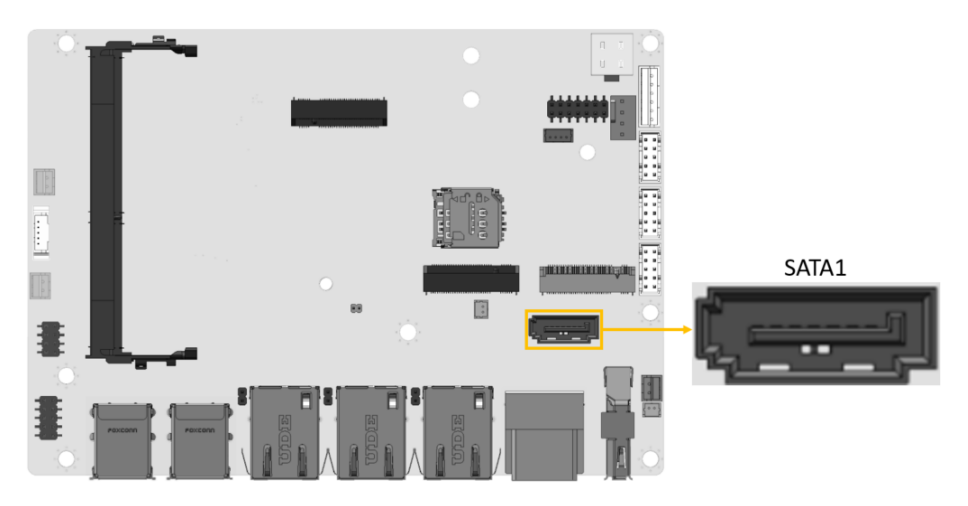

**Figure 3-17: SATA 6Gb/s Drive Connectors Location**

# **3.2.17 SATA Power Connector**

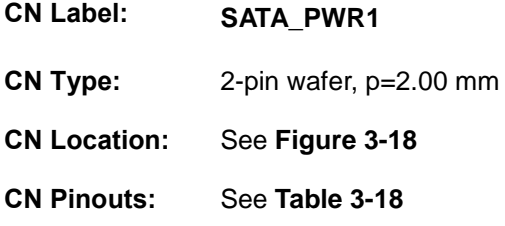

The SATA power connector provides +5 V power output to the SATA connector.

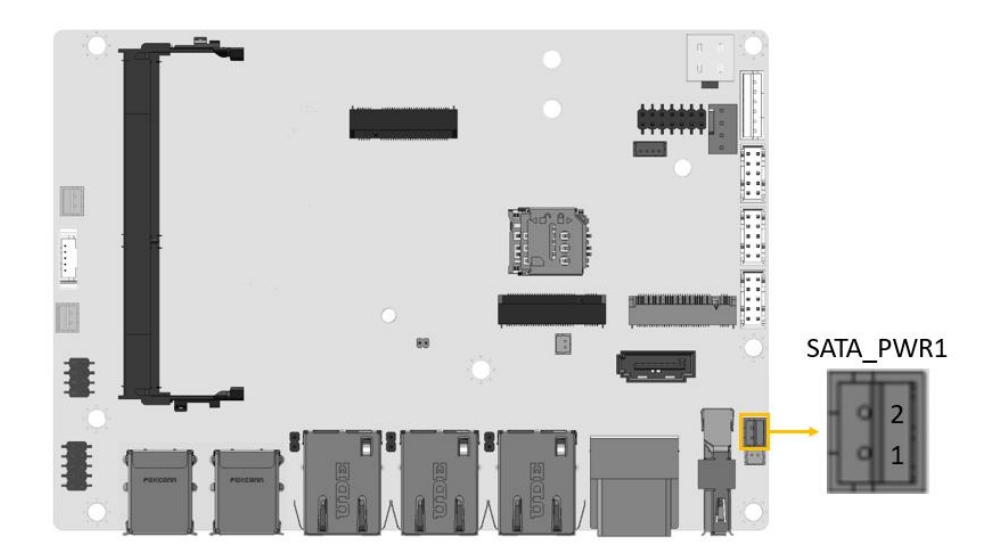

<span id="page-47-0"></span>**Figure 3-18: SATA Power Connector Location**

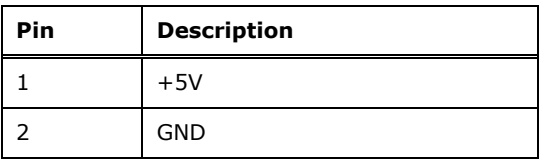

<span id="page-47-1"></span>**Table 3-18: SATA Power Connector Pinouts**

# **3.2.18 SMBus/I<sup>2</sup>C Connector**

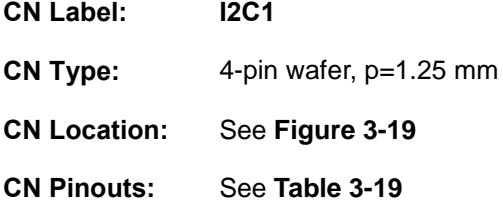

The SMBus (System Management Bus) connector provides low-speed system management communications.

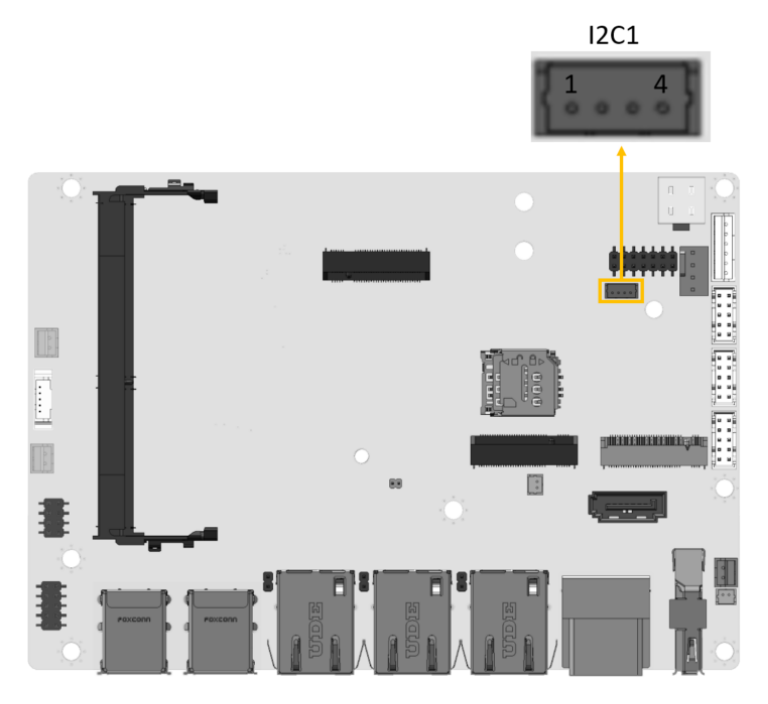

**Figure 3-19: SMBus Connector Location**

<span id="page-48-0"></span>

| Pin | <b>Description</b> |  |
|-----|--------------------|--|
|     | <b>GND</b>         |  |
|     | SMBus DATA         |  |
| 3   | SMBus CLK          |  |
|     | $+5V$              |  |

<span id="page-48-1"></span>**Table 3-19: SMBus Connector Pinouts**

# **3.2.19 USB 2.0 Connector**

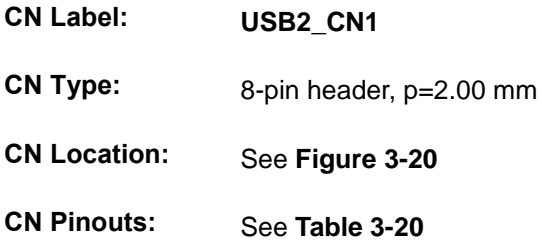

The USB connector provides two USB 2.0 ports by dual-port USB cable.

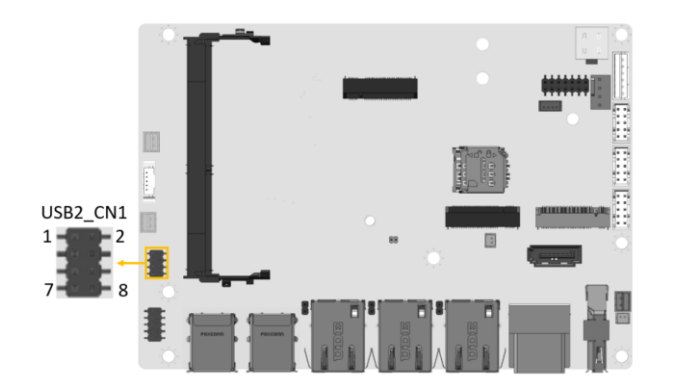

**Figure 3-20: USB Connector Location**

<span id="page-49-0"></span>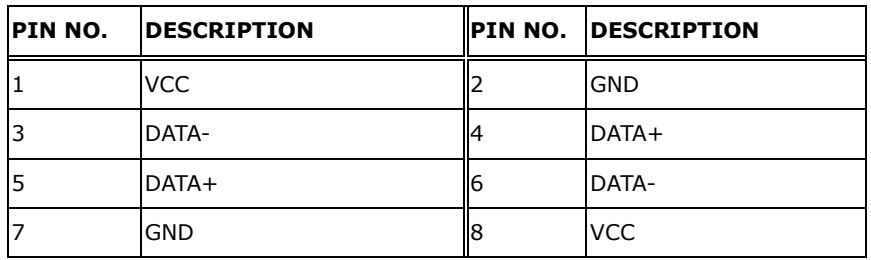

<span id="page-49-1"></span>**Table 3-20: USB Connector Pinouts**

#### **3.2.20 Chassis Intrusion Connector**

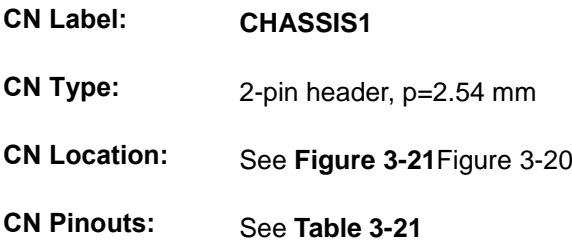

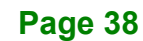

The chassis intrusion connector is for a chassis intrusion detection sensor or switch that detects if a chassis component is removed or replaced.

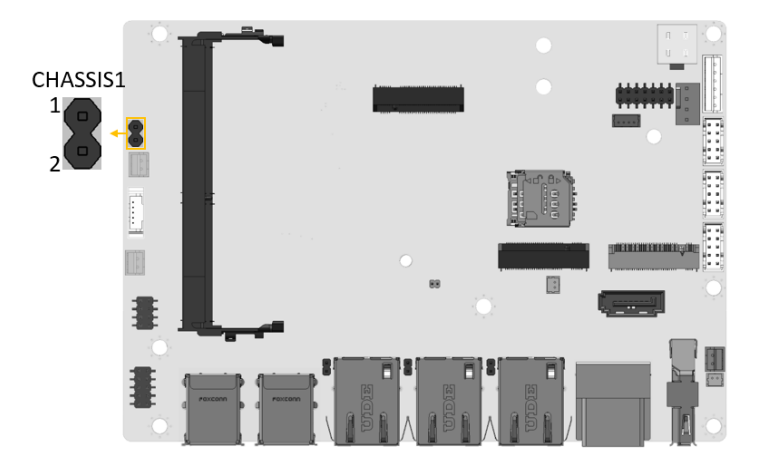

<span id="page-50-0"></span>**Figure 3-21 Chassis Intrusion Connector Location**

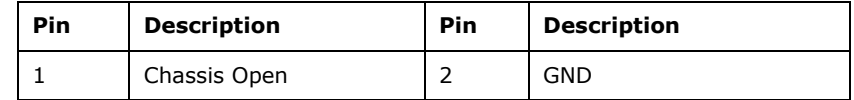

<span id="page-50-1"></span>**Table 3-21: Chassis Open Connector Pinouts**

# **3.3 External Peripheral Interface Connector Panel**

**[Figure 3-22](#page-50-2)** shows the WAFER-TGL-U external peripheral interface connector (EPIC) panel. The EPIC panel consists of the following:

- 2 x HDMI connector
- 1 x DP connector
- 3 x 2.5GbE RJ-45 connector
- 4 x USB 3.2 Gen 2 connector

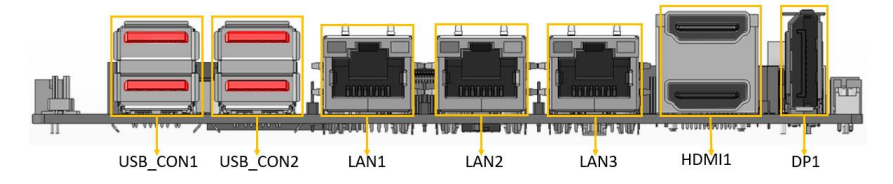

<span id="page-50-2"></span>**Figure 3-22: External Peripheral Interface Connector**

# **3.3.1 HDMI Connectors**

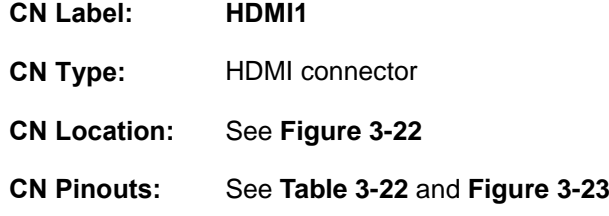

The HDMI connectors can connect to HDMI devices.

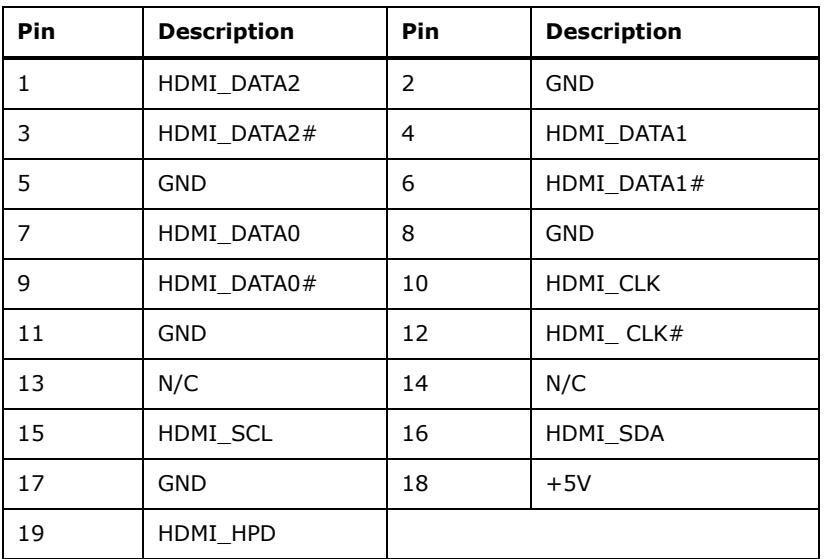

<span id="page-51-0"></span>**Table 3-22: HDMI Connector Pinouts**

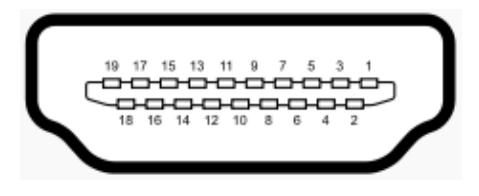

<span id="page-51-1"></span>**Figure 3-23: HDMI Connector Pinout Locations**

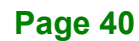

# **3.3.2 DP Connector**

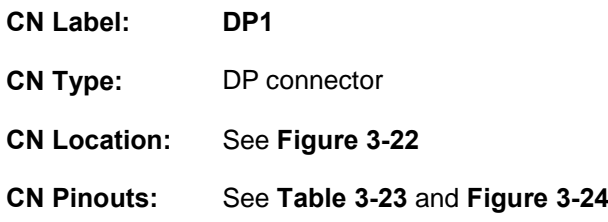

The DP connectors can connect to DP devices.

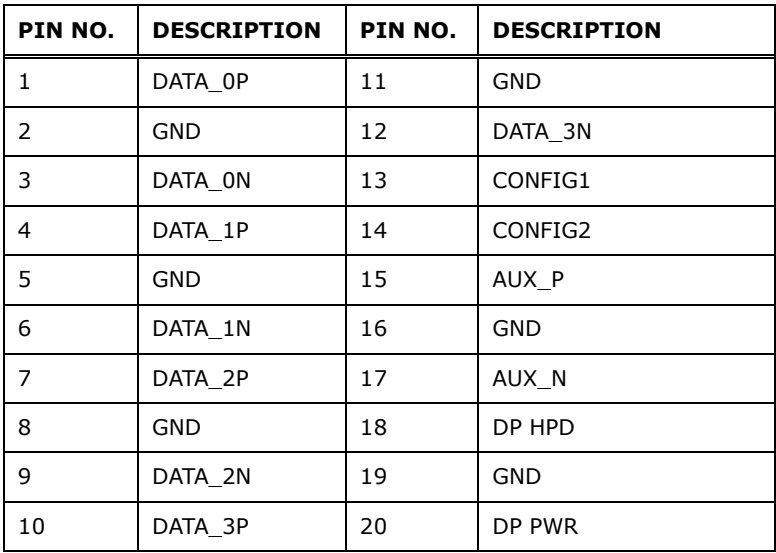

**Integration Corp.** 

<span id="page-52-0"></span>**Table 3-23: DP Connector Pinouts**

<span id="page-52-1"></span>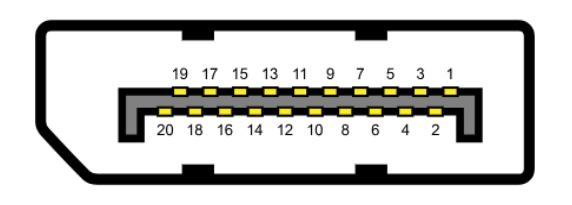

**Figure 3-24: DP Connector Pinout Locations**

# **3.3.3 LAN Connectors**

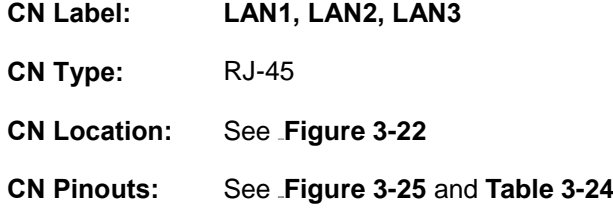

The LAN connector connects to a local network.

| Pin | <b>Description</b> | <b>Pin</b> | <b>Description</b> |
|-----|--------------------|------------|--------------------|
|     | MDIA0+             |            | $MDIA2+$           |
|     | MDIA0-             | 6          | MDIA1-             |
|     | $MDIA1+$           |            | $MDIA3+$           |
| 4   | MDIA2-             | 8          | MDIA3-             |

<span id="page-53-1"></span>**Table 3-24: LAN Pinouts**

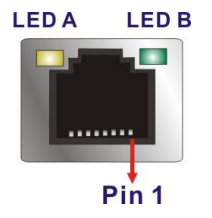

**Figure 3-25: LAN Connector**

<span id="page-53-0"></span>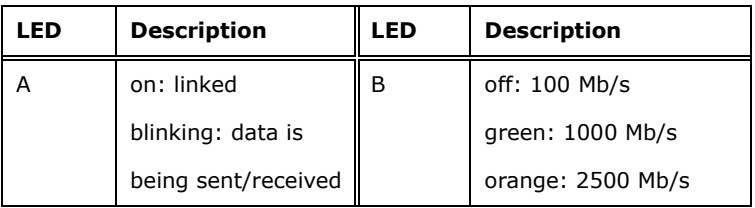

#### **Table 3-25: LAN Connector LEDs**

# **3.3.4 USB 3.2 Gen 2 Connectors**

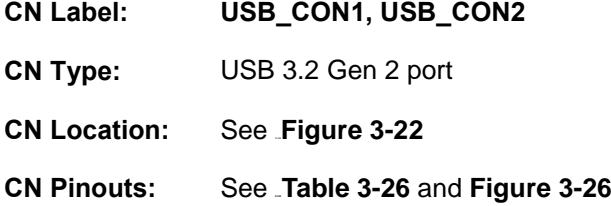

The WAFER-TGL-U has four external USB 3.2 Gen 2 ports. The USB connector can be connected to a USB 2.0 or USB 3.2 device. The pinouts of USB 3.2 Gen 2 connectors are shown below.

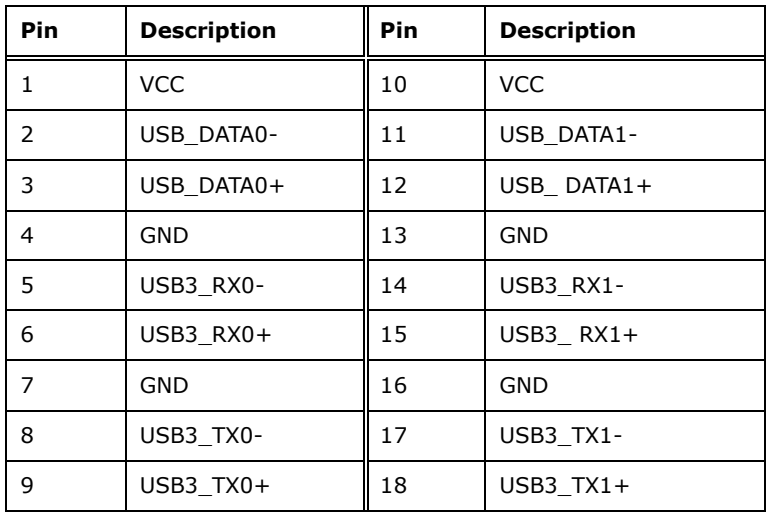

<span id="page-54-0"></span>**Table 3-26: USB 3.2 Gen 2 Port Pinouts**

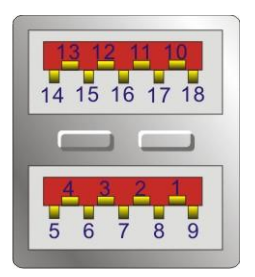

<span id="page-54-1"></span>**Figure 3-26: USB 3.2 Gen 2 Port Pinouts**

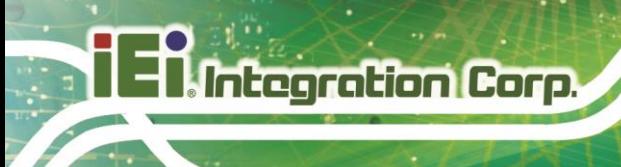

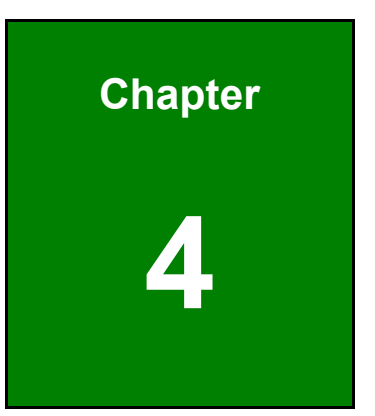

# **4 Installation**

**Page 44**

# **4.1 Anti-static Precautions**

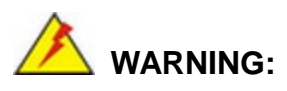

Failure to take ESD precautions during the installation of the WAFER-TGL-U may result in permanent damage to the WAFER-TGL-U and severe injury to the user.

Electrostatic discharge (ESD) can cause serious damage to electronic components, including the WAFER-TGL-U. Dry climates are especially susceptible to ESD. It is therefore critical that whenever the WAFER-TGL-U or any other electrical component is handled, the following anti-static precautions are strictly adhered to.

- *Wear an anti-static wristband*: Wearing a simple anti-static wristband can help to prevent ESD from damaging the board.
- *Self-grounding* Before handling the board, touch any grounded conducting material. During the time the board is handled, frequently touch any conducting materials that are connected to the ground.
- *Use an anti-static pad*: When configuring the WAFER-TGL-U, place it on an anti-static pad. This reduces the possibility of ESD damaging the WAFER-TGL-U.
- *Only handle the edges of the PCB*: When handling the PCB, hold the PCB by the edges.

# **4.2 Installation Considerations**

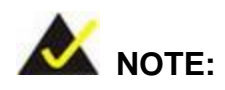

The following installation notices and installation considerations should be read and understood before installation. All installation notices must be strictly adhered to. Failing to adhere to these precautions may lead to severe damage and injury to the person performing the installation.

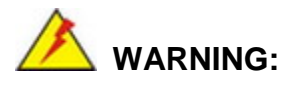

Integration Corp.

The installation instructions described in this manual should be carefully followed in order to prevent damage to the WAFER-TGL-U, WAFER-TGL-U components and injury to the user.

Before and during the installation please **DO** the following:

- Read the user manual:
	- o The user manual provides a complete description of the WAFER-TGL-U installation instructions and configuration options.
- Wear an electrostatic discharge cuff (ESD):
	- o Electronic components are easily damaged by ESD. Wearing an ESD cuff removes ESD from the body and helps prevent ESD damage.
- Place the WAFER-TGL-U on an antistatic pad:
	- o When installing or configuring the motherboard, place it on an antistatic pad. This helps to prevent potential ESD damage.
- Turn all power to the WAFER-TGL-U off:
	- o When working with the WAFER-TGL-U, make sure that it is disconnected from all power supplies and that no electricity is being fed into the system.

Before and during the installation of the WAFER-TGL-U **DO NOT:**

- Remove any of the stickers on the PCB board. These stickers are required for warranty validation.
- Use the product before verifying all the cables and power connectors are properly connected.
- Allow screws to come in contact with the PCB circuit, connector pins, or its components.

# **4.3 SO-DIMM Installation**

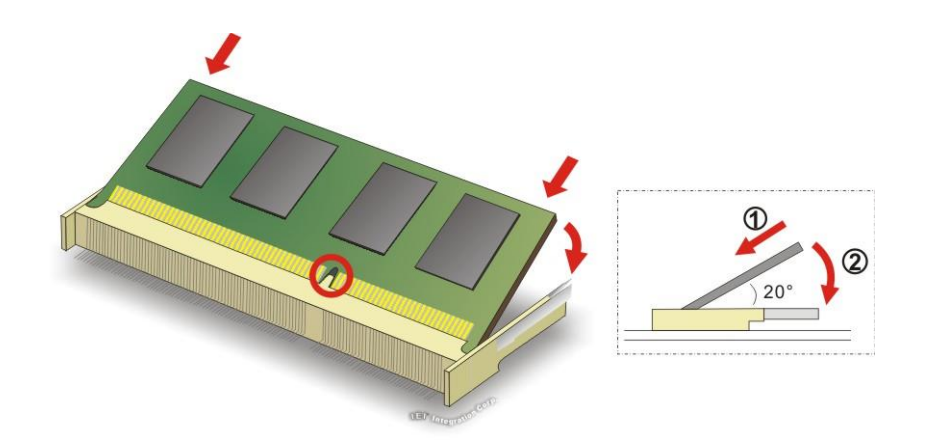

To install an SO-DIMM, please follow the steps below and refer to **[Figure](#page-58-0) 4-1**.

#### <span id="page-58-0"></span>**Figure 4-1: SO-DIMM Installation**

- **Step 1: Locate the SO-DIMM socket**. Place the board on an anti-static mat.
- **Step 2: Align the SO-DIMM with the socket**. Align the notch on the memory with the notch on the memory socket.
- **Step 3: Insert the SO-DIMM**. Push the memory in at a 20º angle. (See **[Figure](#page-58-0) 4-1**)
- **Step 4:** Seat the SO-DIMM. Gently push downwards and the arms clip into place. (See **[Figure](#page-58-0) 4-1**)

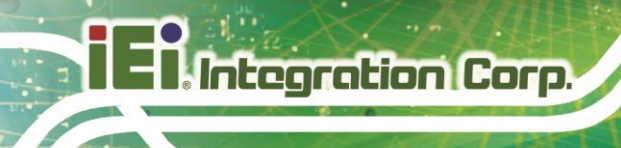

# **4.4 M.2 Module Installation**

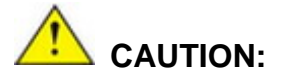

The standoff and screw pre-installed for the M.2 2242 module must be removed before installing an M.2 3052 module. Failing to do so may cause short circuit or other damges to the motherboard.

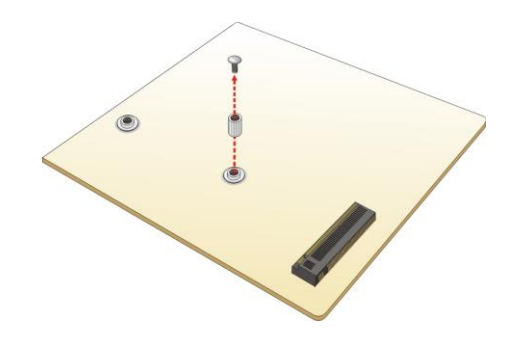

To install an M.2 module, please follow the steps below.

- **Step 1:** Locate the M.2 module slot. See **Chapter 3**.
- **Step 2:** Remove the retention screw secured on the motherboard.
- **Step 3:** Line up the notch on the module with the notch on the slot. Slide the M.2 module into the socket at an angle of about 20º(**[Figure](#page-59-0) 4-2**).

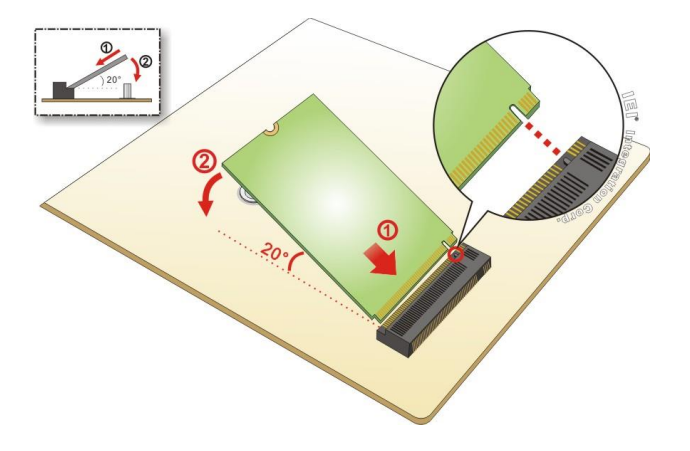

<span id="page-59-0"></span>**Figure 4-2: Inserting the M.2 Module into the Slot at an Angle**

#### **Page 48**

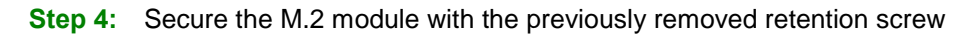

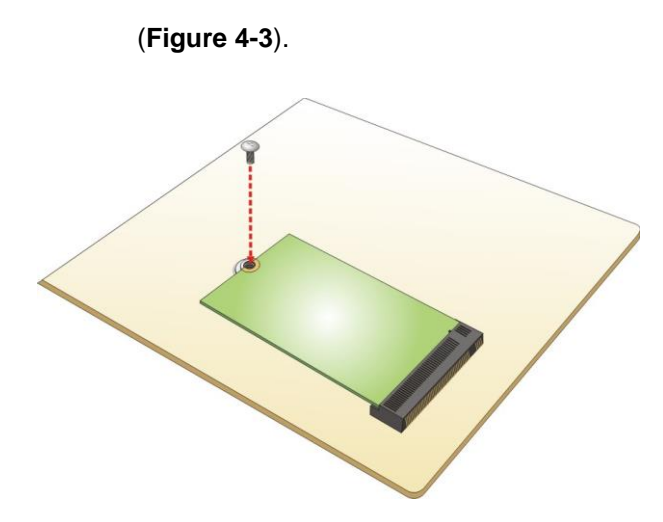

<span id="page-60-0"></span>**Figure 4-3: Securing the M.2 Module**

# **4.5 System Configuration**

The system configuration is controlled by buttons, jumpers and switches. The system configuration should be performed before installation.

#### **4.5.1 AT/ATX Mode Select Switch**

The AT/ATX mode select switch specifies the systems power mode as AT or ATX. AT/ATX mode select switch settings are shown in **[Figure 4-4](#page-60-1)** below.

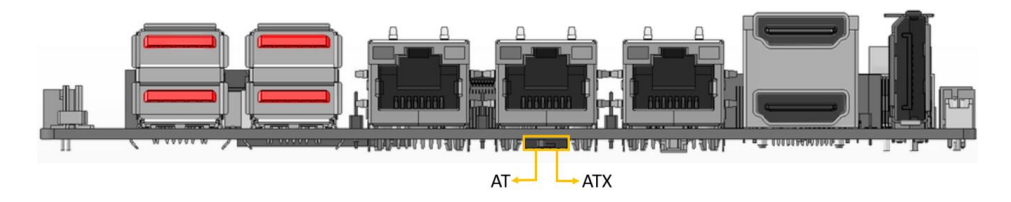

<span id="page-60-1"></span>**Figure 4-4: AT/ATX Mode Select Switch**

### **4.5.2 Clear CMOS Button**

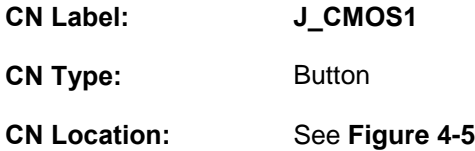

If the WAFER-TGL-U fails to boot due to improper BIOS settings, use the button to clear the CMOS data and reset the system BIOS information.

The location of the clear CMOS button is shown in **[Figure](#page-61-0) 4-5**

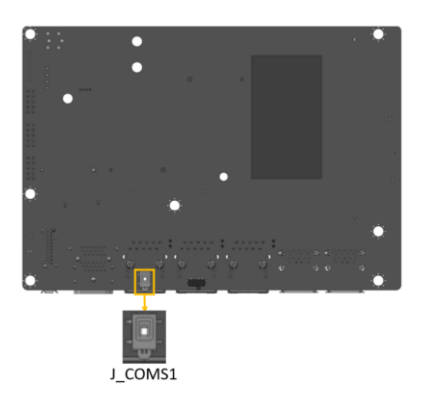

**Figure 4-5: Clear CMOS Button Location**

#### <span id="page-61-0"></span>**4.5.3 Flash Descriptor Security Override Jumper**

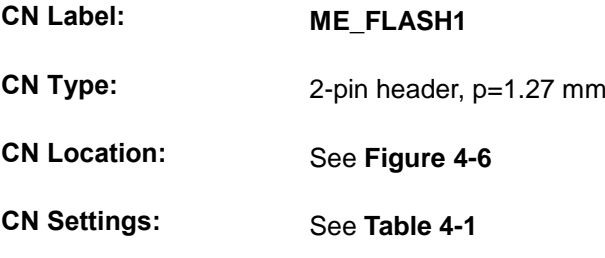

The Flash Descriptor Security Override jumper (ME\_FLASH1) allows to enable or disable the ME firmware update. Refer to **[Figure 4-6](#page-62-0)** and **[Table 4-1](#page-62-1)** for the jumper location and settings.

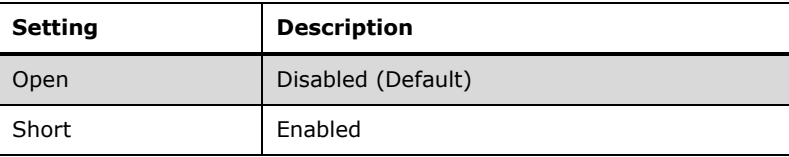

<span id="page-62-1"></span>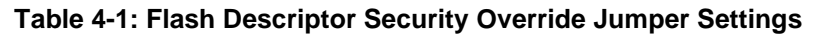

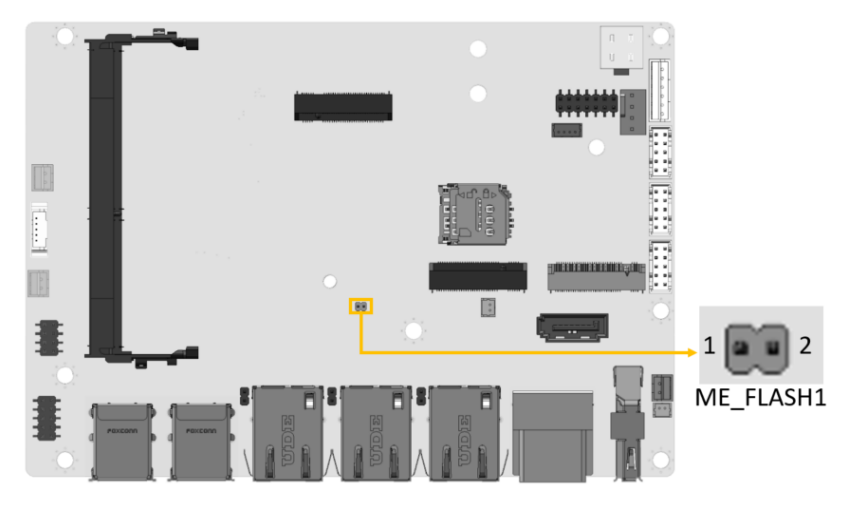

**Figure 4-6: Flash Descriptor Security Override Jumper Location**

<span id="page-62-0"></span>To update the ME firmware, please follow the steps below.

- **Step 1:** Before turning on the system power, short the Flash Descriptor Security Override jumper.
- **Step 2:** Update the BIOS and ME firmware, and then turn off the system power.
- **Step 3:** Remove the metal clip on the Flash Descriptor Security Override jumper to its default setting.
- **Step 4:** Restart the system. The system will reboot 2 ~ 3 times to complete the ME firmware update.

# **4.6 Chassis Installation**

**4.6.1 Heat Spreader**

# **WARNING:**

The heat spreader installed on the WAFER-TGL-U can only serve as a heat conductor, which needs additional heat dissipation mechanism to achieve suitable thermal condition. DO NOT put the WAFER-TGL-U with the heat spreader directly on a surface that cannot dissipate system heat, and never run the WAFER-TGL-U without the heat spreader secured to the board.

When the WAFER-TGL-U is shipped, it is secured to a heat spreader with five retention screws. The heat spreader must have a direct contact with a heat dissipation surface to ensure stable operation. In addition, a thin layer of thermal paste has to be applied onto the heat dissipation surface where it contacts the heat spreader. The following diagrams show an example of a heat sink module and how it can be installed for dissipating the heat generated from the motherboard:

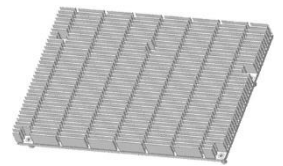

**Heat sink module: Material:** Aluminum **Size:** 146 mm x 102 mm x 14.6 mm

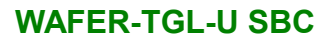

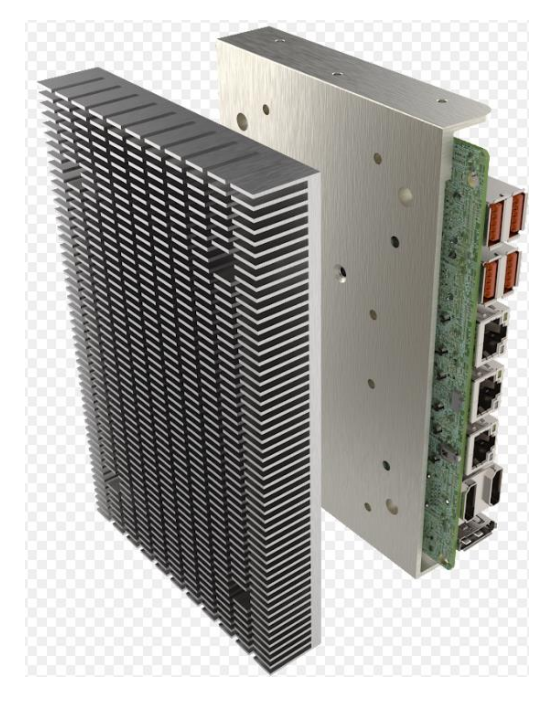

If the WAFER-TGL-U must be removed from the heat spreader, the four retention screws must be removed.

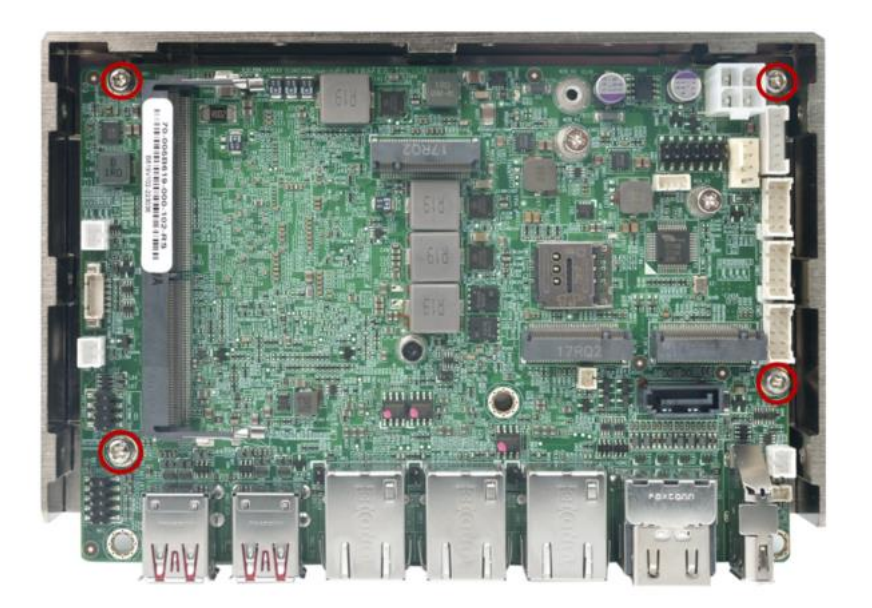

**Figure 4-7: Heat Sink Retention Screws**

#### **4.6.2 Motherboard Installation Example**

**Integration Corp.** 

Each side of the heat spreader has several screw holes allowing the WAFER-TGL-U to be mounted into a chassis or a heat sink enclosure (please refer to [Figure 1-3](#page-16-0) for the detailed dimensions). The user has to design or select a chassis or a heat sink enclosure that has screw holes matching up with the holes on the heat spreader for installing the WAFER-TGL-U. The following diagram shows an example of motherboard installation.

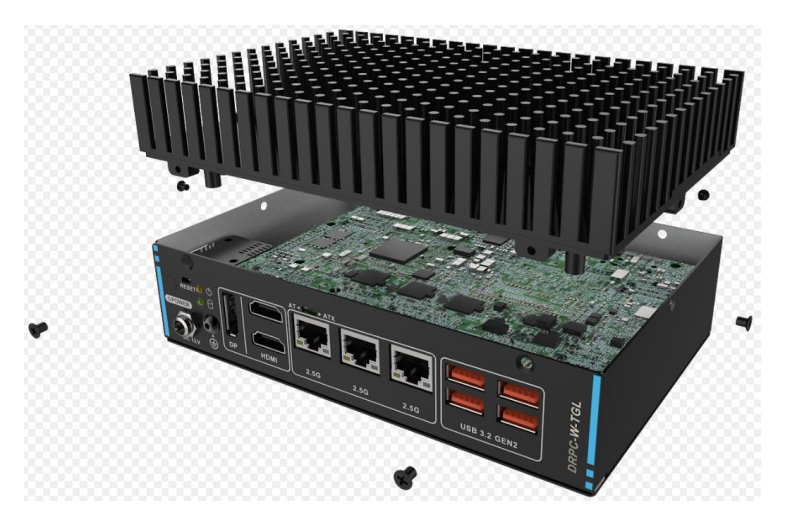

**Figure 4-8: Motherboard Installation Example**

#### **4.7 Internal Peripheral Device Connections**

This section outlines the installation of peripheral devices to the on-board connectors

#### **4.7.1 AT Power Connection**

Follow the instructions below to connect the WAFER-TGL-U to an AT power supply.

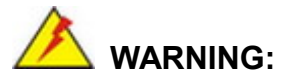

Disconnect the power supply power cord from its AC power source to prevent a sudden power surge to the WAFER-TGL-U.

**Step 1: Locate the power cable**. The power cable is shown in the packing list in **Chapter 2**.

**Page 54**

**Step 2: Connect the power cable to the motherboard**. Connect the 4-pin (2x2) Molex

type power cable connector to the power connector on the motherboard. See

[Figure](#page-66-0) 4-9.

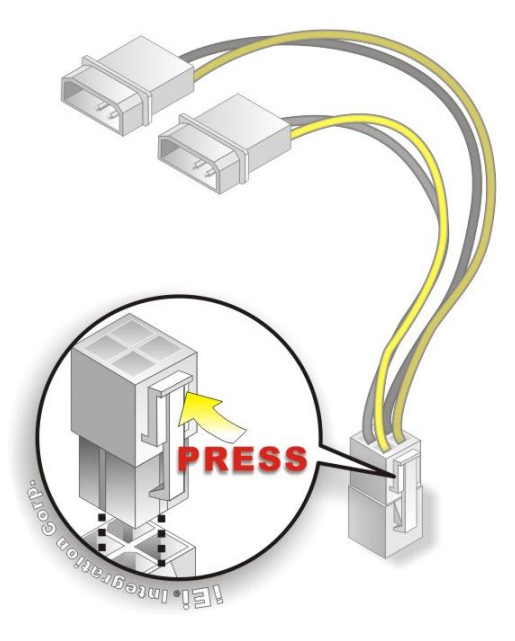

**Figure 4-9: Power Cable to Motherboard Connection**

<span id="page-66-0"></span>**Step 3: Connect power cable to power supply**. Connect one of the 4-pin (1x4) Molex type power cable connectors to an AT power supply. See [Figure](#page-67-0) 4-10.

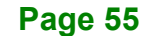

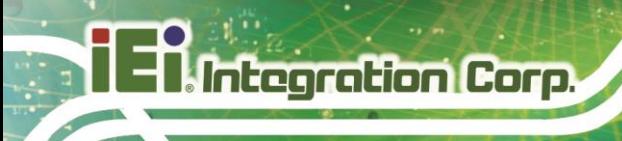

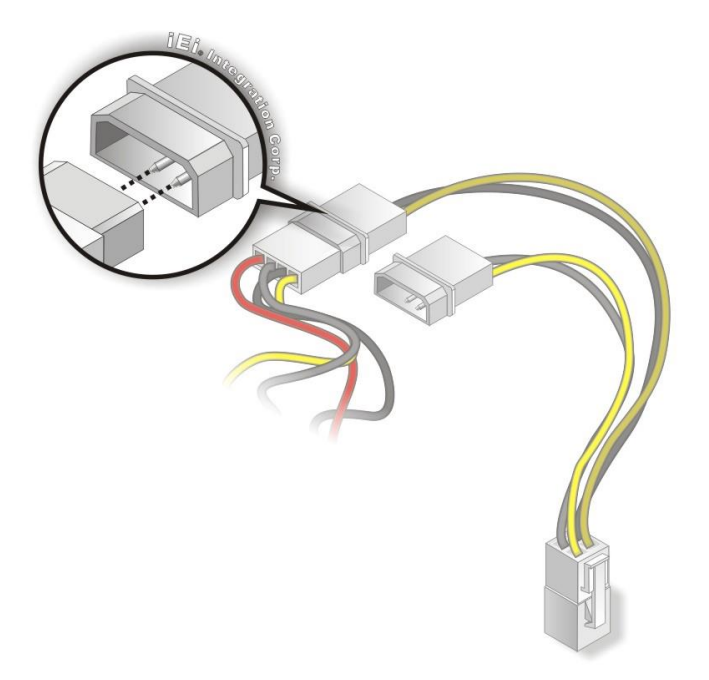

<span id="page-67-0"></span>**Figure 4-10: Connect Power Cable to Power Supply**

#### **4.7.2 7.1 Channel Audio Kit Installation**

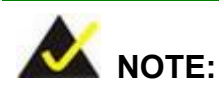

This item must be ordered separately, and connects to the audio connector. For further information please contact the nearest distributor, reseller or vendor or contact an IEI sales representative directly.

The audio kit attaches to the audio connector. The audio kit provides 7.1 channel audio. To install the audio kit, please refer to the steps below:

- **Step 1: Connect the cable to the audio kit.** Connect the included cable to the audio kit. Make sure pin 1 aligns with the marked pin.
- **Step 2: Connect the cable to the board**. Connect the other end of the cable to the board. Make sure to line up the marked pin 1.

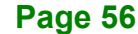

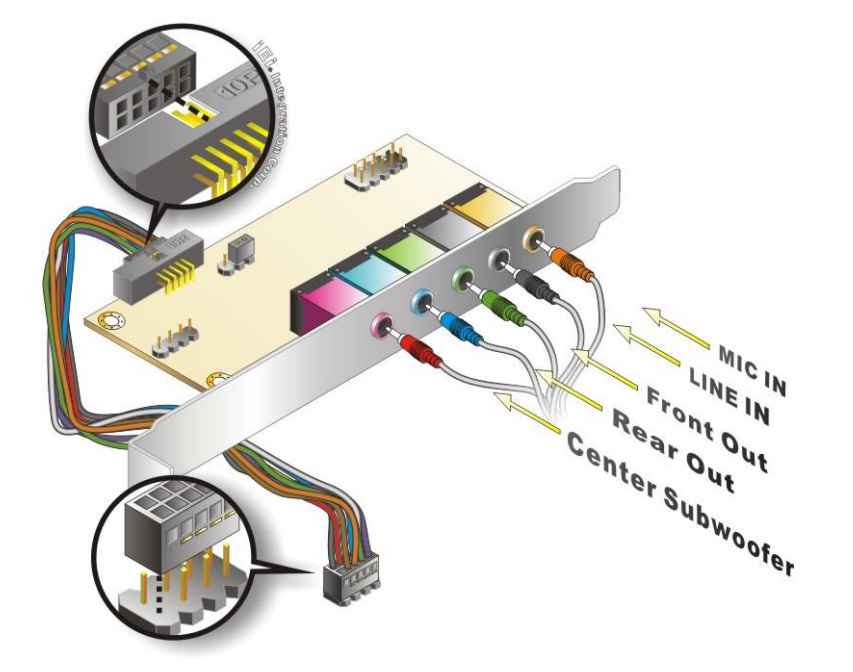

**Figure 4-11: 7.1 Channel Audio Kit**

- **Step 3: Mount the audio kit onto the chassis**. Once the audio kit is connected to the board, secure the audio kit bracket to the system chassis.
- **Step 4: Connect the audio devices**. Connect speakers and external audio sources to the audio jacks on the audio kit.
- **Step 5: Install the driver**. Install the 7.1 channel audio driver included with the board.

#### **4.7.3 RS-232 Cable Connection**

The single RS-232 cable consists of one serial port connector attached to a serial communications cable that is then attached to a D-sub 9 male connector. To install the single RS-232 cable, please follow the steps below.

**Step 1: Locate the connector**. The location of the RS-232 connector is shown in **Chapter 3**.

**Step 2: Insert the cable connector.** Align the cable connector with the onboard connector. Make sure pin 1 on the board and connector line up. Pin 1 on the cable connector is indicated with a white dot. See **[Figure](#page-69-0) 4-12**.

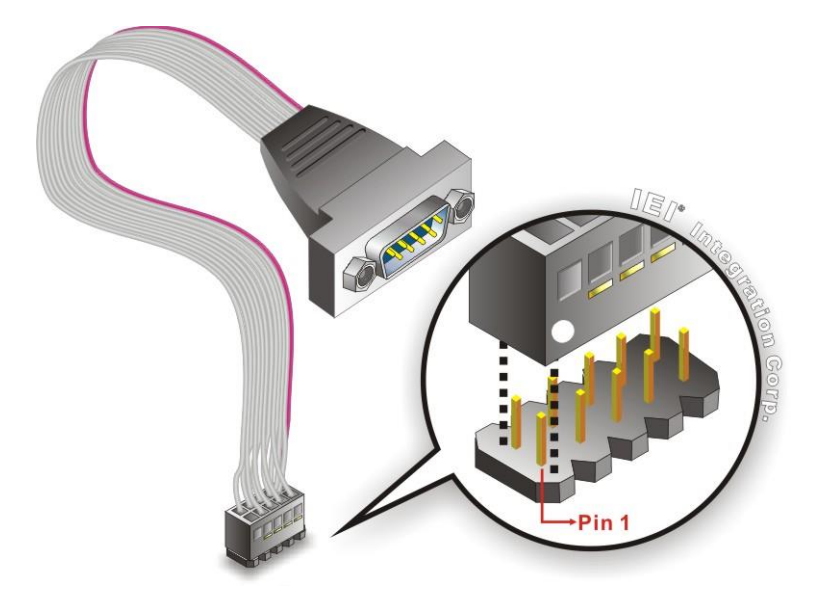

**Figure 4-12: Single RS-232 Cable Installation**

- <span id="page-69-0"></span>**Step 3: Secure the bracket**. The single RS-232 connector has two retention screws that must be secured to a chassis or bracket.
- **Step 4: Connect the serial device**. Once the single RS-232 connector is connected to a chassis or bracket, a serial communications device can be connected to the system.

#### **4.7.4 SATA Drive Connection**

Integration Corp.

The WAFER-TGL-U is shipped with a SATA drive cable. To connect the SATA drive to the connector, please follow the steps below.

- **Step 1: Locate the SATA connector and the SATA power connector.** The locations of the connectors are shown in **Chapter 3**.
- **Step 2: Insert the cable connector**. Insert the cable connector into the on-board SATA drive connector and the SATA power connector. See **[Figure](#page-70-0) 4-13**.

#### **Page 58**

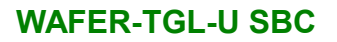

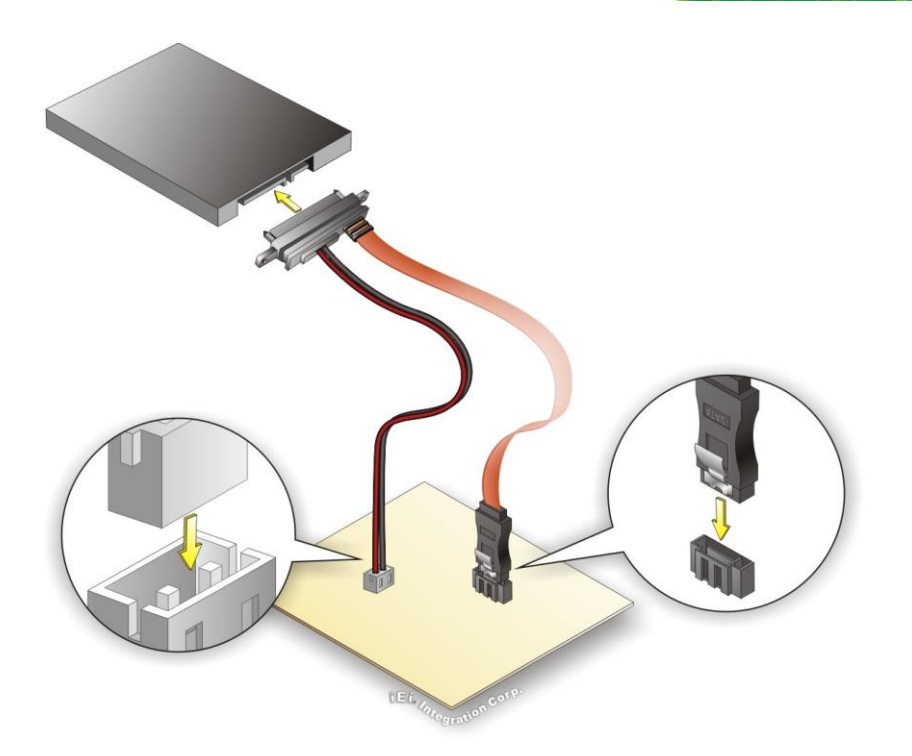

**Figure 4-13: SATA Drive Cable Connection**

- <span id="page-70-0"></span>**Step 3:** Connect the cable to the SATA disk. Connect the connector on the other end of the cable to the connector at the back of the SATA drive. See **[Figure](#page-70-0) 4-13**.
- **Step 4:** To remove the SATA cable from the SATA connector, press the clip on the connector at the end of the cable.

# **4.8 Software Drivers**

#### **4.8.1 Available Drivers**

All the drivers for the WAFER-TGL-U are available on IEI Resource Download Center [\(https://download.ieiworld.com\)](https://download.ieiworld.com/). Type WAFER-TGL-U and press Enter to find all the relevant software, utilities, and documentation.

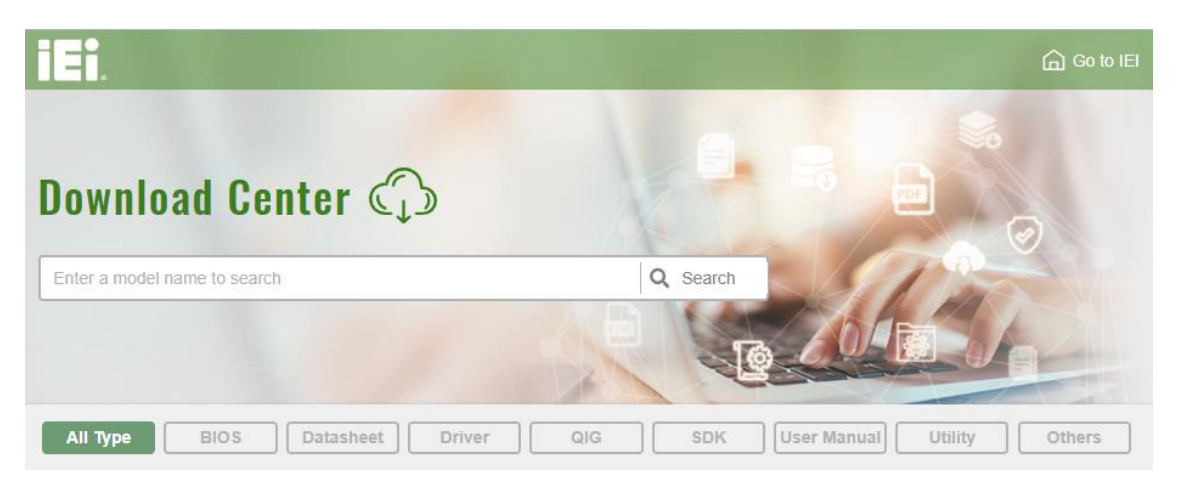

**Figure 4-14: IEI Resource Download Center**

#### **4.8.2 Driver Download**

To download drivers from IEI Resource Download Center, follow the steps below.

Step 1: Go to [https://download.ieiworld.com.](https://download.ieiworld.com/) Type WAFER-TGL-U and press Enter.

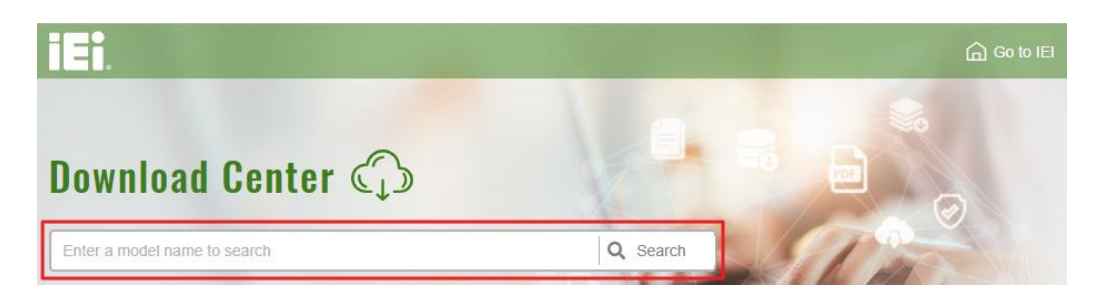

**Step 2:** All product-related software, utilities, and documentation will be listed. You can choose **Driver** to filter the result.

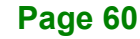
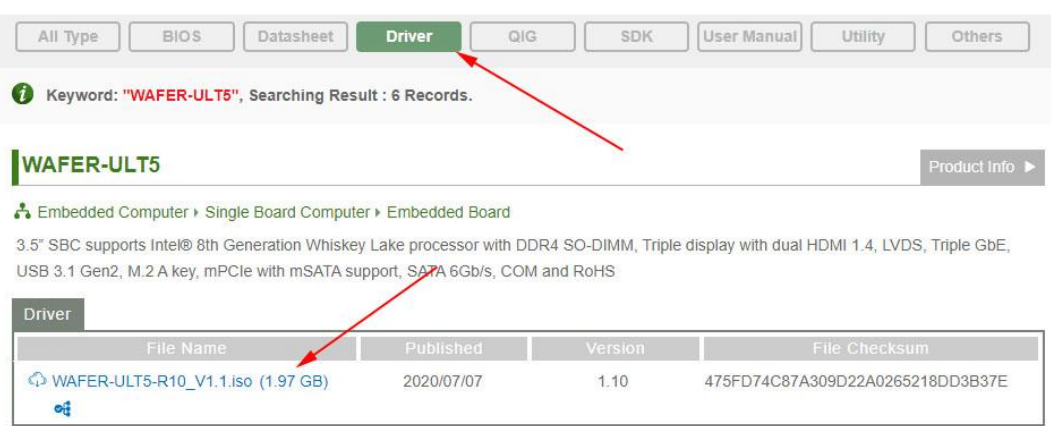

**Step 3:** Click the driver file name on the page and you will be prompted with the following window. You can download the entire ISO file  $(\bullet)$ , or click the small arrow to find an individual driver and click the file name to download  $(②)$ .

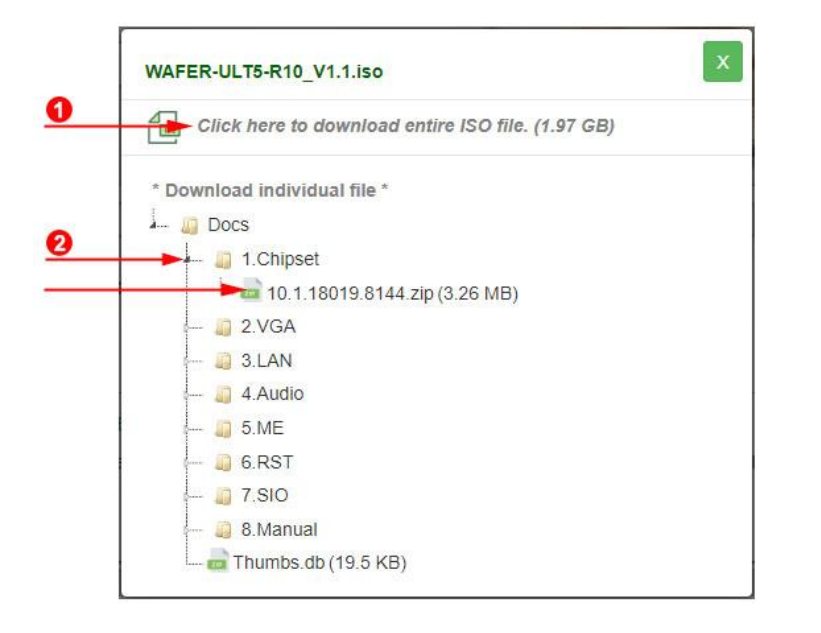

NOTE:

To install software from the downloaded ISO image file in Windows 8, 8.1 or 10, double-click the ISO file to mount it as a virtual drive to view its content.

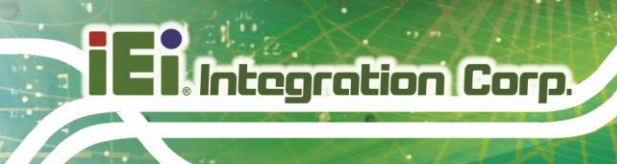

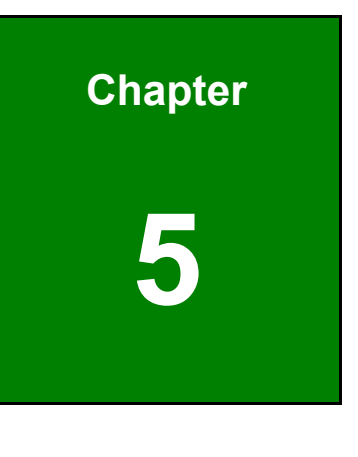

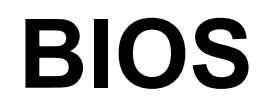

**Page 62**

## **5.1 Introduction**

The BIOS is programmed onto the BIOS chip. The BIOS setup program allows changes to certain system settings. This chapter outlines the options that can be changed.

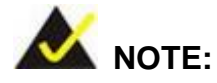

Some of the BIOS options may vary throughout the life cycle of the product and are subject to change without prior notice.

### **5.1.1 Starting Setup**

The UEFI BIOS is activated when the computer is turned on. The setup program can be activated in one of two ways.

- 1. **Using keyboard**: Press the **DEL** or **F2** as soon as the system is turned on.
- 2. **Using touchscreen**: Press the **Setup** button on the upper right corner of the BIOS Starting Menu.

If the message disappears before the **DEL or F2** key is pressed, restart the computer and try again, then the BIOS Starting Menu will appear. Select "Setup" and press Enter to get into the BIOS Setup.

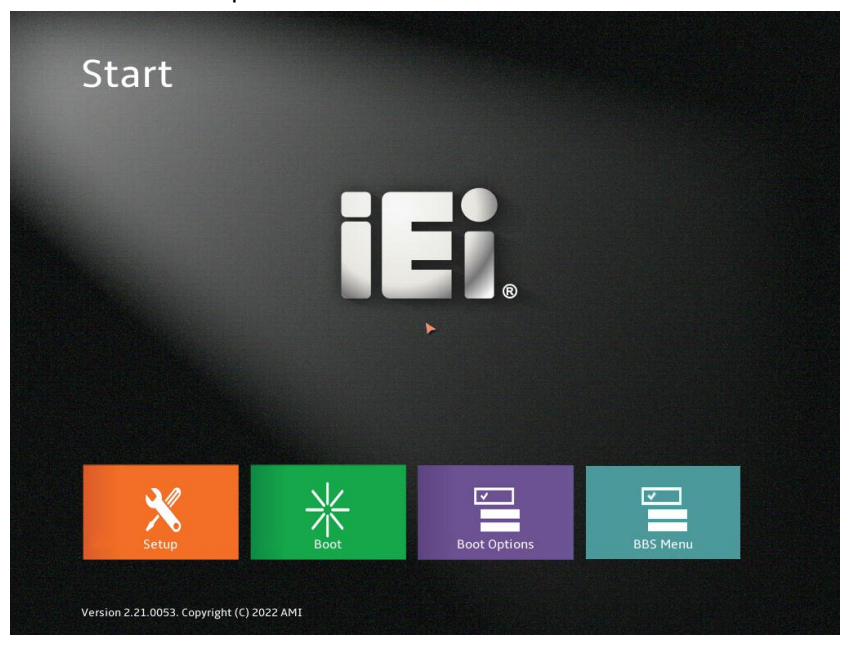

**Figure 5-1: BIOS Starting Menu**

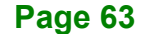

## **5.1.2 Using Setup**

The BIOS Setup menu can be navigated by using a keyboard or a touchscreen.

## **5.1.2.1 Keyboard Navigation**

For keyboard navigation, use the navigation keys shown in **[Table](#page-75-0) 5-1**.

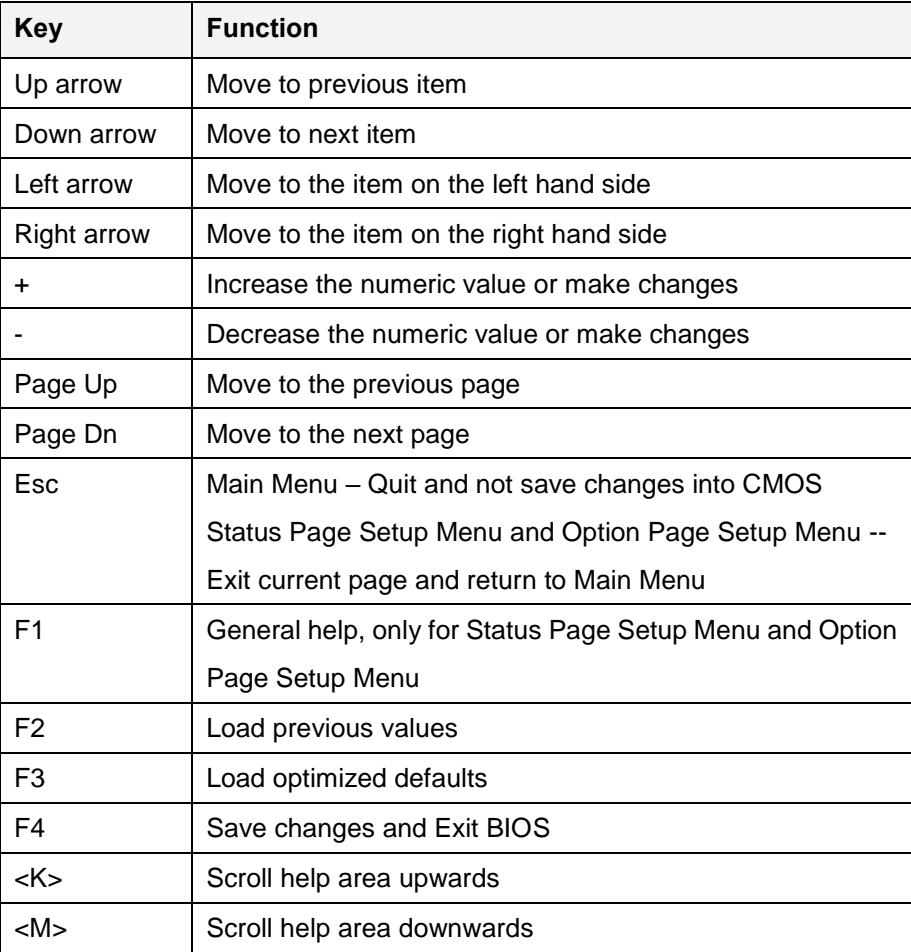

<span id="page-75-0"></span>**Table 5-1: BIOS Navigation Keys**

## **5.1.2.2 Touch Navigation**

For touchscreen navigation, use the on-screen navigation keys shown below.

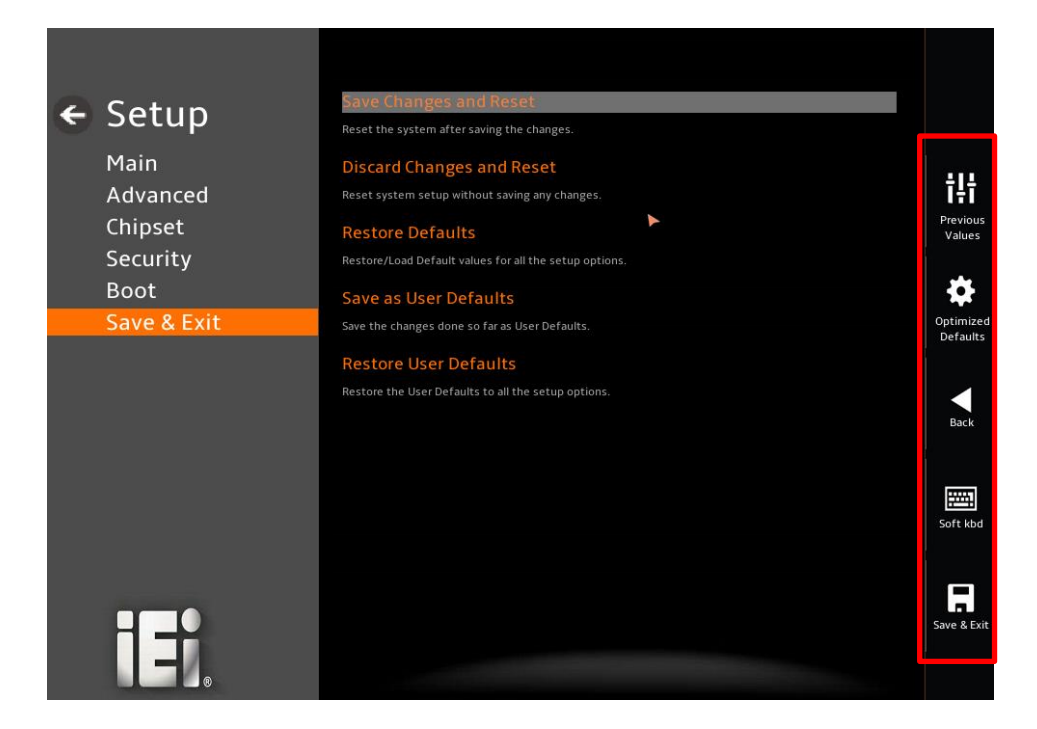

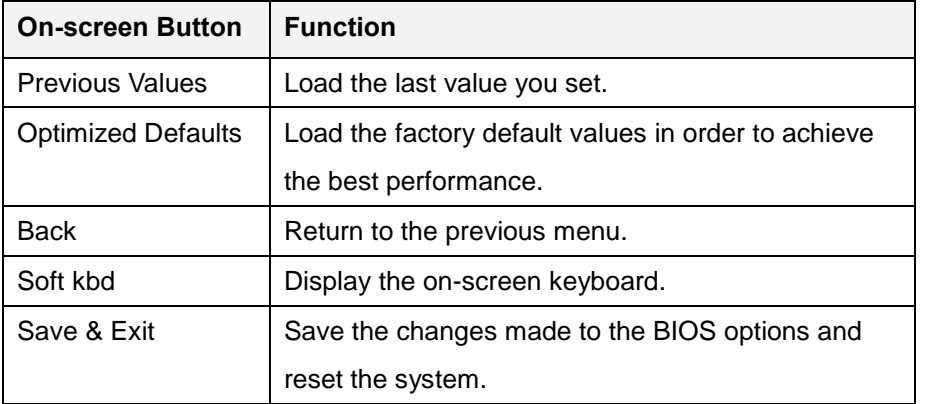

**Table 5-2: BIOS On-screen Navigation Keys**

## **5.1.3 Getting Help**

When **F1** is pressed a small help window describing the appropriate keys to use and the possible selections for the highlighted item appears. To exit the Help Window, press the **ESC** key.

## **5.1.4 Unable to Reboot after Configuration Changes**

If the computer cannot boot after changes to the system configuration is made, CMOS defaults. Use the clear CMOS button described in **Chapter 4**.

## **5.1.5 BIOS Menu Bar**

The **menu bar** on top of the BIOS screen has the following main items:

- Main Changes the basic system configuration.
- Advanced Changes the advanced system settings.
- Chipset Changes the chipset settings.
- Security Sets User and Supervisor Passwords.
- Boot Changes the system boot configuration.
- Save & Exit Selects exit options and loads default settings

The following sections completely describe the configuration options found in the menu items at the top of the BIOS screen and listed above.

## **5.2 Main**

The **Main** BIOS menu (**[BIOS Menu 1](#page-78-0) & [BIOS](#page-78-1) Menu 2**) appears when the **BIOS Setup** program is entered. The **Main** menu gives an overview of the basic system information.

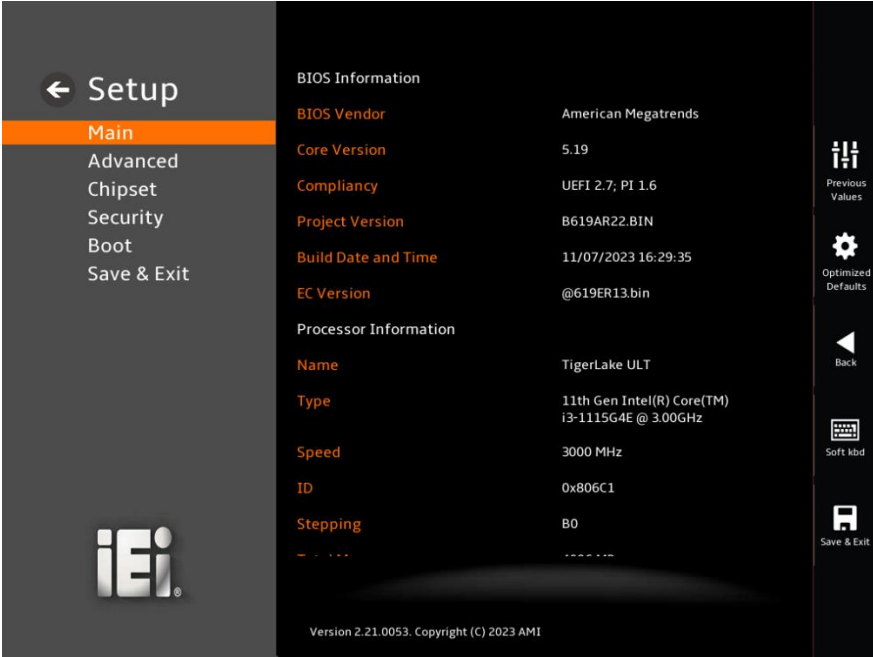

<span id="page-78-1"></span><span id="page-78-0"></span>**BIOS Menu 1: Main (1/2)**

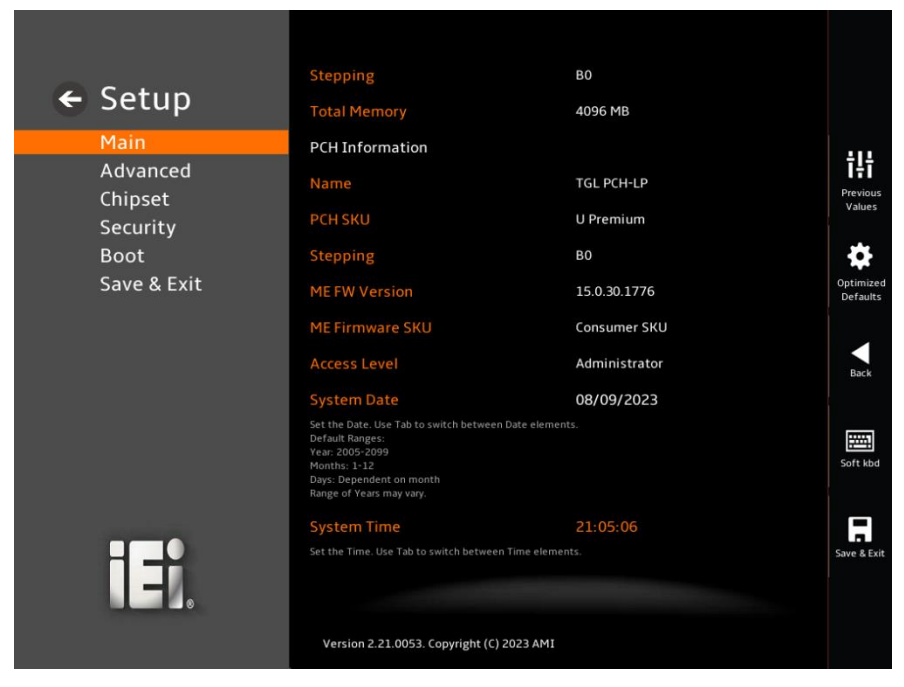

**BIOS Menu 2: Main (2/2)**

#### **BIOS Information**

The **BIOS Information** lists a brief summary of the BIOS. The fields in **BIOS Information** cannot be changed. The items shown in the system overview include:

- **BIOS Vendor:** Installed BIOS vendor
- **Core Version:** Current BIOS version
- **Compliancy:** Current UEFI & PI version
- **Project Version:** the board version
- **Build Date:** Date the current BIOS version was made
- **EC Version:** Current EC version
- BIOS Information

#### **Processor Information**

The **Processor Information** lists a brief summary of the Processor. The fields in **Processor Information** cannot be changed. The items shown in the system overview include:

- **Name: Displays the Processor Details**
- **Type:** Displays the Processor Type
- **Speed:** Displays the Processor Speed
- **ID:** Displays the Processor ID
- **Stepping: Displays the Processor Stepping**
- **Package: Displays the Processor Package**
- **Number of Processors:** Displays number of CPU cores
- **Microcode Revision:** CPU Microcode Revision
- **GT Info:** Processor GT Info. Only valid if SNB stepping is D0 or above
- **IGFX GOP Version:** Displays the IGFX GOP Version
- **PCIe GEN4 Dekel FW Version:** Dekel Firmware Version used by PCIe Gen4 PHY
- **SAM Firmware Version:** System Agent Manage ability Engine FW Version
- **Memory RC Version:** Displays the Memory RC Version
- **Total Memory:** Total Memory in the System
- **Memory Frequency: Displays the Frequency of Memory**

#### **PCH Information**

The **PCH Information** lists a brief summary of the PCH. The fields in **PCH Information** cannot be changed. The items shown in the system overview include:

- **Name:** Displays the PCH Name
- **PCH SKU:** Displays the PCH SKU
- **Stepping:** Displays the PCH Stepping
- **Dual Output Fast Read support:** Displays the Processor Details
- **Read ID/Status Clock Freq:** Displays the Read ID and Read Status Clock Frequency
- **Write and Erase Clock Freq:** Displays the Write and Erase Clock Frequency
- **ME FW Version:** Displays the ME Firmware Version
- **ME Firmware SKU:** Displays the ME Firmware SKU
- **PMC FW Version:** Displays the PMC Firmware Version

The System Overview field also has two user configurable fields:

#### **System Date [xx/xx/xx]**

Use the **System Date** option to set the system date. Manually enter the day, month and year.

#### **System Time [xx:xx:xx]**

Use the **System Time** option to set the system time. Manually enter the hours, minutes and seconds.

## **5.3 Advanced**

Use the **Advanced** menu (**[BIOS Menu 3](#page-81-0)** & **[BIOS Menu 4](#page-82-0)**) to configure the CPU and peripheral devices through the following sub-menus:

# **WARNING!**

Setting the wrong values in the sections below may cause the system to malfunction. Make sure that the settings made are compatible with the hardware.

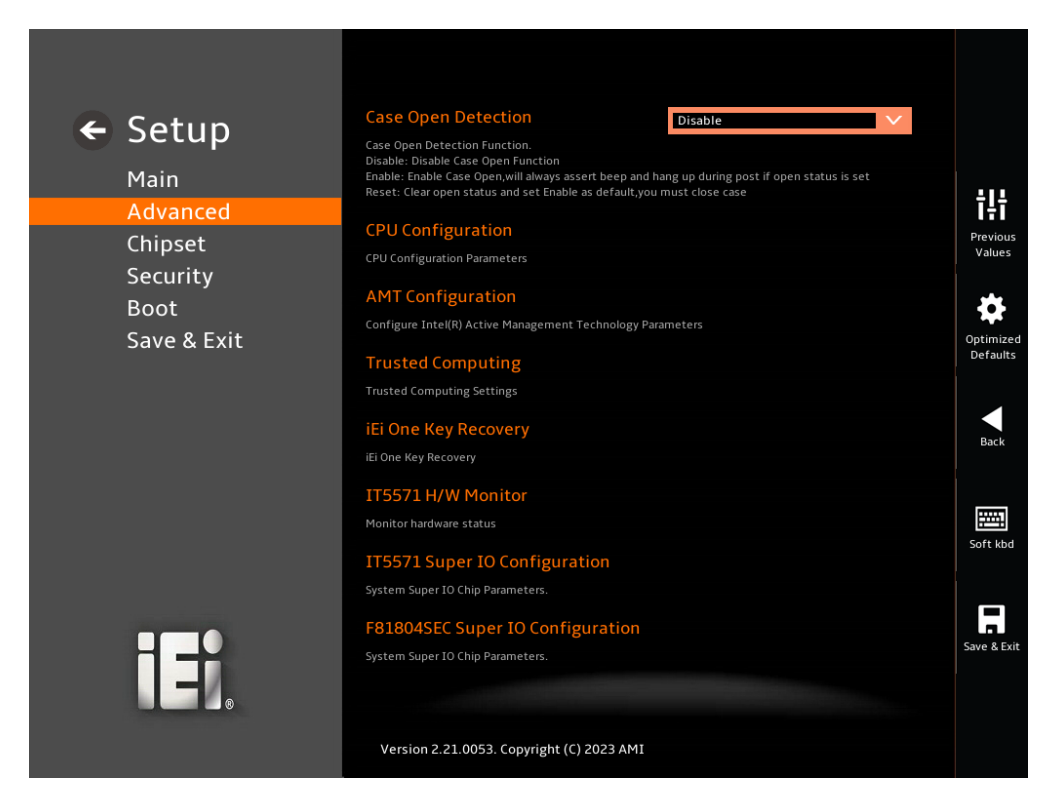

**BIOS Menu 3: Advanced (1/2)**

<span id="page-81-0"></span>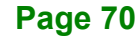

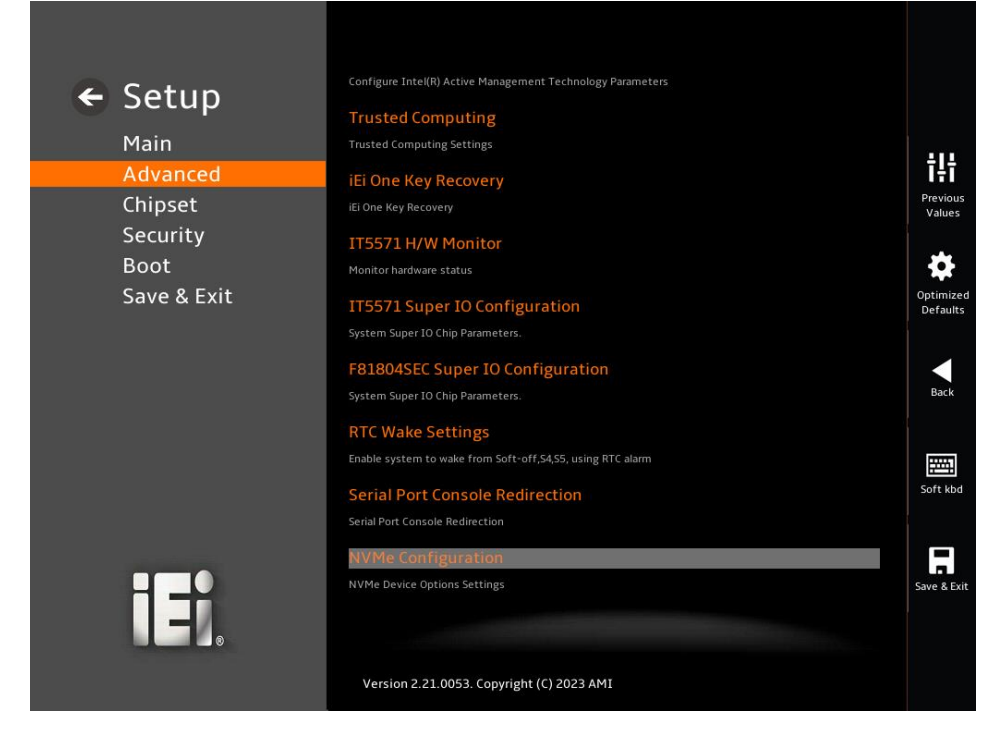

**BIOS Menu 4: Advanced (2/2)**

#### <span id="page-82-0"></span>**Case Open Detection [Disabled]**

Use the **Case Open Detection** option to set or change **Case Open Function** Disabled, Enabled or Reset.

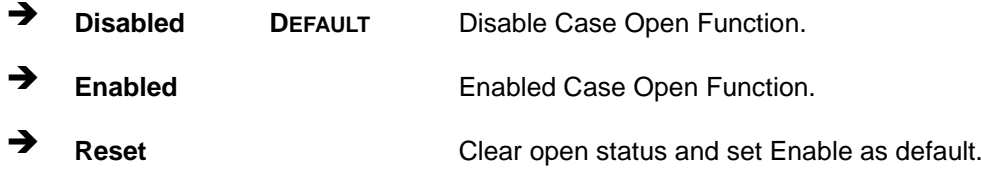

## **5.3.1 CPU Configuration**

Use the **CPU Configuration** menu (**[BIOS Menu 5](#page-83-0)** & **BIOS [Menu](#page-84-0) 6** & **BIOS [Menu](#page-84-1) 7**) to view detailed CPU specifications or enable the Intel Virtualization Technology.

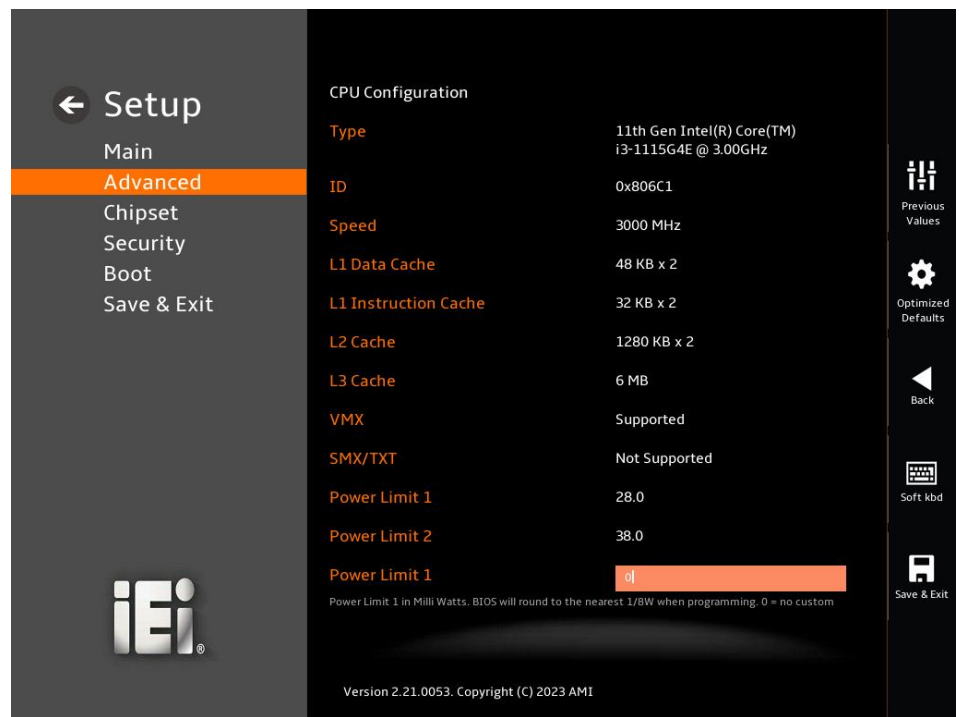

<span id="page-83-0"></span>**BIOS Menu 5: CPU Configuration (1/3)**

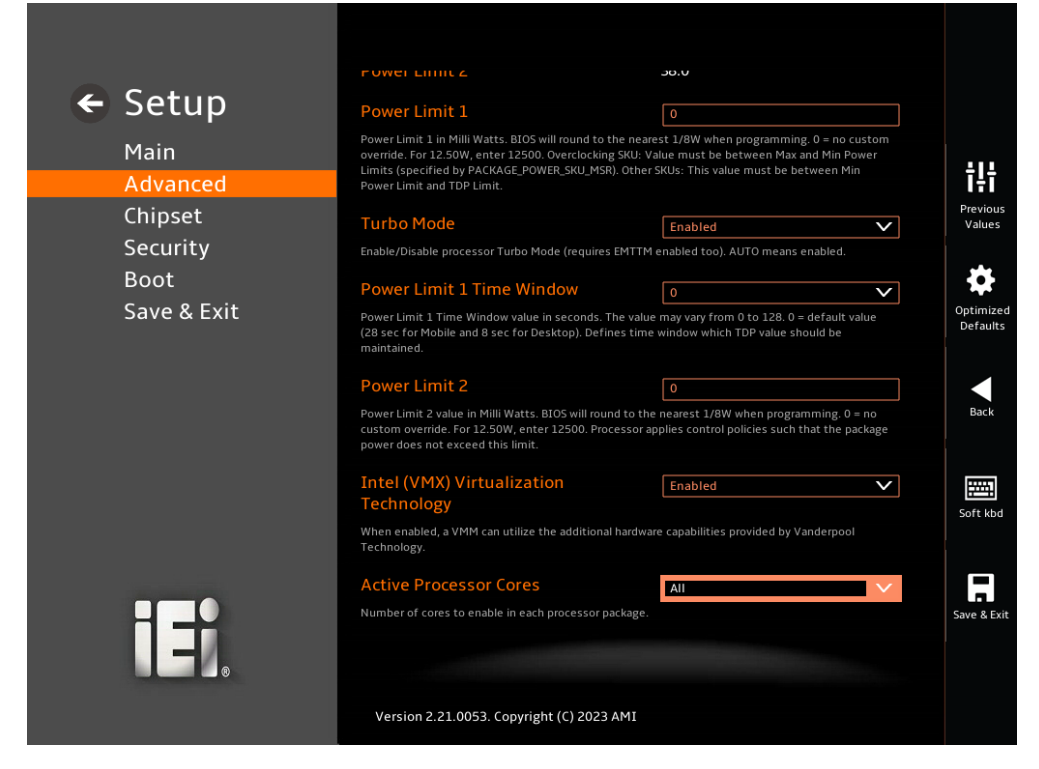

**BIOS Menu 6: CPU Configuration (2/3)**

<span id="page-84-0"></span>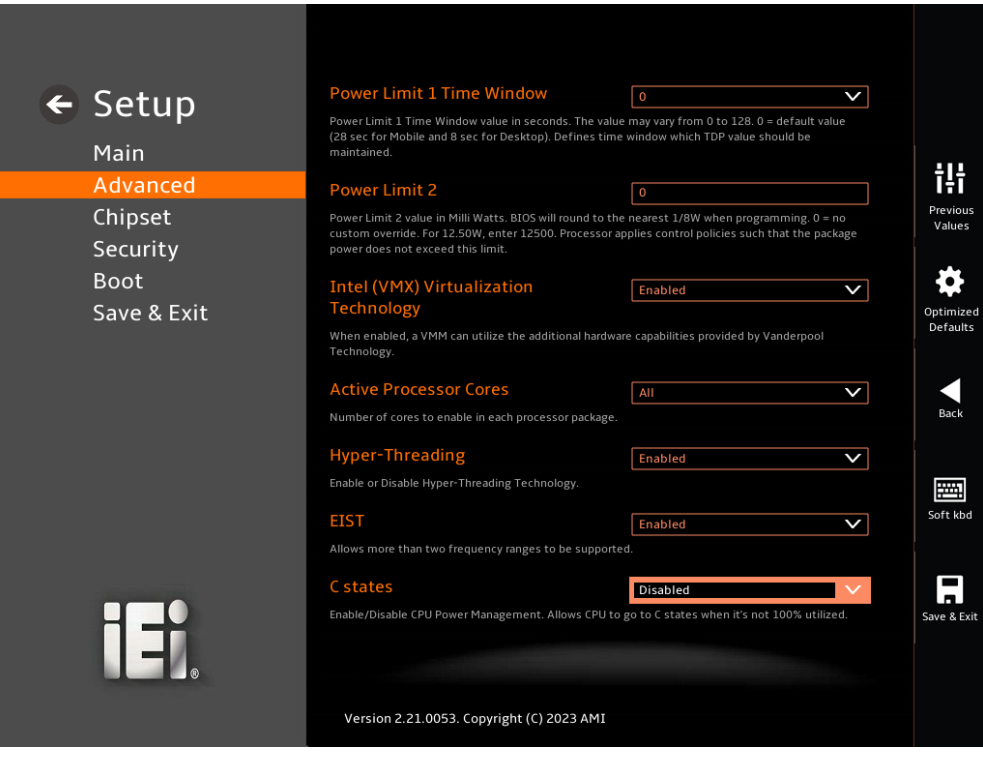

<span id="page-84-1"></span>**BIOS Menu 7: CPU Configuration (3/3)**

**En**<br>En Integration Corp.

#### **Power Limit 1**

Use the **Power Limit 1** option to set or change the Power Limit 1 in Milli Watts. BIOS will round to the nearest  $1/8W$  when programming.  $0 =$  no custom override.

#### **→** Turbo Mode

Use the **Turbo Mode** option to Enabled or Disabled processor Turbo Mode.

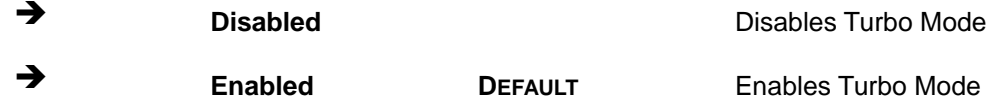

#### **Power Limit 1 Time Window**

Use the **Power Limit 1 Time Window** option to select the PL1 time duration. The value may vary from 0 to 128. For 0 is the default value.0=default value.

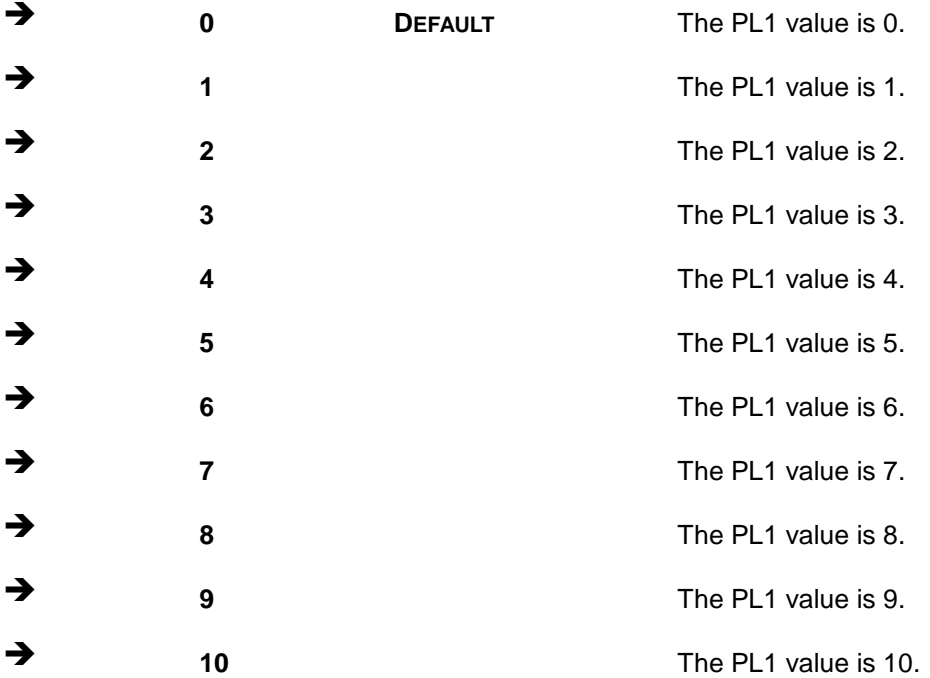

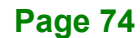

#### **Power Limit 2**

Use the **Power Limit 2** option to set or change the Power Limit 2 in Milli Watts. BIOS will round to the nearest  $1/8W$  when programming.  $0 =$  no custom override.

#### **Intel (VMX) Virtualization Technology [Enabled]**

Use the **Intel (VMX) Virtualization Technology** option to enable or disable virtualization on the system. When combined with third party software, Intel® Virtualization technology allows several OSs to run on the same system at the same time.

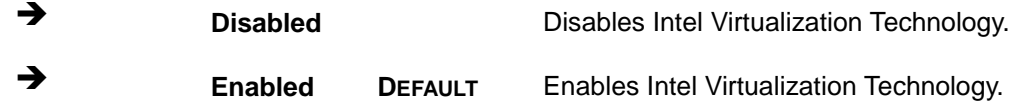

#### **Active Processor Cores [All]**

Use the **Active Processor Cores** BIOS option to enable numbers of cores in the processor package.

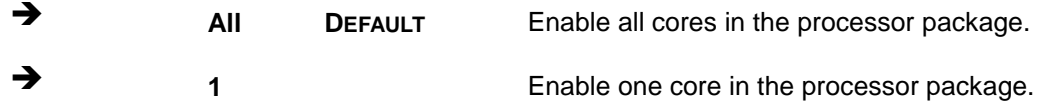

#### **Hyper-Threading [Enabled]**

Use the **Hyper-Threading** option to enable or disable the **Hyper-Threading** Technology.

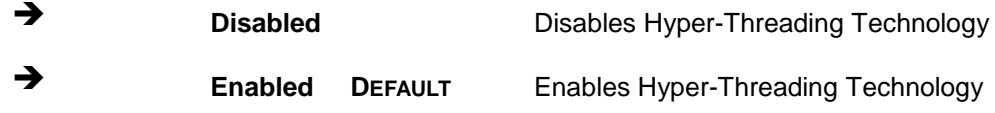

#### **EIST**

Use the **EIST** to Enabled or Disabled the SIET for Allows more than two frequency ranges to be supported.

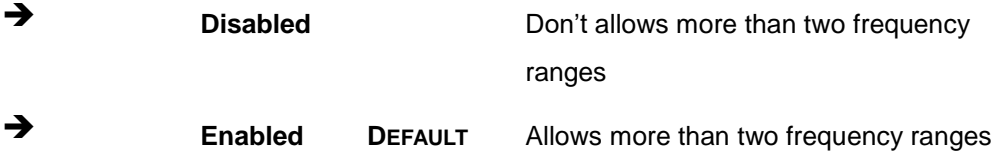

**Page 75**

#### **C states [Disabled]**

Use the **C states** option to enable or disable CPU power management which allows CPU to go to C states when it is not 100% utilized.

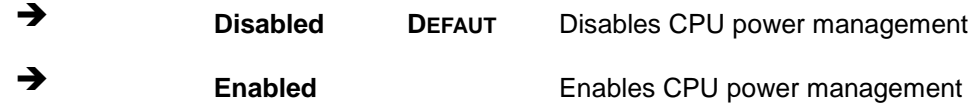

## **5.3.2 AMT Configuration**

Use the **AMT Configuration** menu (**[BIOS Menu 8](#page-87-0)**) to disabled or enabled the **Unconfigure ME** with resetting MEBx password to default.

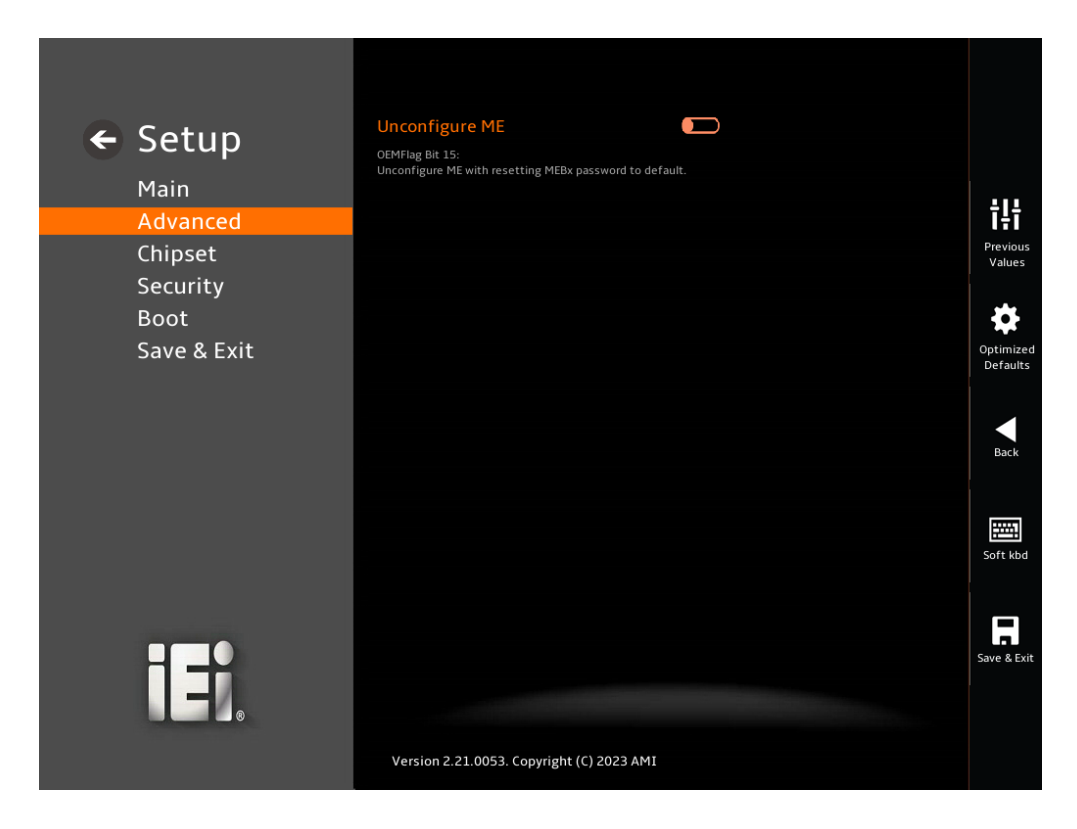

#### <span id="page-87-0"></span>**BIOS Menu 8: AMT Configuration**

#### **Unconfigure ME**

Use the **Unconfigure ME** option to set whether Configure ME.

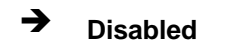

**Disabled <sup>D</sup>EFAULT** Disabled the Unconfigure ME.

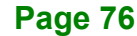

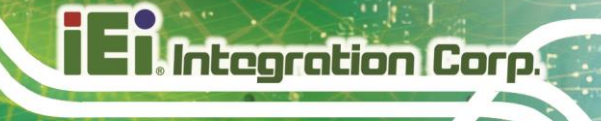

**Enabled** Enabled the Unconfigure ME.

## **5.3.3 Trusted Computing**

Use the **Trusted Computing** menu (**BIOS [Menu](#page-88-0) 9**) to configure settings related to the Trusted Computing Group (TCG) Trusted Platform Module (TPM).

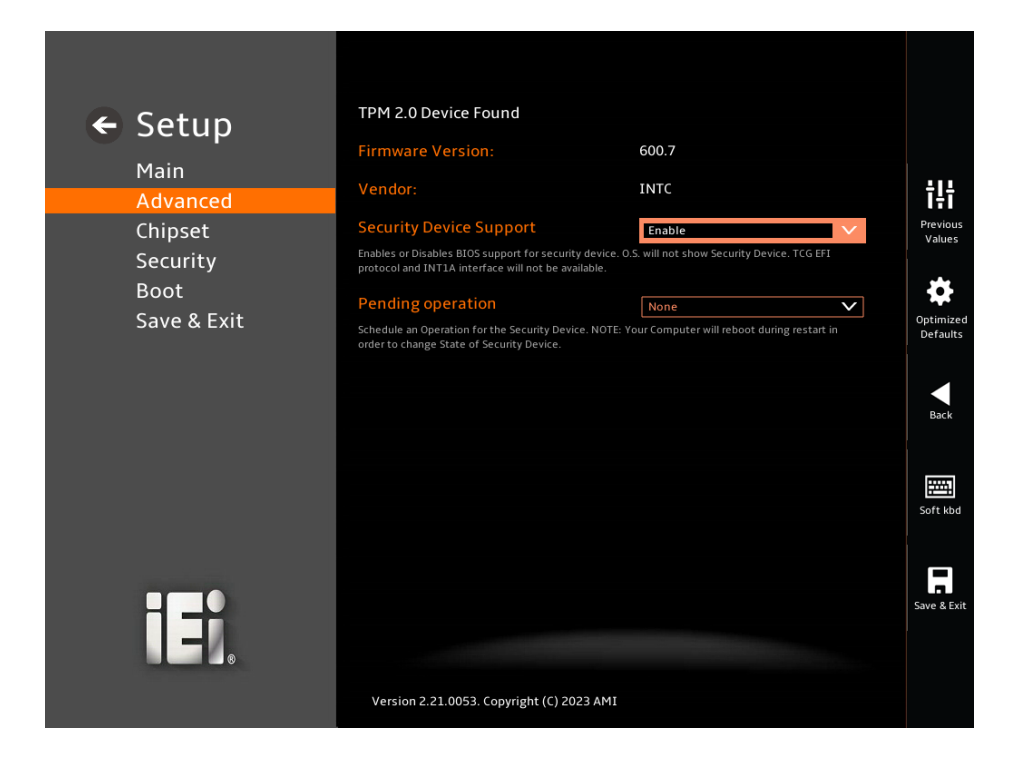

#### <span id="page-88-0"></span>**BIOS Menu 9: PCH-FW Configuration**

**Security Device Support [Disable]**

Use the **Security Device Support** option to configure support for the TPM.

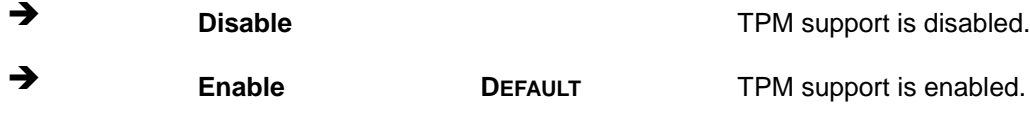

**Pending Operation [None]**

Use the **Pending Operation** option to schedule an operation for the security device.

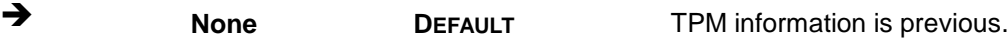

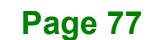

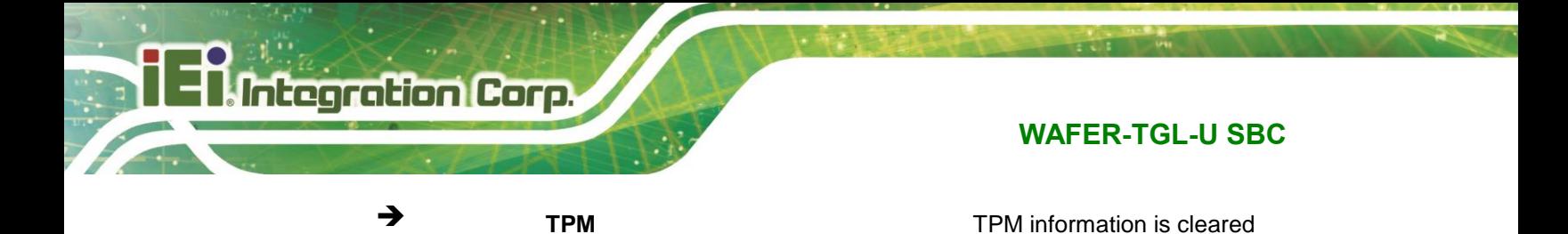

## **5.3.4 iEi One Key Recovery**

Use the iEi One Key Recovery menu to set or change the Recovery watch dog Function.

#### **Auto Recovery Function [Enable]**

Use the **Auto Recovery Function** option to disable or enable the watch dog function. When OS crashes It will automatically recover system.

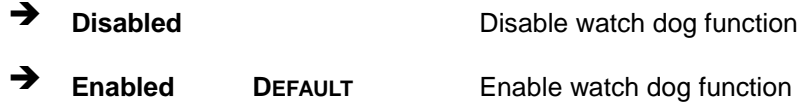

#### **Watch dog Timer (Seconds)**

Use the **Watch dog Timer** to set How long for default watch dog timer.

#### **Watch dog Counter**

Use the **Watch dog Counter** to set How many counts trigger watch dog to automatically recovery the system.

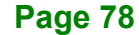

## **5.3.5 IT5571 H/W Monitor**

The IT5571 H/W Monitor menu (**BIOS [Menu](#page-90-0) 10**) contains the smart fan mode configuration submenu and shows the state of H/W real-time operating temperature, fan speeds and system voltages.

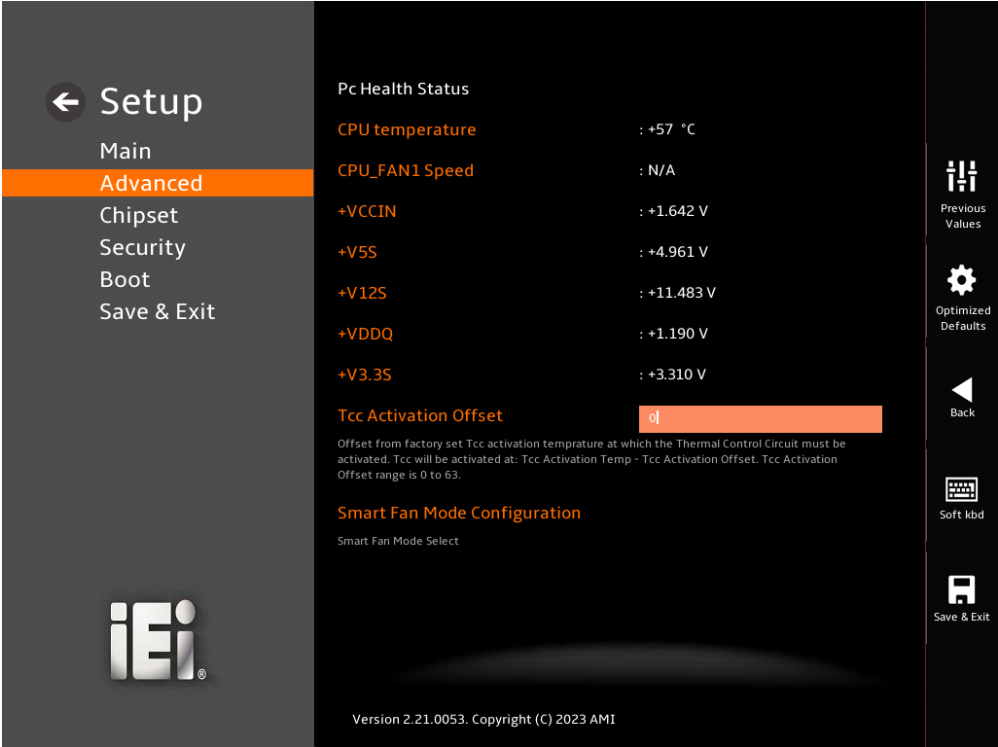

#### <span id="page-90-0"></span>**BIOS Menu 10: IT5571 H/W Monitor**

#### **PC Health Status**

The following system parameters and values are shown. The system parameters that are monitored are:

**Page 79**

- System Temperatures:
	- o CPU Temperature
- Fan Speeds:
	- o CPU Fan Speed
- Voltages:
	- o +VCCIN
	- o +V5S

- o +V12S o +VDD1
- o +V3.3S

#### **Tcc Activation Offset**

Use the **Tcc Activation Offset** to set or change the Offset from factory set Tcc activation temperature at which the Thermal Control Circuit must be activated. Tcc Activation Offset range is 0 to 63.

## **5.3.5.1 Smart Fan Mode Configuration**

Use the **Smart Fan Mode Configuration** submenu (**[BIOS Menu 11](#page-91-0)**) to configure the CPU/system fan start/off temperature and control mode.

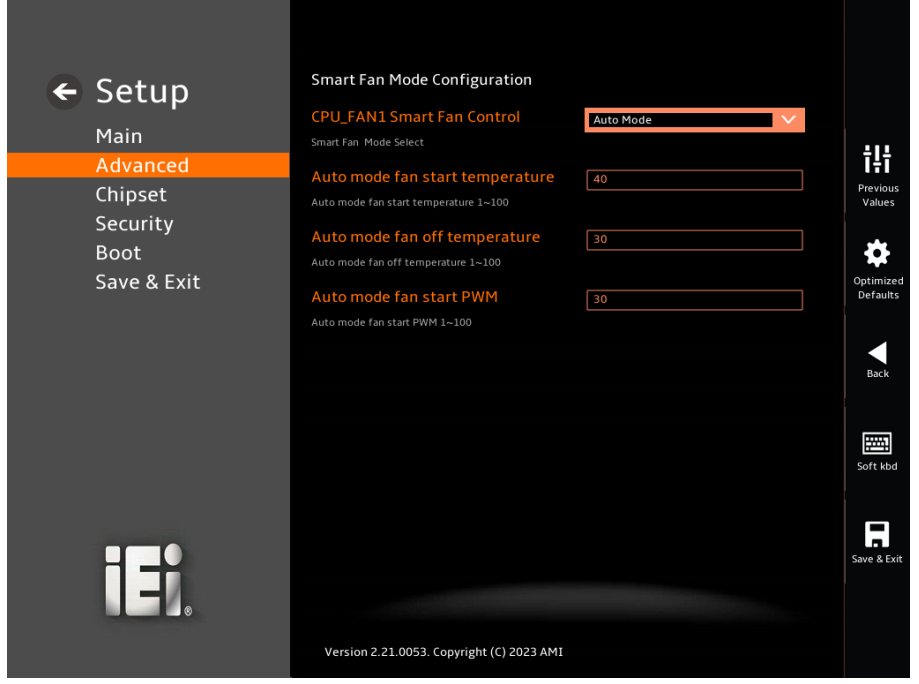

#### <span id="page-91-0"></span>**BIOS Menu 11: Smart Fan Mode Configuration**

#### **CPU\_FAN1 Smart Fan Control [Auto Mode]**

Use the **CPU\_FAN1 Smart Fan Control** option to configure the CPU Smart Fan.

**Auto Mode <sup>D</sup>EFAULT** Smart Fan Mode is Auto.

**Page 80**

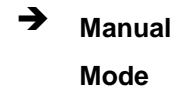

Smart Fan Mode is Manual.

**Integration Corp.** 

#### **Auto mode fan Start Temperature**

If the CPU temperature is between **fan off** and **fan start**, the fan speed change to **fan start PWM**. To set a value, Use the + or – key to change the value or enter a decimal number between 1 and 100.

#### **Auto mode fan Off Temperature**

If the CPU temperature is lower than the value set this option, the fan speed change to be lowest. To set a value, Use the + or – key to change the value or enter a decimal number between 1 and 100.

#### **Auto mode fan Start PWM**

Use the **Auto mode fan Start PWM** option to set the PWM start value. Use the + or – key to change the value or enter a decimal number between 1 and 100.

## **5.3.6 IT5571 Super IO Configuration**

Use the **IT5571 Super IO Configuration** menu (**[BIOS Menu](#page-93-0) 12**) to set or change the configurations for the parallel ports and serial ports.

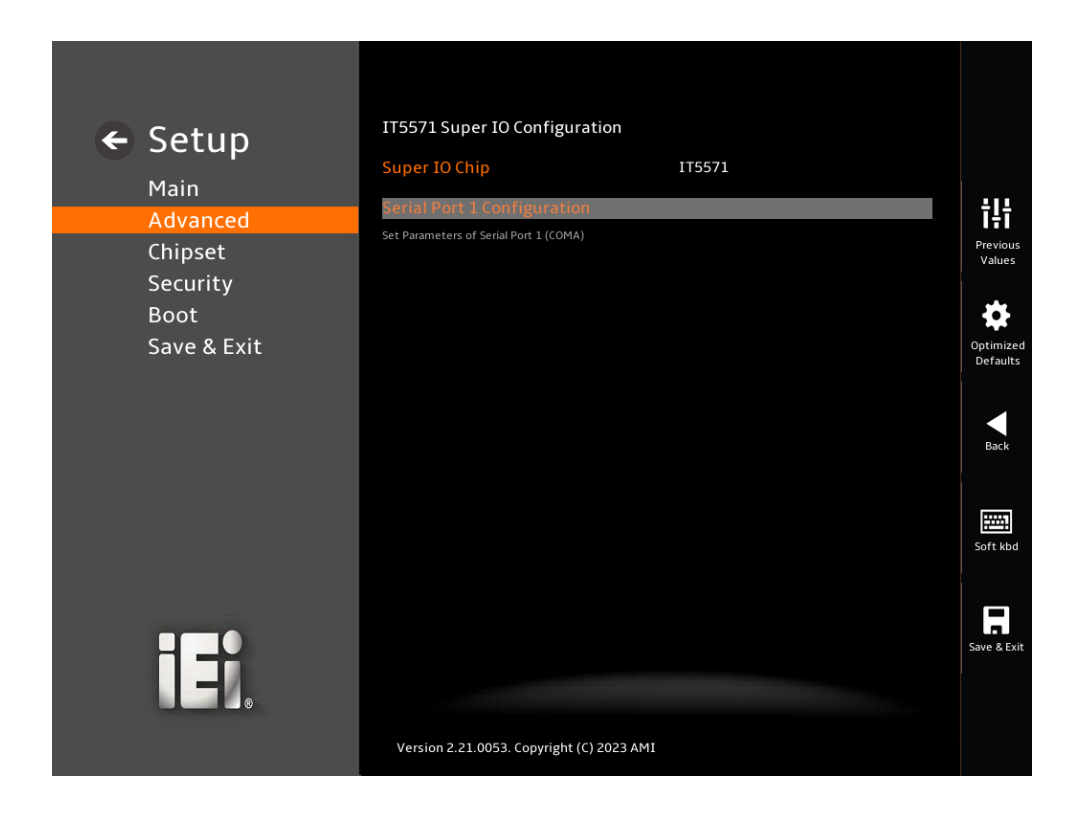

<span id="page-93-0"></span>**BIOS Menu 12: IT5571 Super IO Configuration**

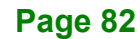

## **5.3.6.1 Serial Port 1 Configuration**

Use the **Serial Port 1 Configuration** menu (**BIOS [Menu](#page-94-0) 13**) to configure the serial port .

**Integration Corp.** 

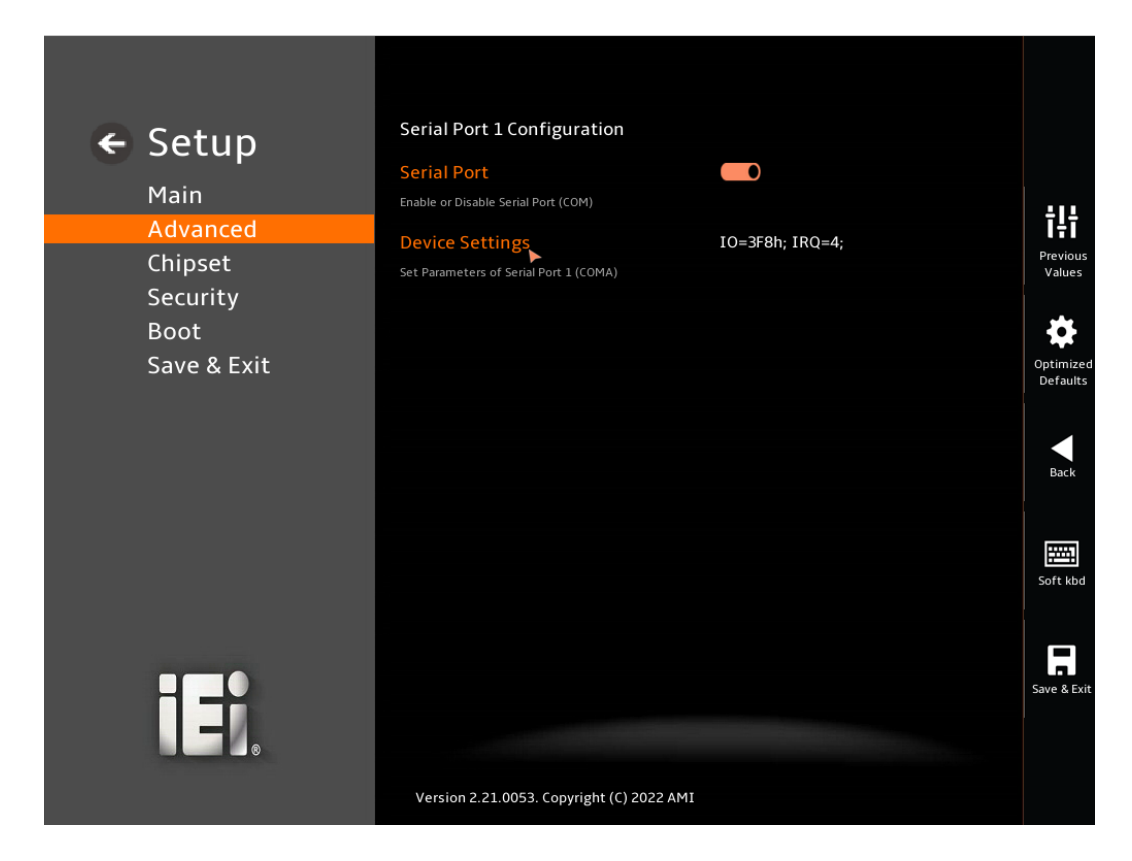

#### <span id="page-94-0"></span>**BIOS Menu 13: Serial Port 1 Configuration Menu**

#### **Serial Port [Enabled]**

Use the **Serial Port** option to enable or disable the serial port.

#### **Device Settings**

Use the **Device Settings** option to view the serial port IO port address and interrupt address.

#### **5.3.7 F81804SEC Super IO Configuration**

Use the F81804SEC Super IO Configuration menu () to view the Super IO version mode and set the serial port configuration.

## **Integration Corp.**

## **WAFER-TGL-U SBC**

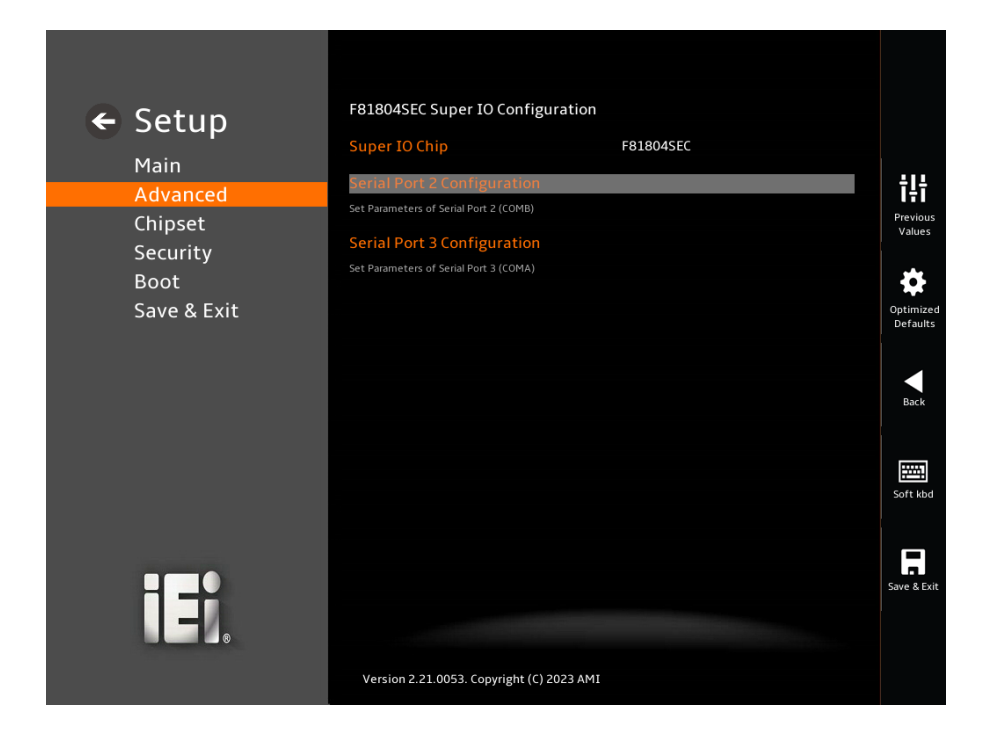

**BIOS Menu 14: F81804SEC Super IO Configuration**

## **5.3.7.1 Serial Port 2 Configuration**

Use the Serial Port 2 Configuration menu (**[BIOS Menu 15](#page-96-0)**) to configure the Serial Port 2.

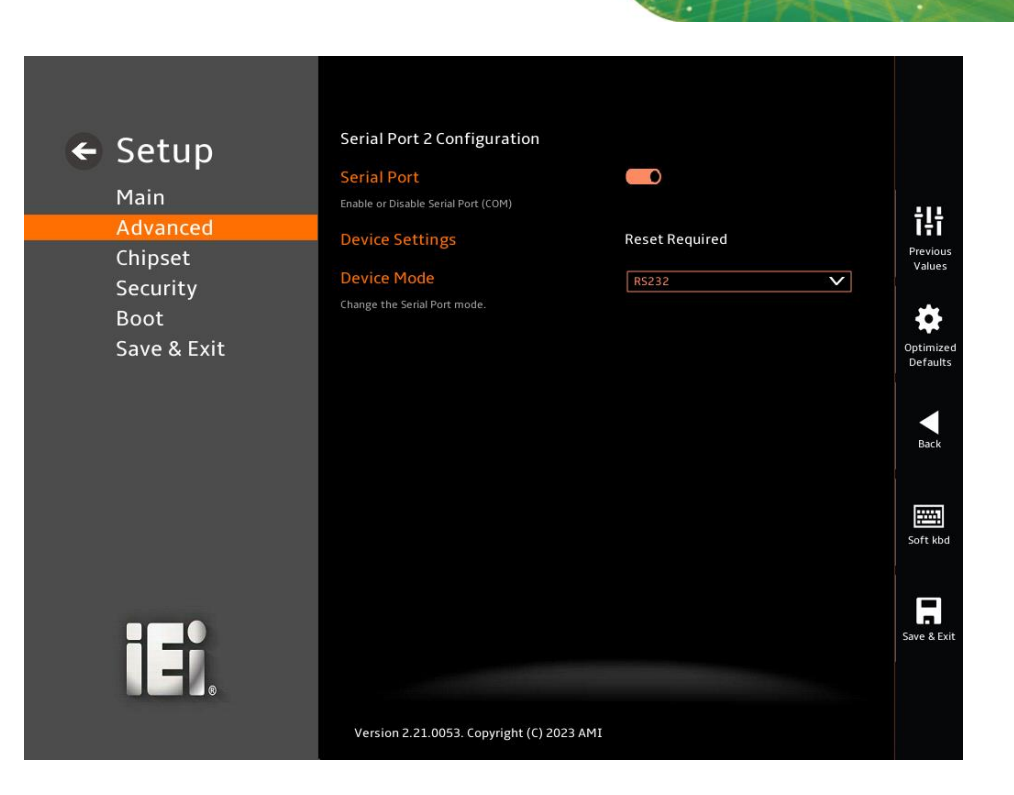

#### <span id="page-96-0"></span>**BIOS Menu 15: Serial Port 2 Configuration**

#### **Serial Port [Enabled]**

Use the **Serial Port** option to enable or disable the serial port.

#### **Device Mode [DS232]**

Use the **Device Mode** option to change the serial port mode.

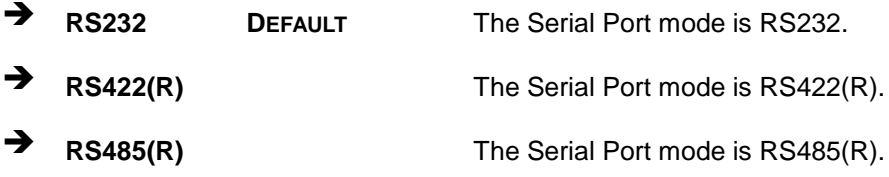

### **5.3.7.2 Serial Port 3 Configuration**

Use the Serial Port 3 Configuration menu () to configure the Serial Port 3.

# **Integration Corp.**

## **WAFER-TGL-U SBC**

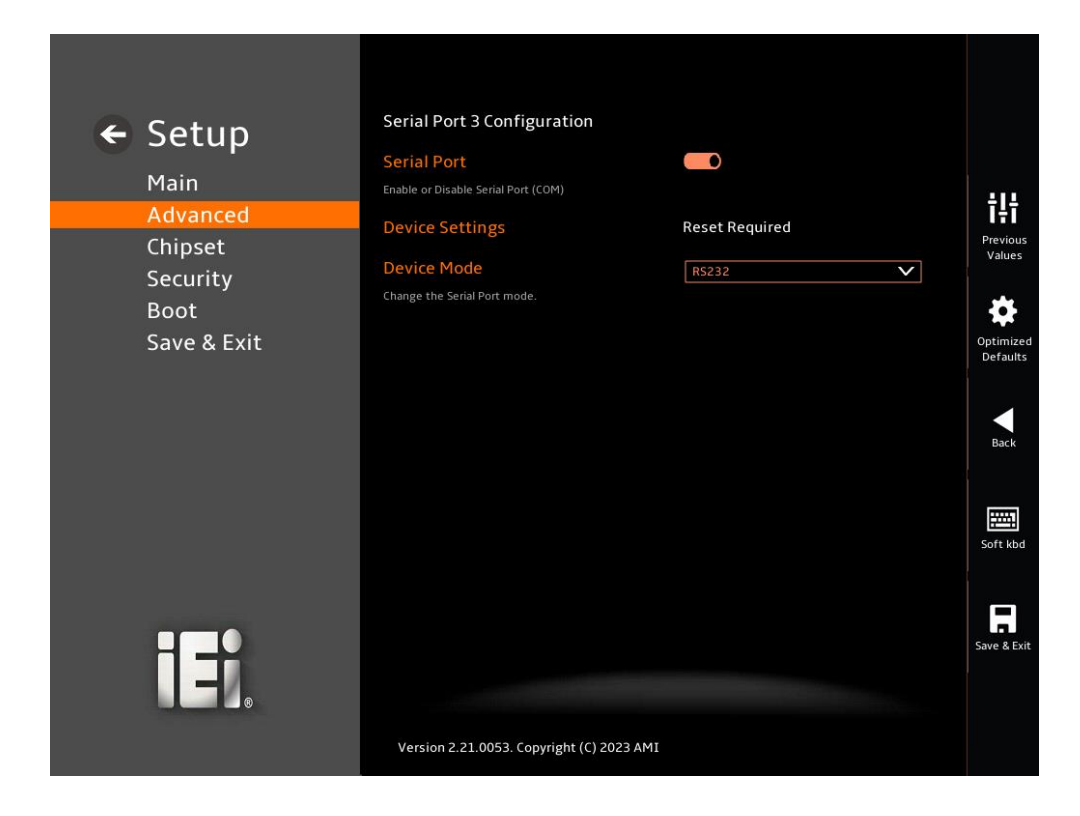

#### **BIOS Menu 16: Serial Port 3 Configuration**

#### **Serial Port [Enabled]**

Use the **Serial Port** option to enable or disable the serial port.

#### **Device Mode [DS232]**

Use the **Device Mode** option to change the serial port mode.

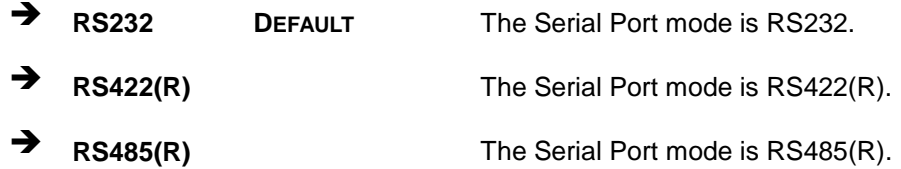

## **5.3.8 RTC Wake Settings**

Use the RTC Wake Settings menu () to enable or disable the System wake on alarm event. When enabled, System will wake on the date.

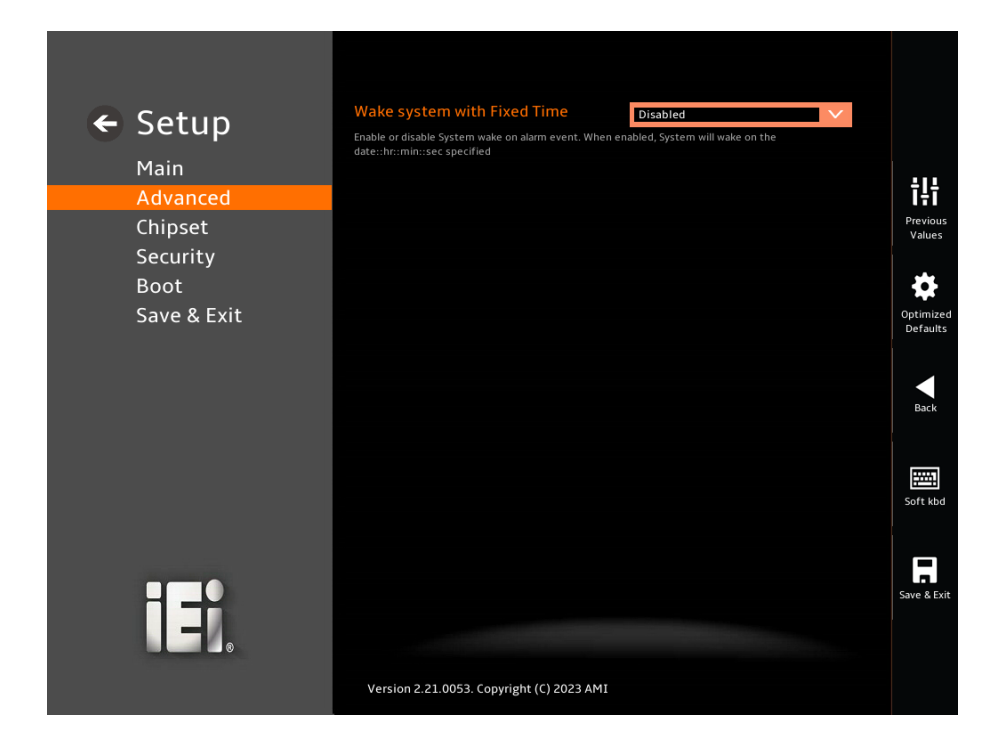

**BIOS Menu 17: RTC Wake Settings**

#### **Wake system with Fixed Time [Disabled]**

Use the **Device Mode** option to change the serial port mode.

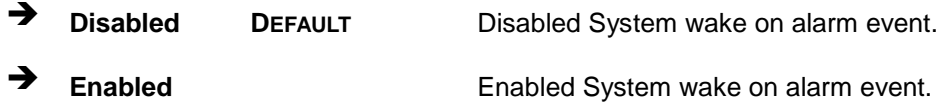

#### **5.3.9 Serial Port Console Redirection**

The **Serial Port Console Redirection** menu (**BIOS [Menu](#page-99-0) 18**) allows the console redirection options to be configured. Console Redirection allows users to maintain a system remotely by re-directing keyboard input and text output through the serial port.

## **Integration Corp.**

## **WAFER-TGL-U SBC**

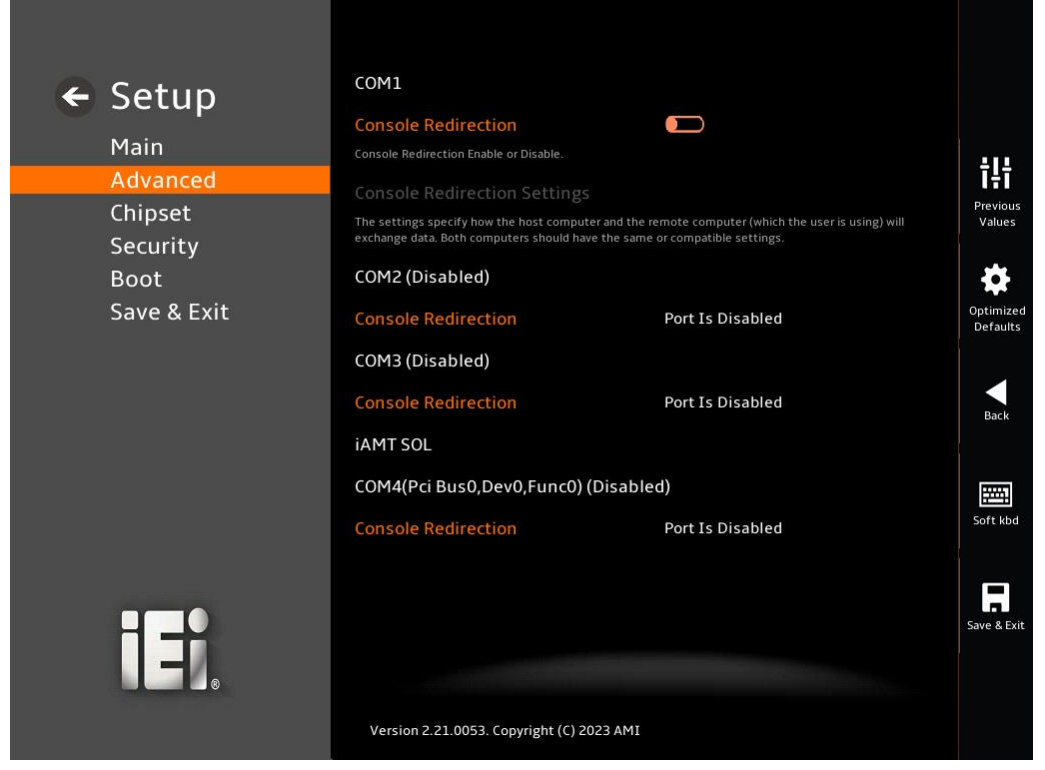

**BIOS Menu 18: Serial Port Console Redirection**

#### <span id="page-99-0"></span>**Console Redirection [Disabled]**

Use **Console Redirection** option to enable or disable the console redirection function.

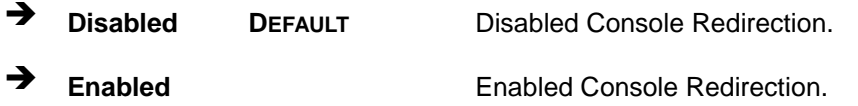

The **Console Redirection Settings** submenu will be available when the **Console Redirection** option is enabled.

### **5.3.9.1 Console Redirection Settings**

The following options are available in the **Console Redirection Settings** submenu (**[BIOS Menu 19](#page-100-0)**) when the **COM Console Redirection** (for COM1) option is enabled.

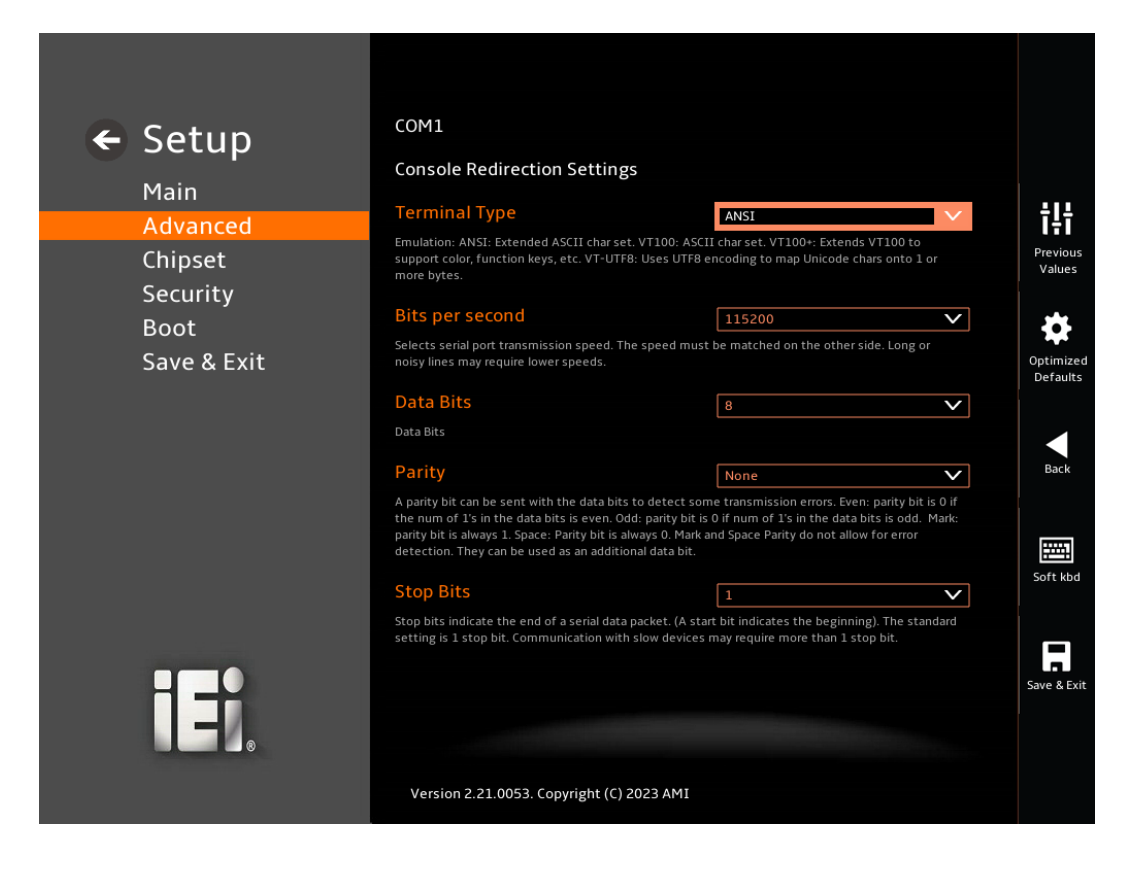

<span id="page-100-0"></span>**BIOS Menu 19: COM Console Redirection Settings**

**Terminal Type [ANSI]**

Use **Terminal Type** option to set or change the terminal type for COM1.

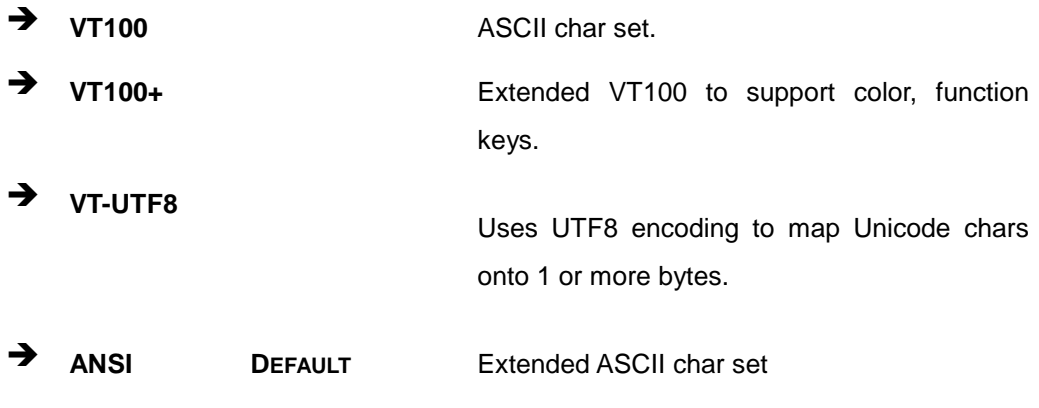

**Bits per second [115200]**

Use **Bits per second** option to selects serial port transmission speed.

## **Integration Corp.**

## **WAFER-TGL-U SBC**

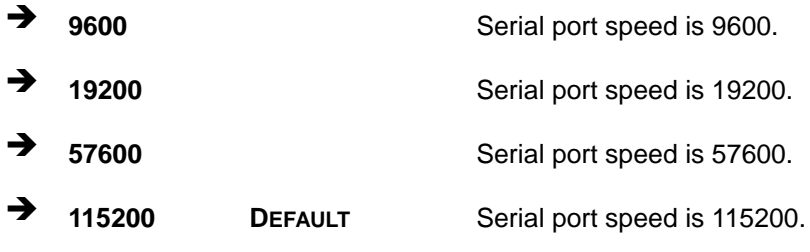

## **Data Bits [8]**

Use **Data Bits** option to set the data bits for COM1.

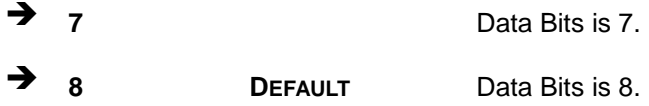

## **Parity [None]**

Use **Parity** option to sent with the data bits to detect some some transmission errors.

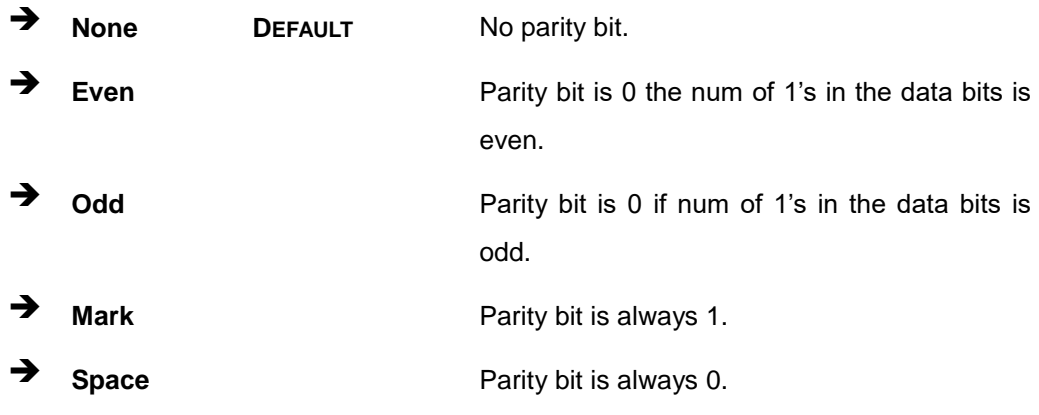

## **Stop Bits [1]**

Use **Stop Bits** option to indicate the end of a serial data packet.

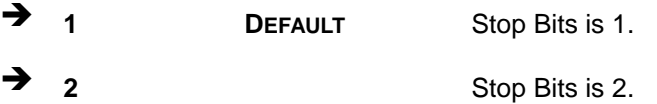

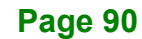

## **5.3.10 NVMe Configuration**

Use the **NVMe Configuration** (**BIOS [Menu](#page-102-0) 20**) menu to display the NVMe controller and device information.

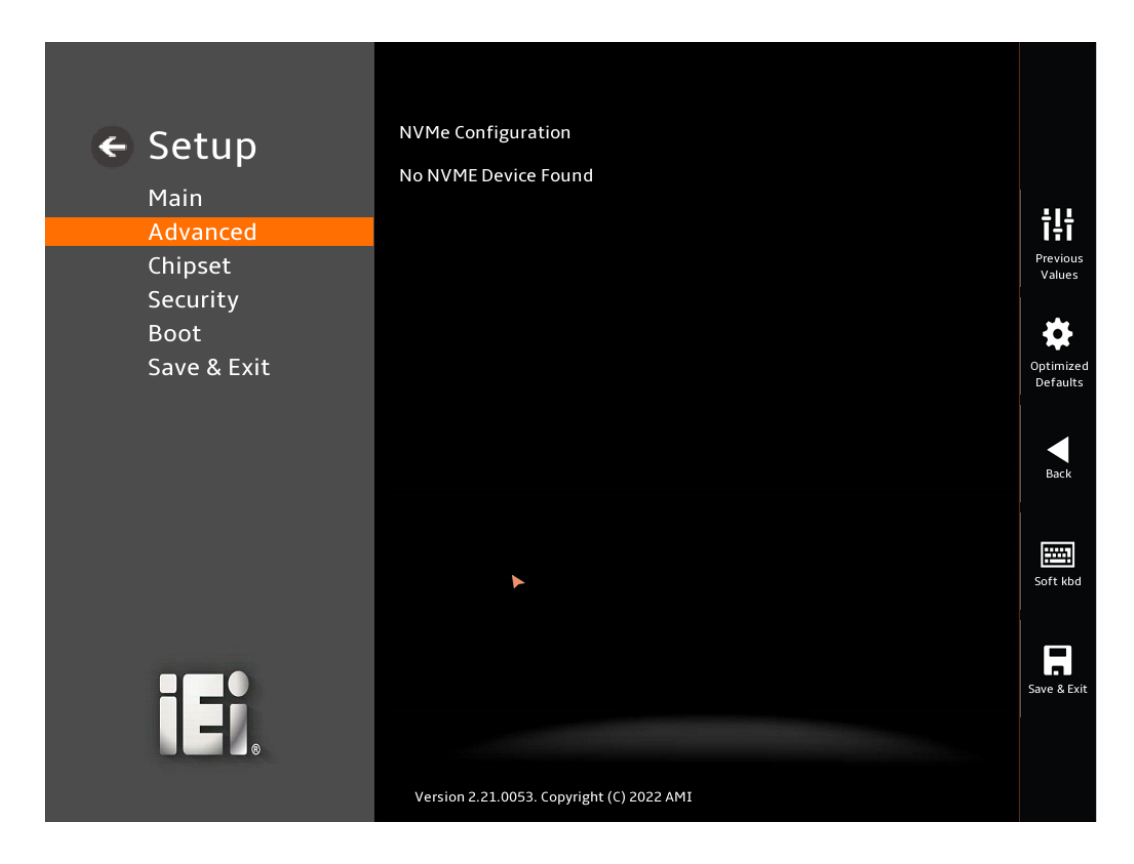

<span id="page-102-0"></span>**BIOS Menu 20: NVMe Configuration**

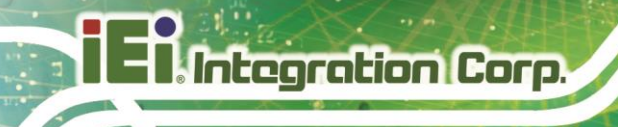

## **5.4 Chipset**

Use the **Chipset** menu (**BIOS [Menu](#page-103-0) 21**) to access the PCH IO and System Agent (SA) configuration menus.

# **WARNING!**

Setting the wrong values for the Chipset BIOS selections in the Chipset BIOS menu may cause the system to malfunction.

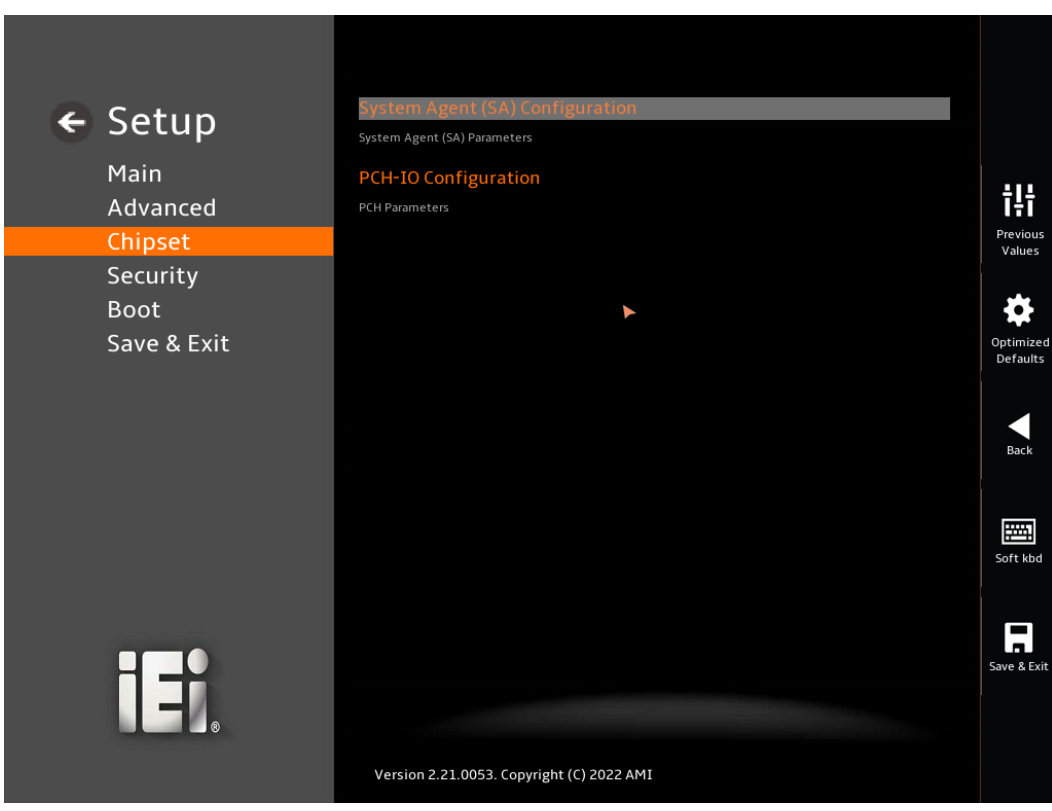

<span id="page-103-0"></span>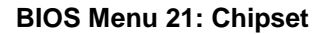

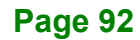

**Integration Corp.** 

## **WAFER-TGL-U SBC**

## **5.4.1 System Agent (SA) Configuration**

Use the **System Agent (SA) Configuration** menu (**BIOS [Menu](#page-104-0) 22**) to configure the System Agent (SA) parameters.

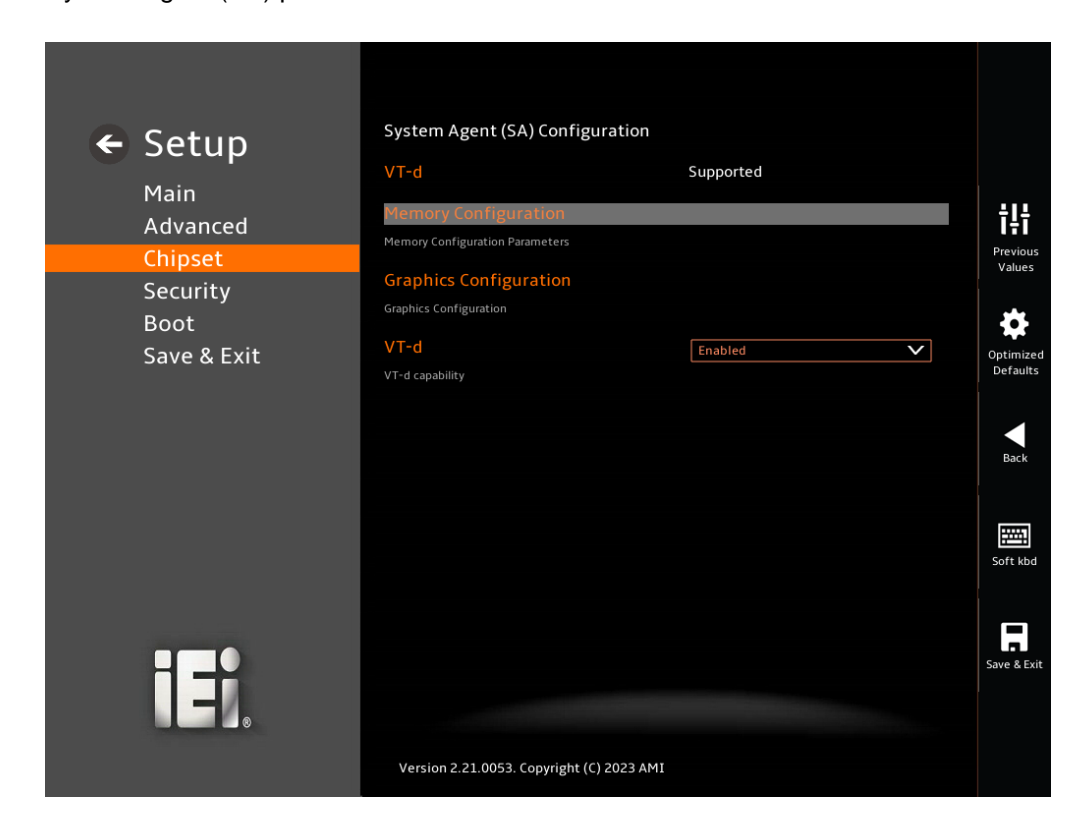

#### <span id="page-104-0"></span>**BIOS Menu 22: System Agent (SA) Configuration**

#### **VT-d [Supported]**

Use the **VT-d** option to view the VT-d capability.

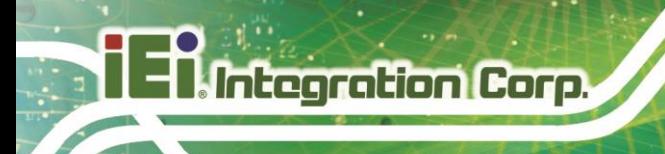

## **5.4.1.1 Memory Configuration**

Use the **Memory Configuration** submenu (**BIOS [Menu](#page-105-0) 23**) to view memory information.

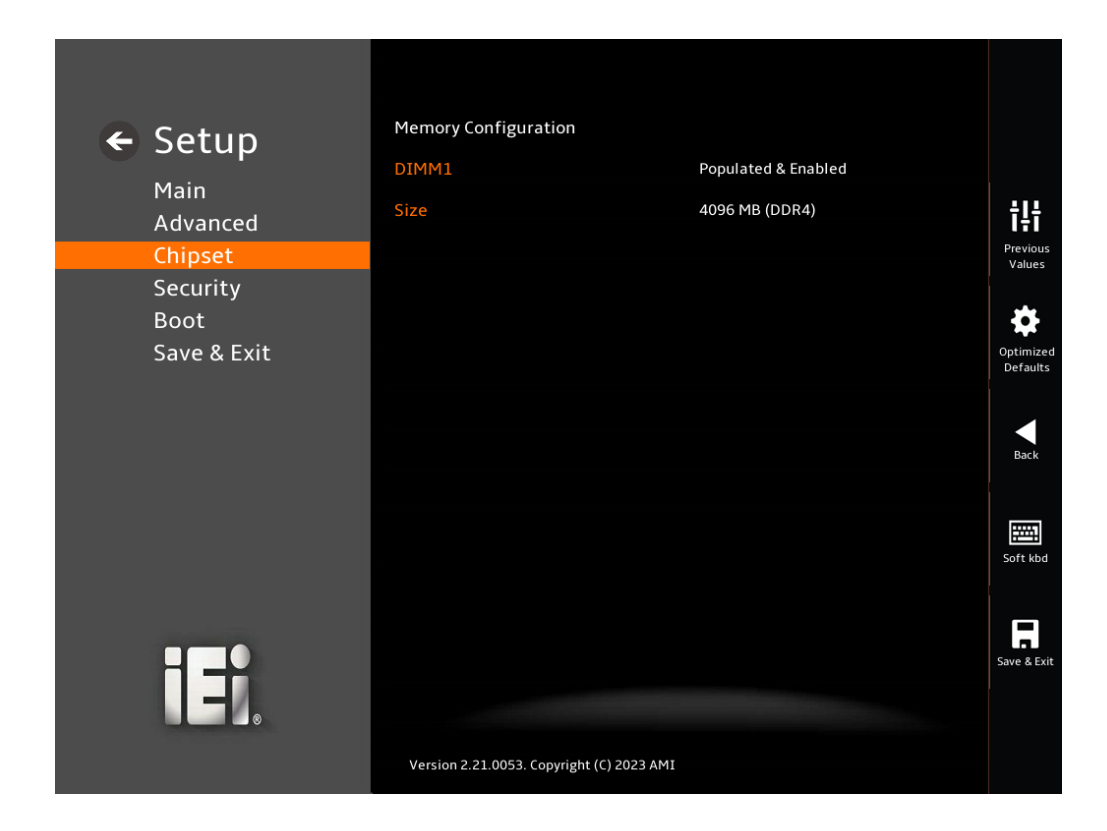

<span id="page-105-0"></span>**BIOS Menu 23: Memory Configuration** 

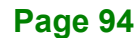

## **5.4.1.2 Graphics Configuration**

Use the **Graphics Configuration** (**BIOS [Menu](#page-106-0) 24**) menu to configure the video device connected to the system.

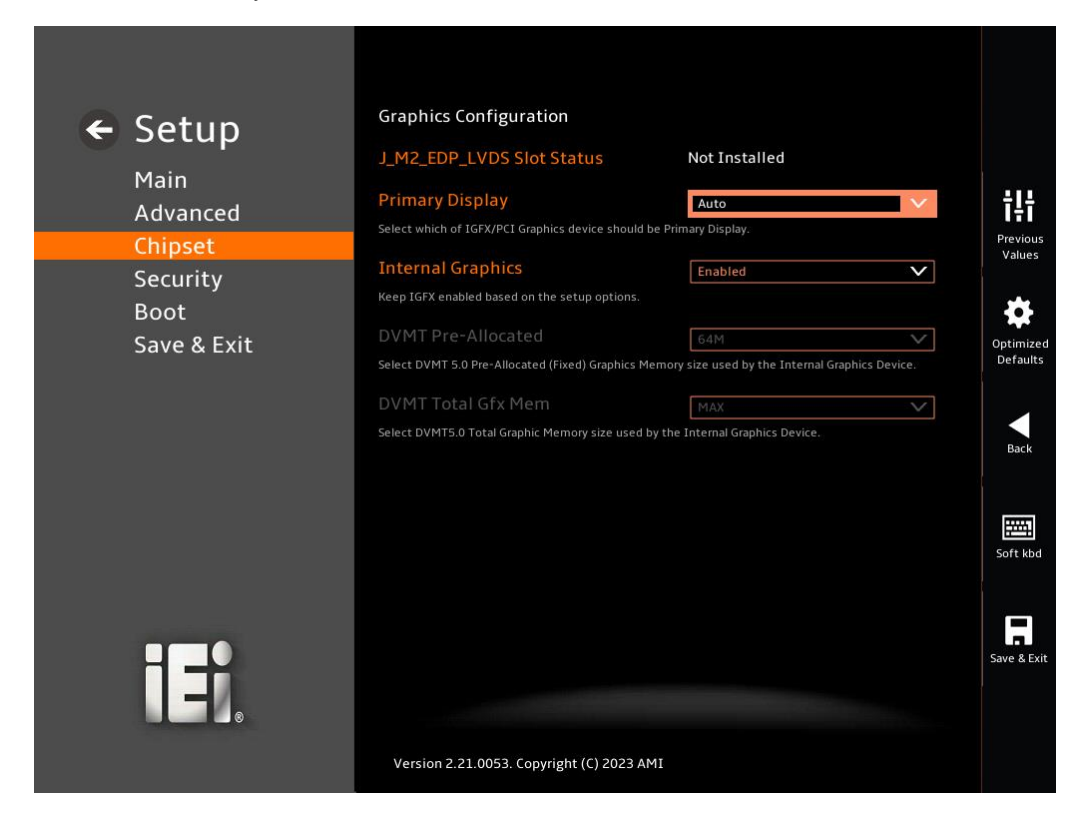

<span id="page-106-0"></span>**BIOS Menu 24: Graphics Configuration**

#### **J\_M2\_EDP\_LVDS Slot Status [Not Installed]**

**Use the** J\_M2\_EDP\_LVDS Slot Status option to check the Slot installed or not.

#### **Primary Display [Auto]**

Use the **Primary Display** option to select the primary graphics controller the system uses. The following options are available:

- Auto **Default**
- IGFX
- PEG Slot
- PCH PCI

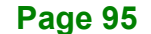

#### **Internal Graphics [Enabled]**

Use the **Internal Graphics** option to configure whether to keep IGFX enabled. If user wants to support dual display by internal graphics and external graphics, this Internal Graphics option should be set to Enabled and the above Primary Display option should be set to IGFX.

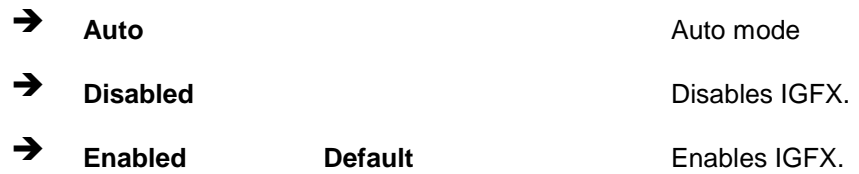

#### **DVMT Pre-Allocated [64M]**

Use the **DVMT Pre-Allocated** option to set the amount of system memory allocated to the integrated graphics processor when the system boots. The system memory allocated can then only be used as graphics memory, and is no longer available to applications or the operating system. Configuration options are listed below:

- 32M
- 64M **Default**

#### **DVMT Total Gfx Mem [MAX]**

Use the **DVMT Total Gfx Mem** option to select DVMT5.0 total graphic memory size used by the internal graphic device. The following options are available:

- 128M
- 256M
- MAX **Default**
## **Integration Corp.**

## **5.4.2 PCH-IO Configuration**

Use the **PCH-IO Configuration** menu (**BIOS [Menu](#page-108-0) 25**) to configure the PCH parameters.

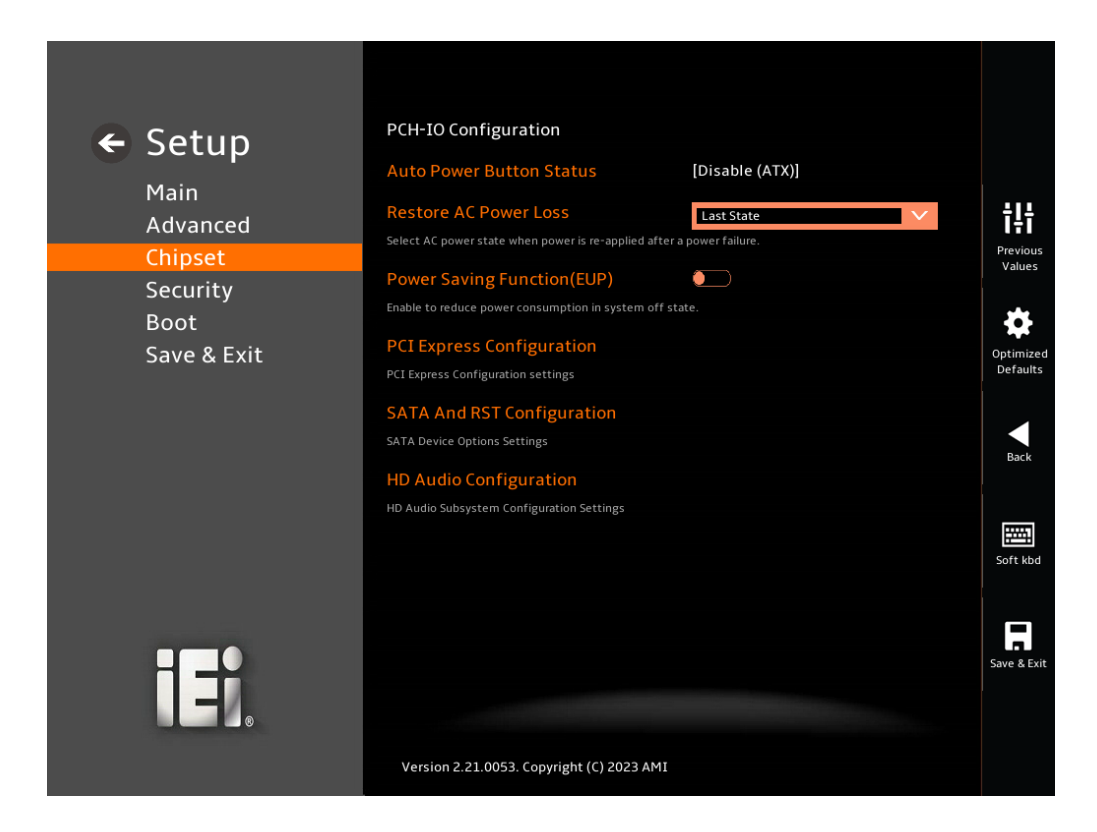

#### <span id="page-108-0"></span>**BIOS Menu 25: PCH-IO Configuration**

#### <span id="page-108-1"></span>**Auto Power Button Status [Disabled(ATX)]**

Use the **Auto Power Button Function** BIOS option to show the power mode state. Use the **J\_ATX\_AT1** to switch the AT/ATX power mode.

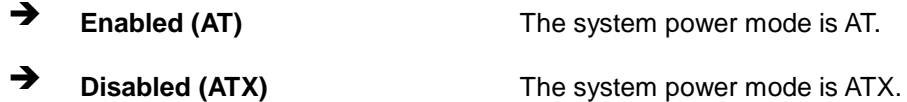

#### <span id="page-108-2"></span>**Restore AC Power Loss [Last State]**

Use the **Restore AC Power Loss** BIOS option to specify what state the system returns to if there is a sudden loss of power to the system when the power mode is ATX.

**Power Off** The system remains turned off

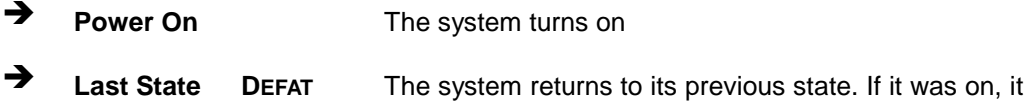

turns itself on. If it was off, it remains off.

#### <span id="page-109-1"></span>**Power Saving Function(EUP) [Disabled]**

Use the **Power Saving Function(EUP)** BIOS option to enable or disable the power saving function.

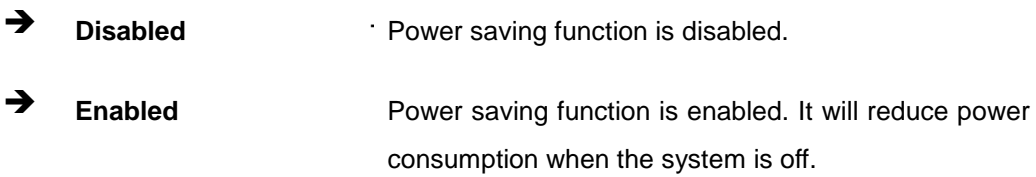

#### **5.4.2.1 PCI Express Configuration**

Use the **PCI Express Configuration** submenu (**BIOS [Menu](#page-109-0) 26**) to configure the PCI Express slots.

<span id="page-109-0"></span>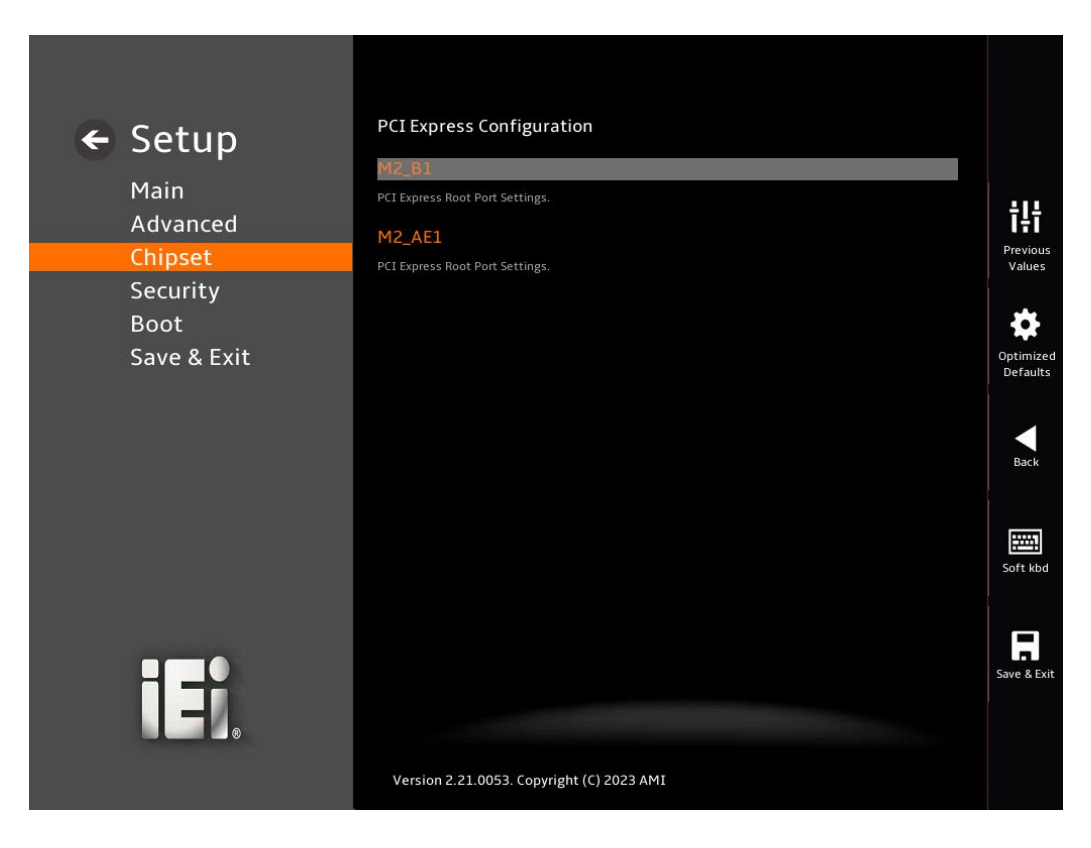

**BIOS Menu 26: PCI Express Configuration**

### **5.4.2.1.1 PCI Express Root Port**

Use the **M2\_B1, M2\_AE1** submenu (**[BIOS Menu 27](#page-110-0)** & **[BIOS Menu 28](#page-110-1)**) to configure the PCI Express Root Port Setting.

**Integration Corp.** 

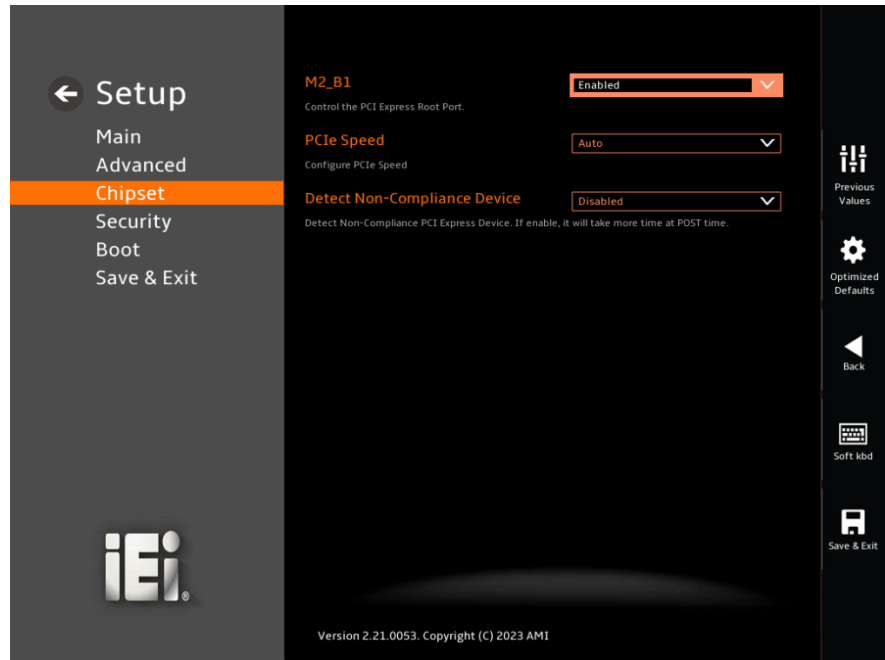

<span id="page-110-0"></span>**BIOS Menu 27: PCI Express Root Port (M2\_B1)**

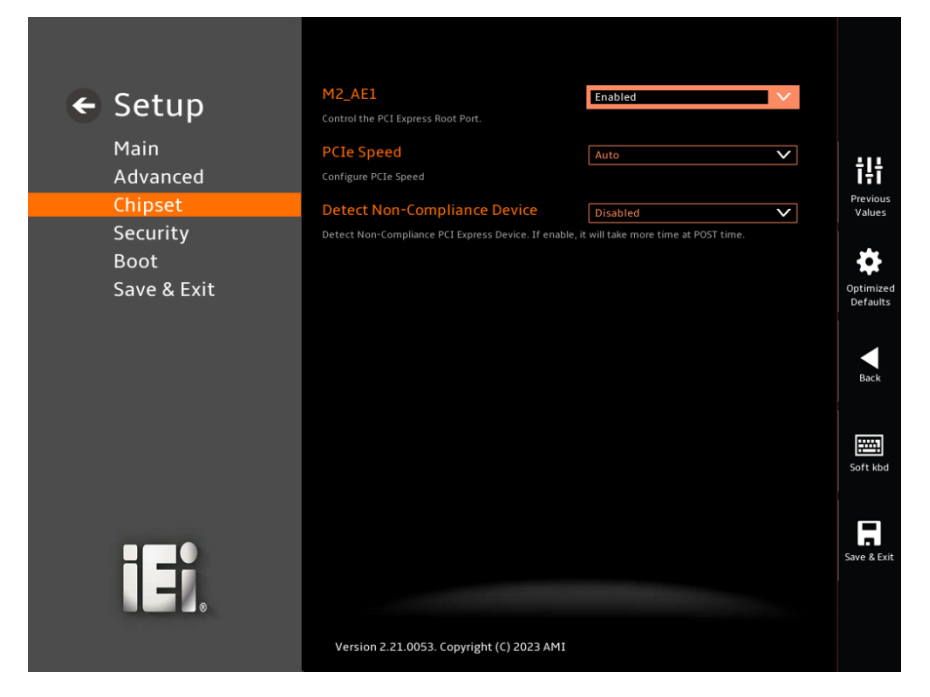

**BIOS Menu 28: PCI Express Root Port (M2\_AE1)**

<span id="page-110-1"></span>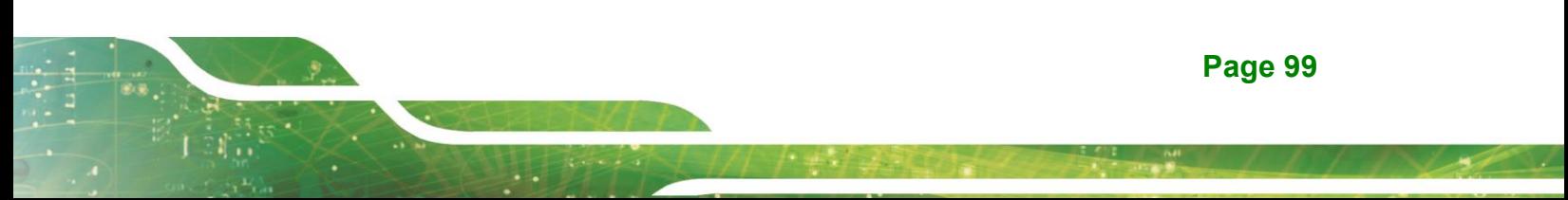

#### <span id="page-111-0"></span>**M2\_B1, M2\_AE1 [Enabled]**

Use the **M2\_B1, M2\_AE1** option to switch the PCI Express Port Control.

- → **Disabled Disabled Disabled** the PCI Express Port.
- **Enabled <sup>D</sup>EFAULT** Enabled the PCI Express Port.

#### <span id="page-111-1"></span>**PCIe Speed**

Use the **PCIe Speed** option to specify the PCI Express port speed. Configuration options are listed below.

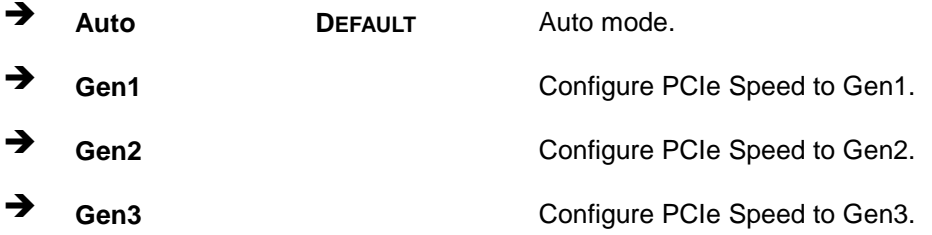

#### <span id="page-111-2"></span>**Detect Non-Compliance Device [Disabled]**

Use the **Detect Non-Compliance Device** option to configure whether to detect if a non-compliance PCI Express device is connected to the PCI Express port.

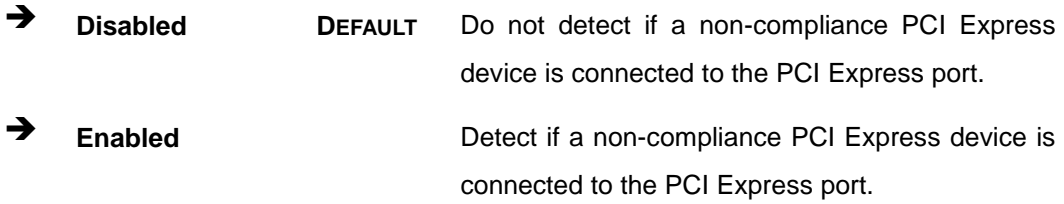

#### **5.4.2.2 SATA And RST Configuration**

Use the **SATA And RST Configuration** menu (**[BIOS Menu 29](#page-112-0)**) to change and/or set the configuration of the SATA devices installed in the system.

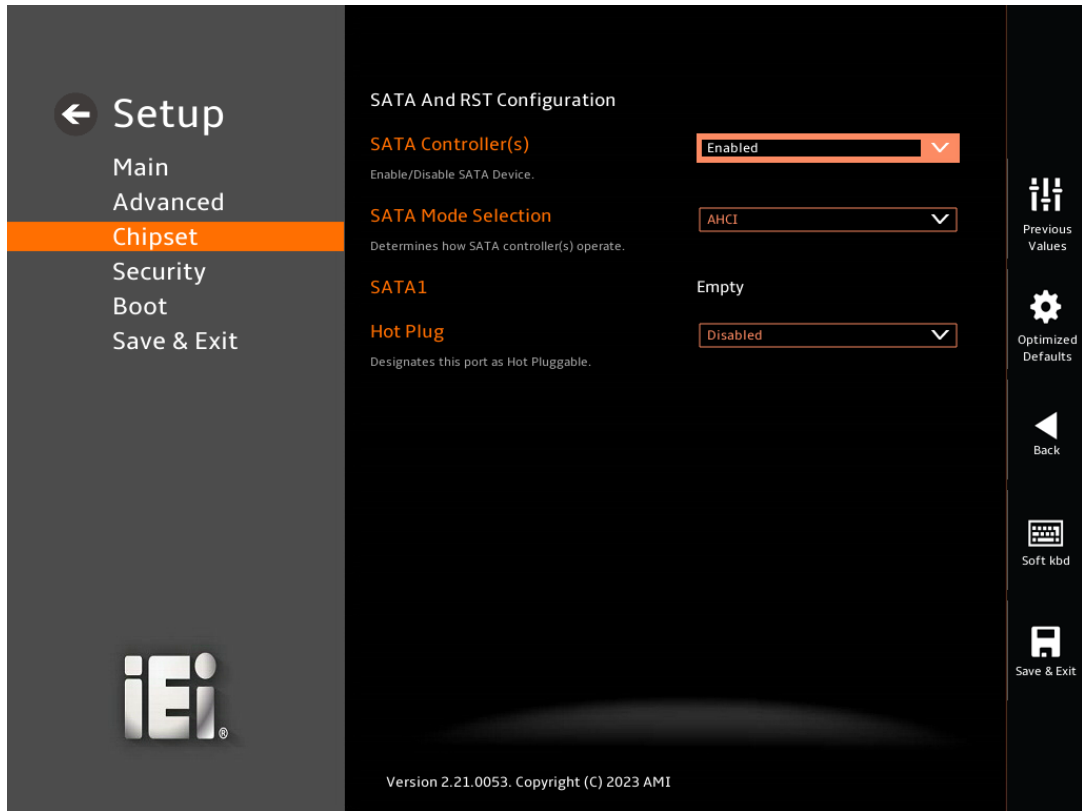

<span id="page-112-0"></span>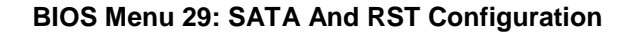

#### <span id="page-112-1"></span>**SATA Controller(s) [Enabled]**

Use the **SATA Controller(s)** option to configure the SATA controller(s).

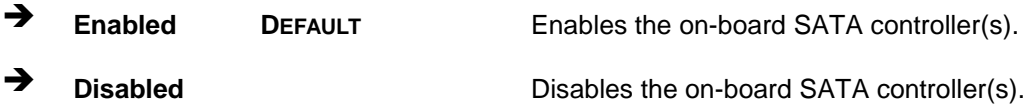

#### <span id="page-112-2"></span>**SATA Mode Selection [AHCI]**

Use the **SATA Mode Selection** option to determine how the SATA devices operate.

**Page 101**

**Integration Corp.** 

**AHCI DEFAULT** Configures SATA devices as AHCI device.

→ Intel RST **Premium With Intel Optane System Acceleration**

Configures SATA devices to the Intel RST Premium With Intel Optane System Acceleration mode.

#### <span id="page-113-0"></span> $\rightarrow$  SATA1

Use the **SATA1** option to check Whether this location has access.

#### <span id="page-113-1"></span>**Hot Plug [Disabled]**

Use the **Hot Plug** option (for SATA1) to designate the correspondent port as hot-pluggable.

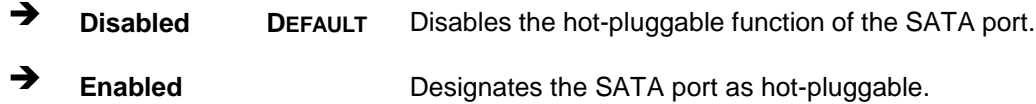

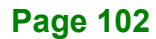

## **5.4.2.3 HD Audio Configuration**

Use the **HD Audio Configuration** menu (**BIOS [Menu](#page-114-0) 30**) to configure the detection of the HD-Audio device control.

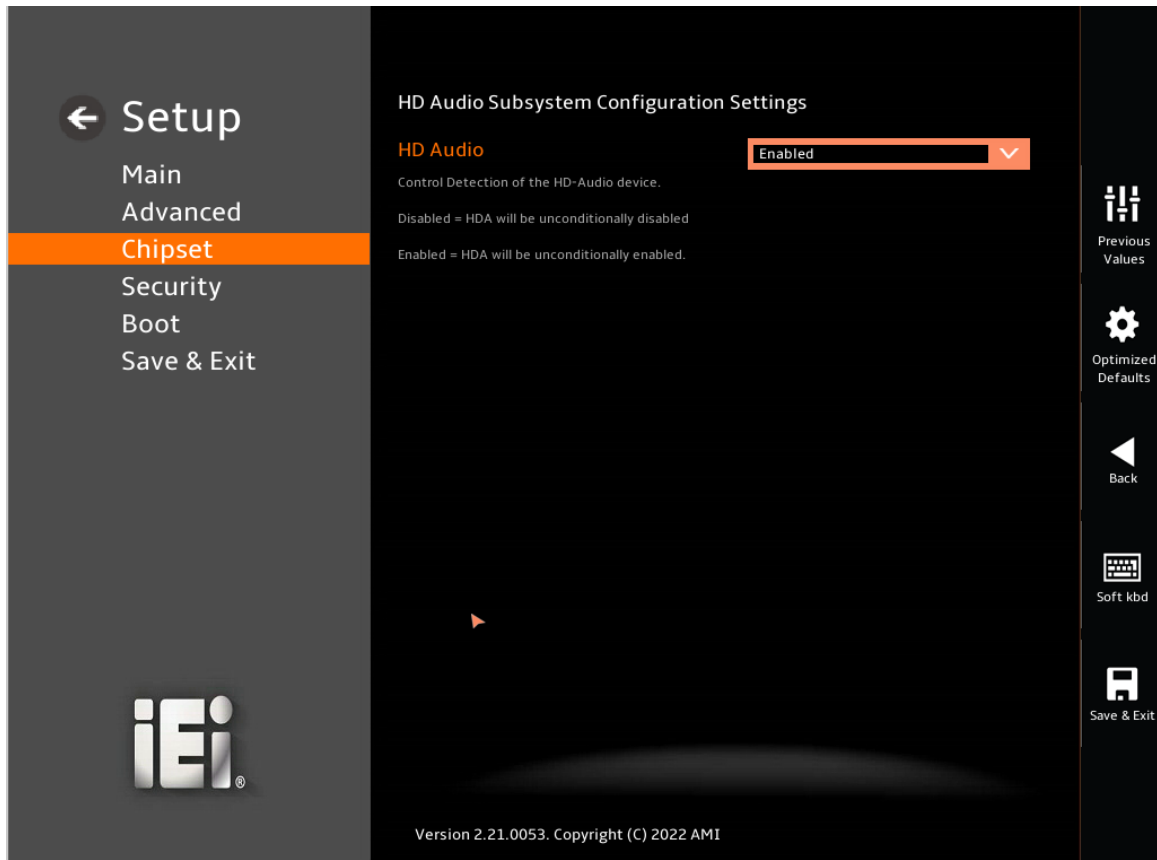

<span id="page-114-0"></span>**BIOS Menu 30: HD Audio Configuration**

#### <span id="page-114-1"></span>**HD Audio [Enabled]**

Use the **HD Audio** option to enable or disable the High Definition Audio controller.

- **Disabled** The onboard High Definition Audio controller is disabled.
- **Enabled DEFAULT** The onboard High Definition Audio controller is enabled.

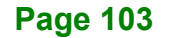

**Integration Corp.** 

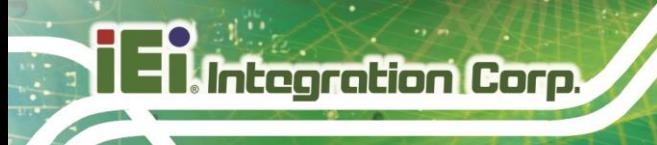

## **5.5 Security**

Use the **Security** menu (**BIOS [Menu](#page-115-0) 31**) to set system and user passwords.

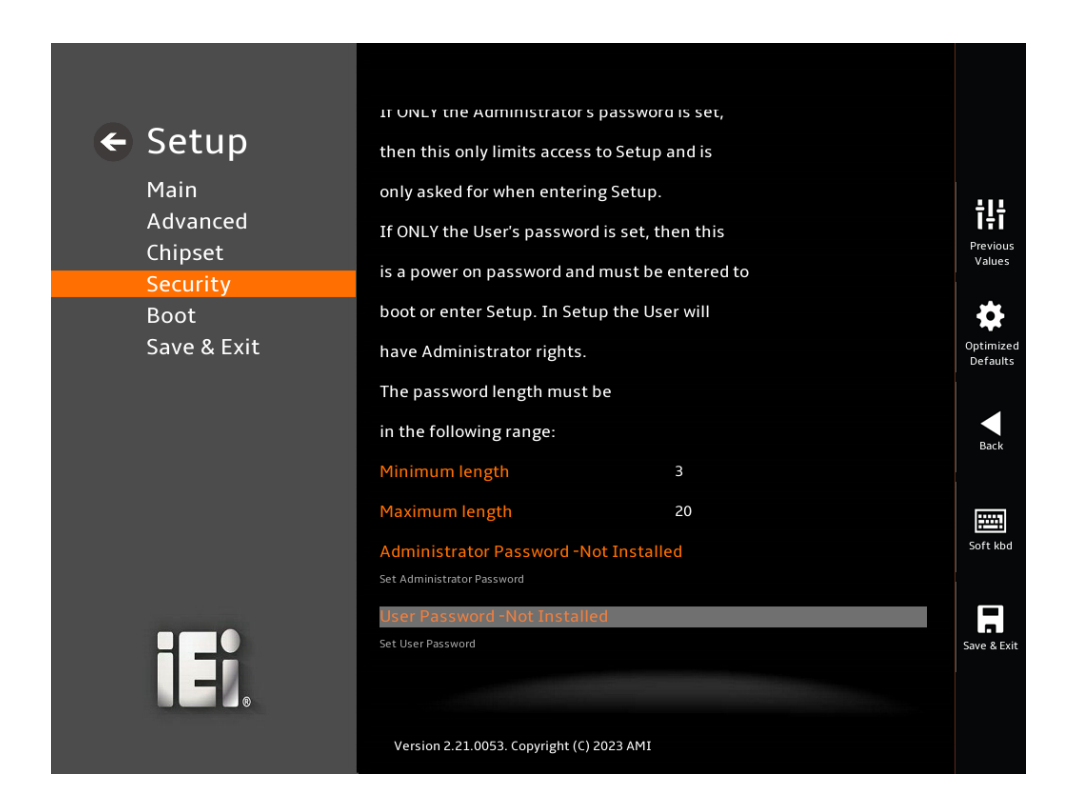

#### <span id="page-115-0"></span>**BIOS Menu 31: Security**

#### <span id="page-115-1"></span>**Administrator Password**

Use the **Administrator Password** to set or change a administrator password.

#### <span id="page-115-2"></span>**User Password**

Use the **User Password** to set or change a user password.

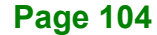

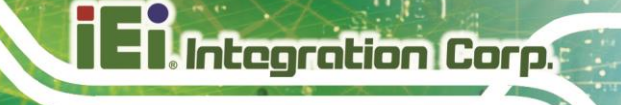

**Page 105**

## **5.6 Boot**

Use the **Boot** menu (**BIOS [Menu](#page-116-0) 32**) to configure system boot options.

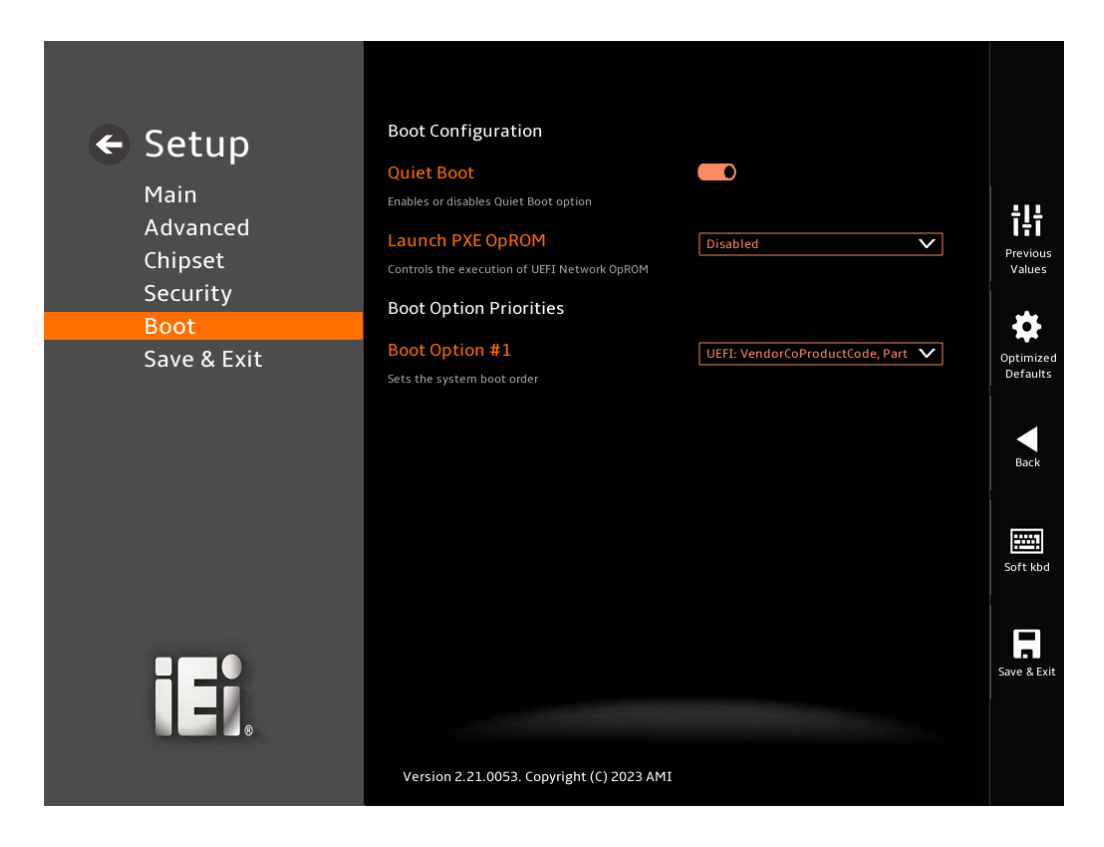

#### <span id="page-116-0"></span>**BIOS Menu 32: Boot**

#### **5.6.1 Boot Configuration**

#### <span id="page-116-1"></span>**Quiet Boot [Enabled]**

Use the **Quiet Boot** BIOS option to select the screen display when the system boots.

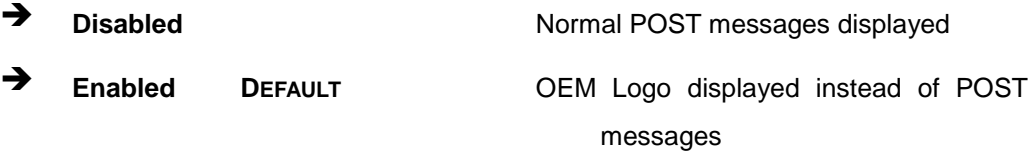

#### <span id="page-116-2"></span>**Launch PXE OpROM [Disabled]**

Use the **Launch PXE OpROM** option to enable or disable boot option for legacy network devices.

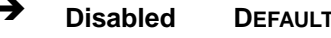

**Ignore all PXE Option ROMs**  $\rightarrow$  Enabled Load PXE Option ROMs.

#### **5.6.2 Boot Option Priorities**

Use the Boot Option # N to choose the system boots from the peripherals you selected The following Boot Options are listed as an example.

#### <span id="page-117-0"></span>**Boot Option #1**

Sets the system boot order **ADATA SP580** as the first priority.

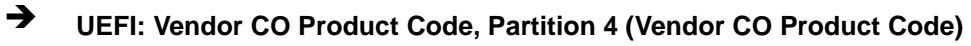

**Disabled**

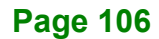

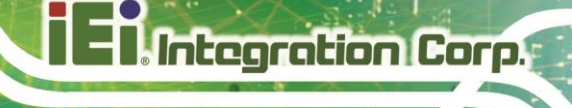

## **5.7 Save & Exit**

Use the **Safe & Exit** menu (**BIOS [Menu](#page-118-0) 33**) to load default BIOS values, optimal failsafe values and to save configuration changes.

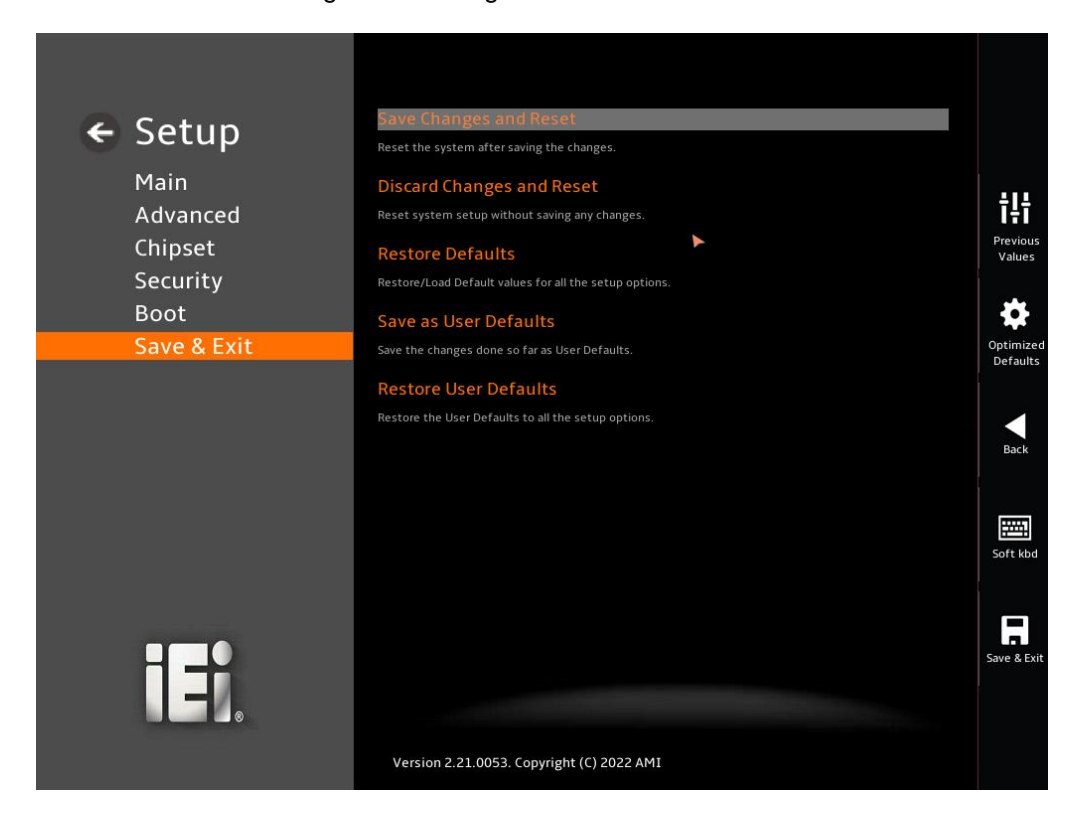

**BIOS Menu 33: Save & Exit**

#### <span id="page-118-1"></span><span id="page-118-0"></span>**→** Save Changes and Reset

Use the **Save Changes and Reset** option to save the changes made to the BIOS options and reset the system.

#### <span id="page-118-2"></span>**Discard Changes and Reset**

Use the **Discard Changes and Reset** option to exit the system without saving the changes made to the BIOS configuration setup program.

#### <span id="page-118-3"></span>**Restore Defaults**

Use the **Restore Defaults** option to load the optimal default values for each of the parameters on the Setup menus. **F3 key can be used for this operation.**

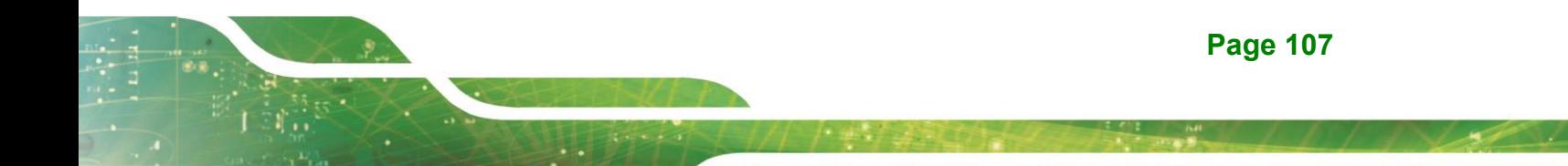

#### <span id="page-119-0"></span>**Save as User Defaults**

Use the **Save as User Defaults** option to save the changes done so far as user defaults.

#### <span id="page-119-1"></span>**Restore User Defaults**

Use the **Restore User Defaults** option to restore the user defaults to all the setup options.

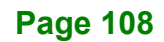

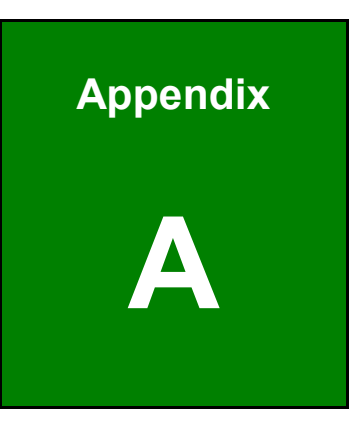

**El.** Integration Corp.

## **A Regulatory Compliance**

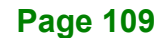

### **DECLARATION OF CONFORMITY**

This equipment has been tested and found to comply with specifications for CE marking. If the user modifies and/or installs other devices in the equipment, the CE conformity declaration may no longer apply.

### **FCC WARNING**

This equipment complies with Part 15 of the FCC Rules. Operation is subject to the following two conditions:

- This device may not cause harmful interference, and
- This device must accept any interference received, including interference that may cause undesired operation.

This equipment has been tested and found to comply with the limits for a Class A digital device, pursuant to part 15 of the FCC Rules. These limits are designed to provide reasonable protection against harmful interference when the equipment is operated in a commercial environment. This equipment generates, uses, and can radiate radio frequency energy and, if not installed and used in accordance with the instruction manual, may cause harmful interference to radio communications. Operation of this equipment in a residential area is likely to cause harmful interference in which case the user will be required to correct the interference at his own expense.

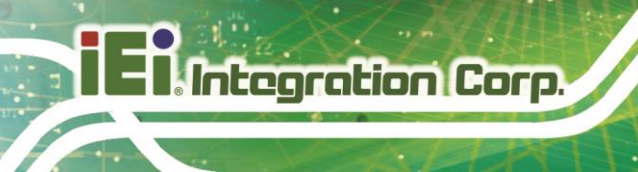

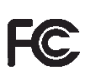

 $C \in$ 

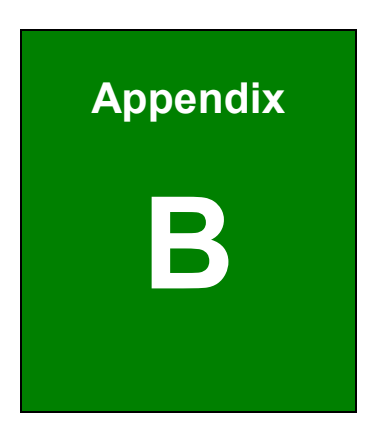

**1 - Antegration Corp.** 

## **B Product Disposal**

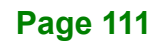

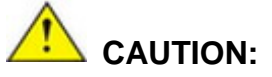

Risk of explosion if battery is replaced by an incorrect type. Only certified engineers should replace the on-board battery.

Dispose of used batteries according to instructions and local regulations.

- Outside the European Union–If you wish to dispose of used electrical and electronic products outside the European Union, please contact your local authority so as to comply with the correct disposal method.
- Within the European Union–The device that produces less waste and is easier to recycle is classified as electronic device in terms of the European Directive 2012/19/EU (WEEE), and must not be disposed of as domestic garbage.

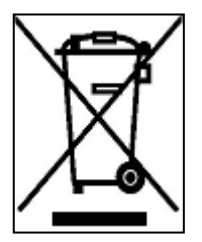

EU-wide legislation, as implemented in each Member State, requires that waste electrical and electronic products carrying the mark (left) must be disposed of separately from normal household waste. This includes monitors and electrical accessories, such as signal cables or power cords. When you need to dispose of your device, please follow the

guidance of your local authority, or ask the shop where you purchased the product. The mark on electrical and electronic products only applies to the current European Union Member States.

Please follow the national guidelines for electrical and electronic product disposal.

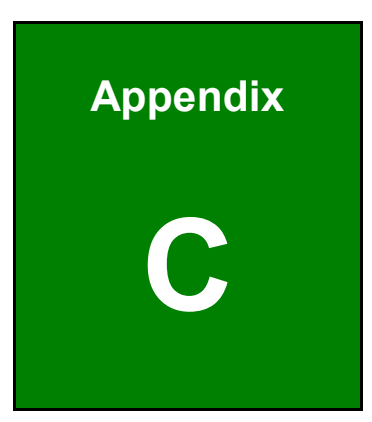

**TER Integration Corp.** 

## **C BIOS Options**

Below is a list of BIOS configuration options in the BIOS chapter.

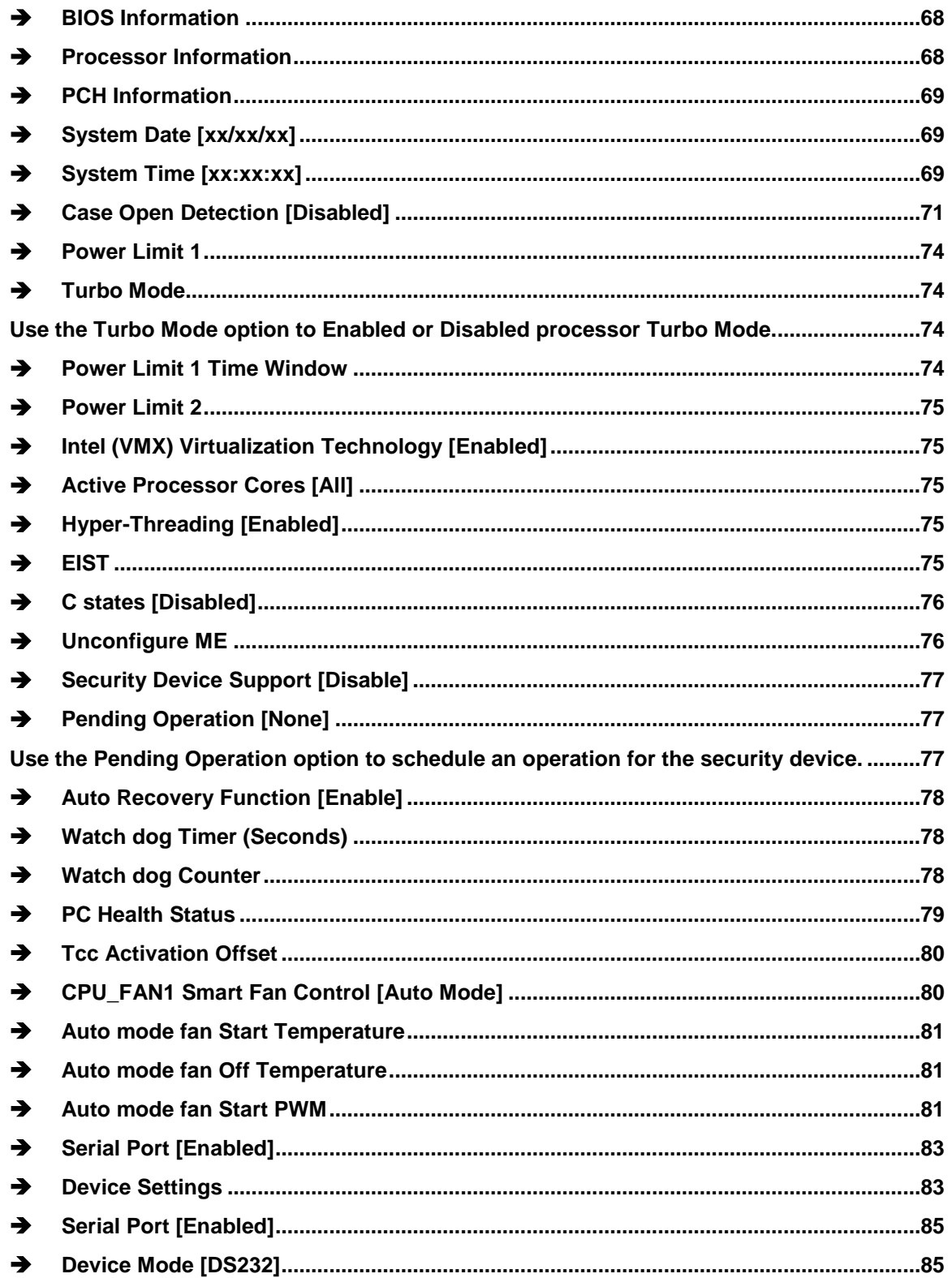

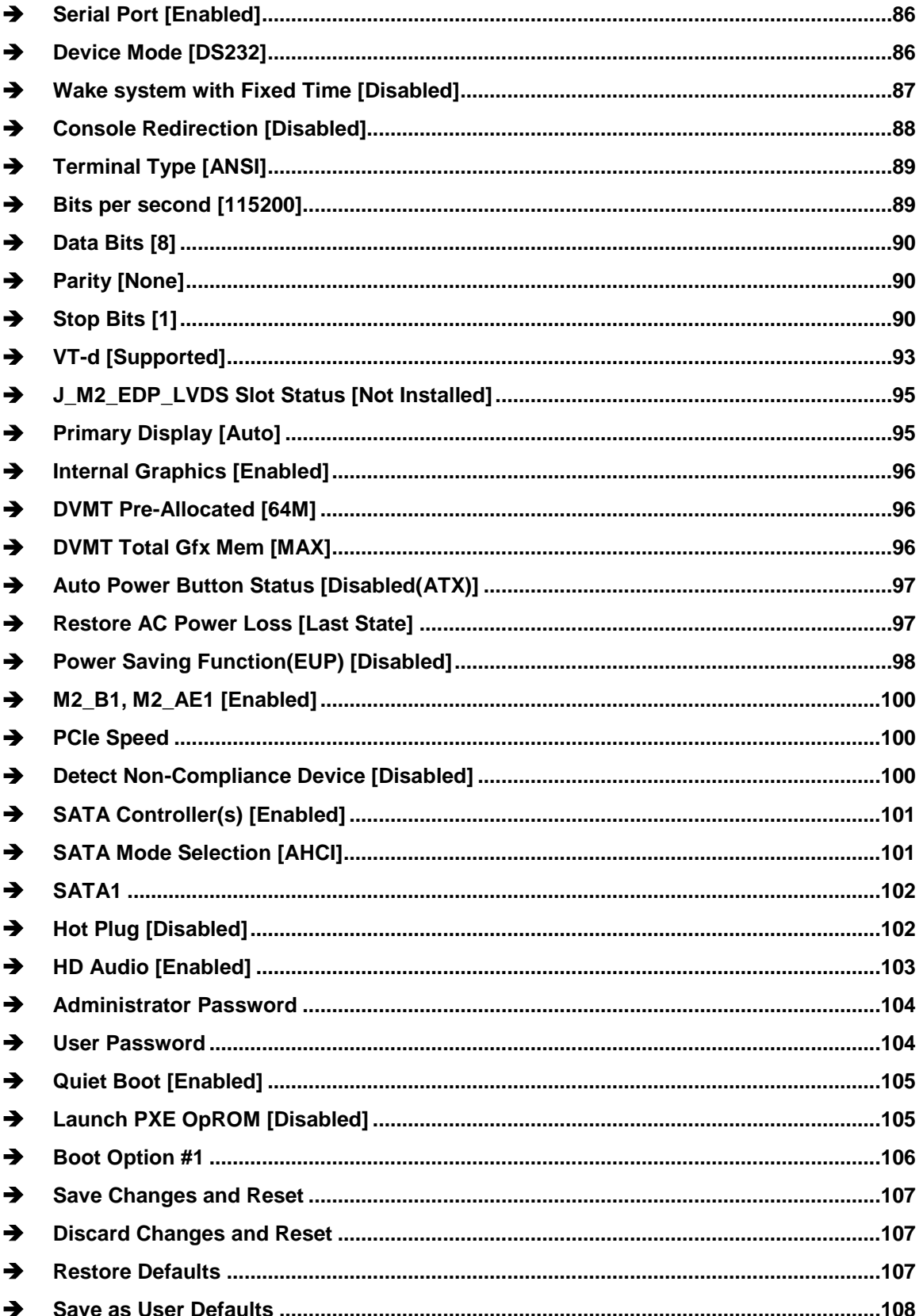

**FRIntegration Corp.** 

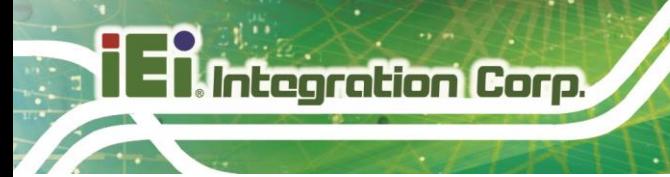

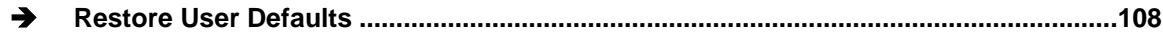

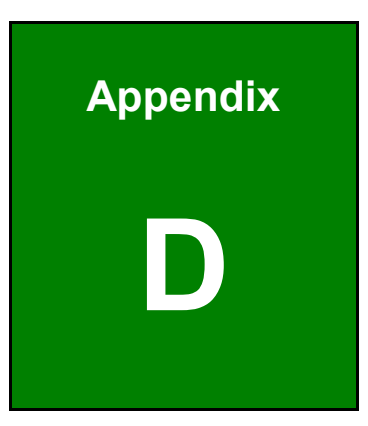

**Althregration Corp.** 

## **D Watchdog Timer**

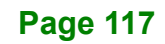

Integration Corp.

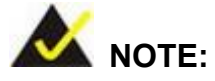

The following discussion applies to DOS environment. Contact IEI support or visit the IEI website for specific drivers for other operating systems.

The Watchdog Timer is provided to ensure that standalone systems can always recover from catastrophic conditions that cause the CPU to crash. This condition may have occurred by external EMIs or a software bug. When the CPU stops working correctly, Watchdog Timer either performs a hardware reset (cold boot) or a Non-Maskable Interrupt (NMI) to bring the system back to a known state.

A BIOS function call (INT 15H) is used to control the Watchdog Timer.

INT 15H:

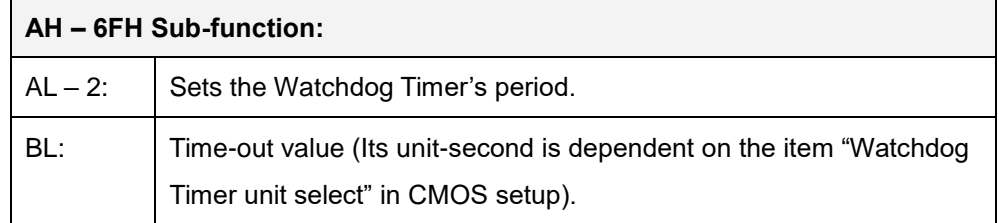

#### **Table D-1: AH-6FH Sub-function**

Call sub-function 2 to set the time-out period of Watchdog Timer first. If the time-out value is not zero, the Watchdog Timer starts counting down. When the timer value reaches zero, the system resets. To ensure that this reset condition does not occur, calling sub-function 2 must periodically refresh the Watchdog Timer. However, the watchdog timer is disabled if the time-out value is set to zero.

A tolerance of at least 10% must be maintained to avoid unknown routines within the operating system (DOS), such as disk I/O that can be very time-consuming.

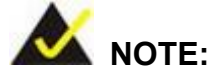

When exiting a program it is necessary to disable the Watchdog Timer, otherwise the system resets.

### **EXAMPLE PROGRAM:**

#### **; INITIAL TIMER PERIOD COUNTER**

**; W\_LOOP:**

**;**

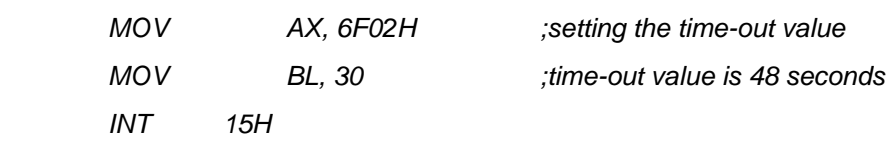

**;**

#### **; ADD THE APPLICATION PROGRAM HERE**

**;**

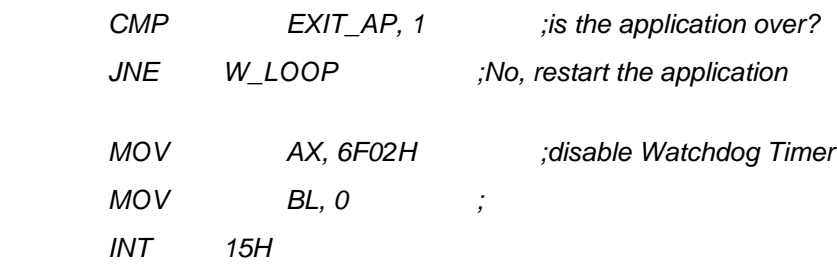

**; ; EXIT ;**

**Page 119**

**Integration Corp.** 

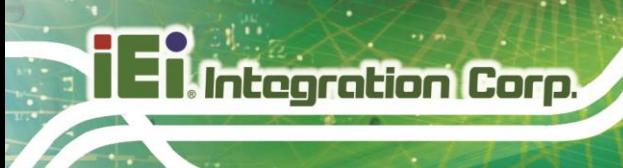

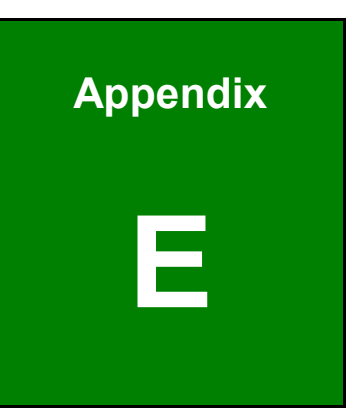

## **E Error Beep Code**

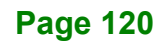

## **E.1 PEI Beep Codes**

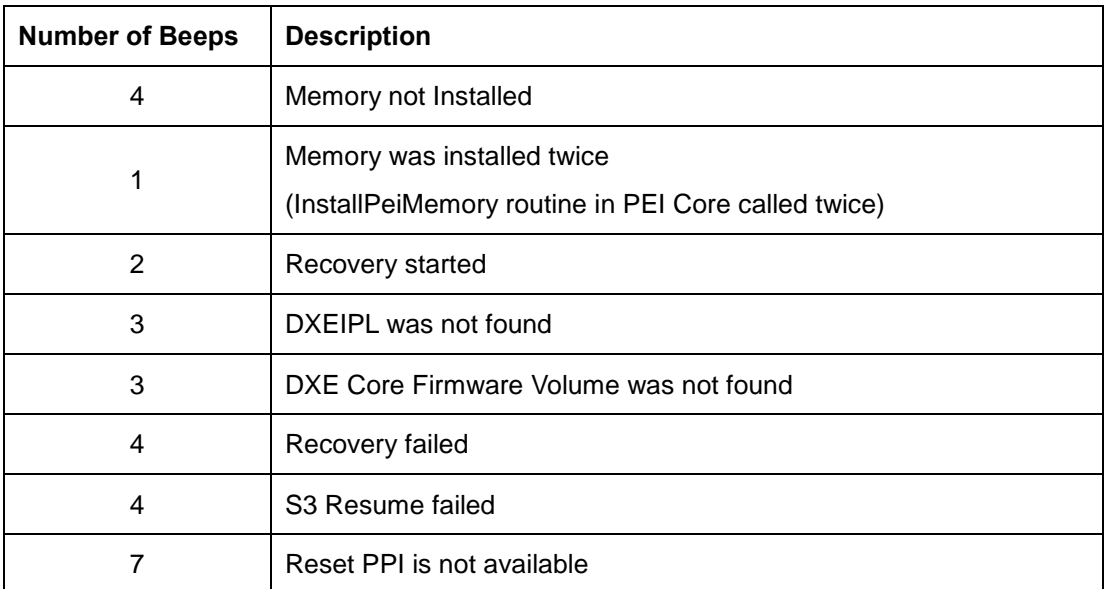

## **E.2 DXE Beep Codes**

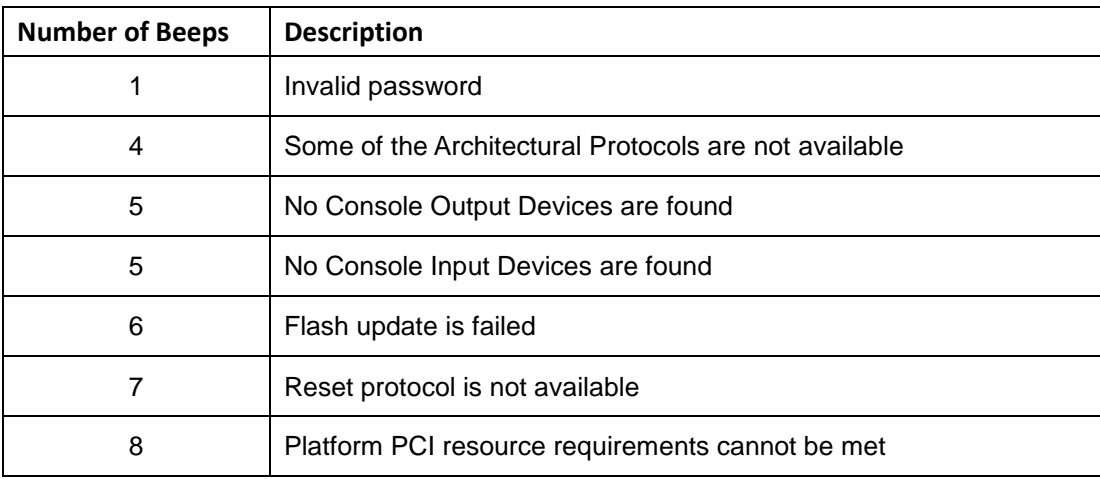

NOTE:

If you have any question, please contact IEI for further assistance.

**Integration Corp.** 

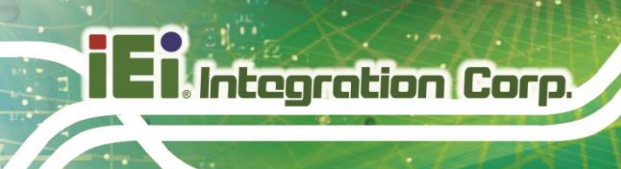

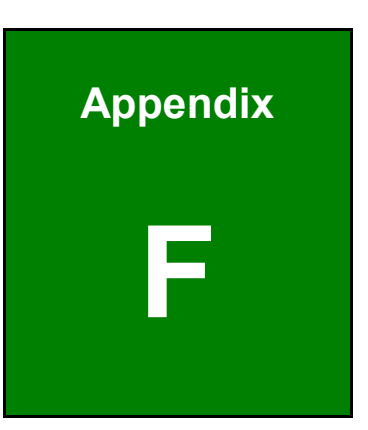

# **F Hazardous Materials Disclosure**

## **F.1 RoHS II Directive (2015/863/EU)**

The details provided in this appendix are to ensure that the product is compliant with the RoHS II Directive (2015/863/EU). The table below acknowledges the presences of small quantities of certain substances in the product, and is applicable to RoHS II Directive (2015/863/EU).

Please refer to the following table.

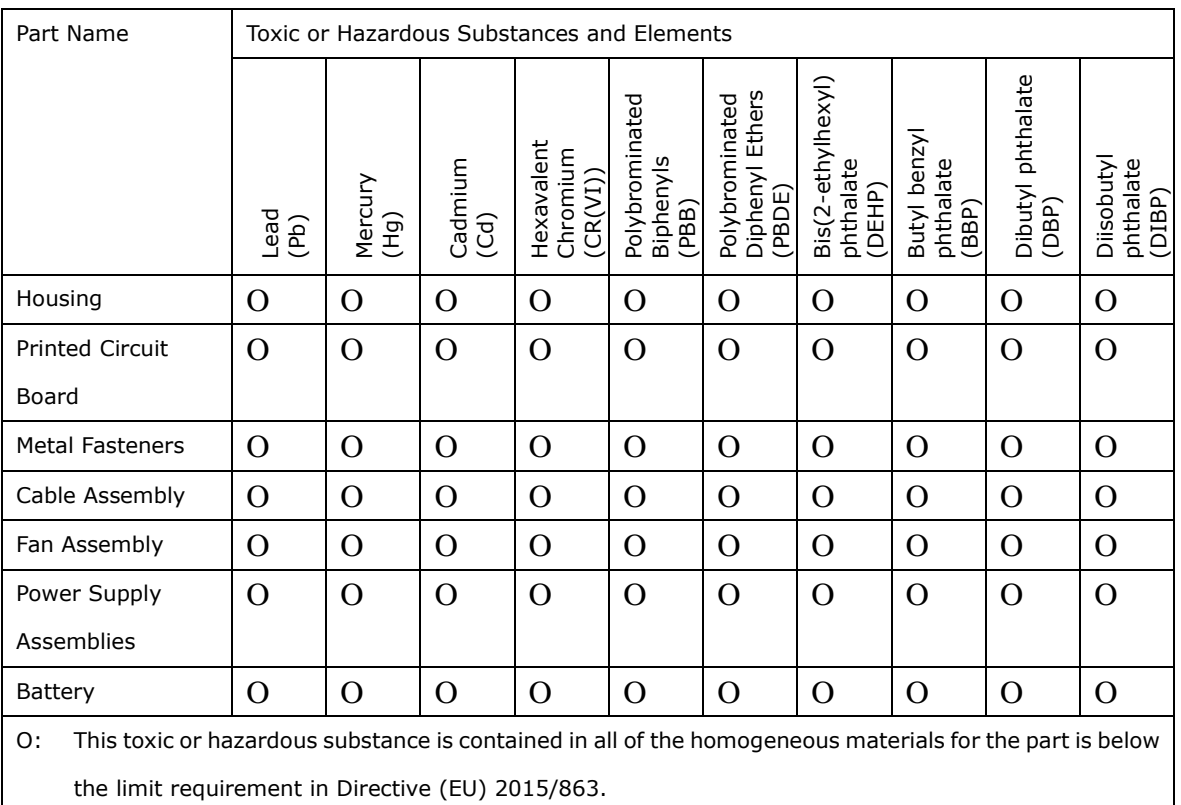

X: This toxic or hazardous substance is contained in at least one of the homogeneous materials for this part is above the limit requirement in Directive (EU) 2015/863.

## **F.2 China RoHS**

此附件旨在确保本产品符合中国 RoHS 标准。以下表格标示此产品中某有毒物质的含量符 合中国 RoHS 标准规定的限量要求。

本产品上会附有"环境友好使用期限"的标签,此期限是估算这些物质"不会有泄漏或突变"的 年限。本产品可能包含有较短的环境友好使用期限的可替换元件,像是电池或灯管,这些元 件将会单独标示出来。

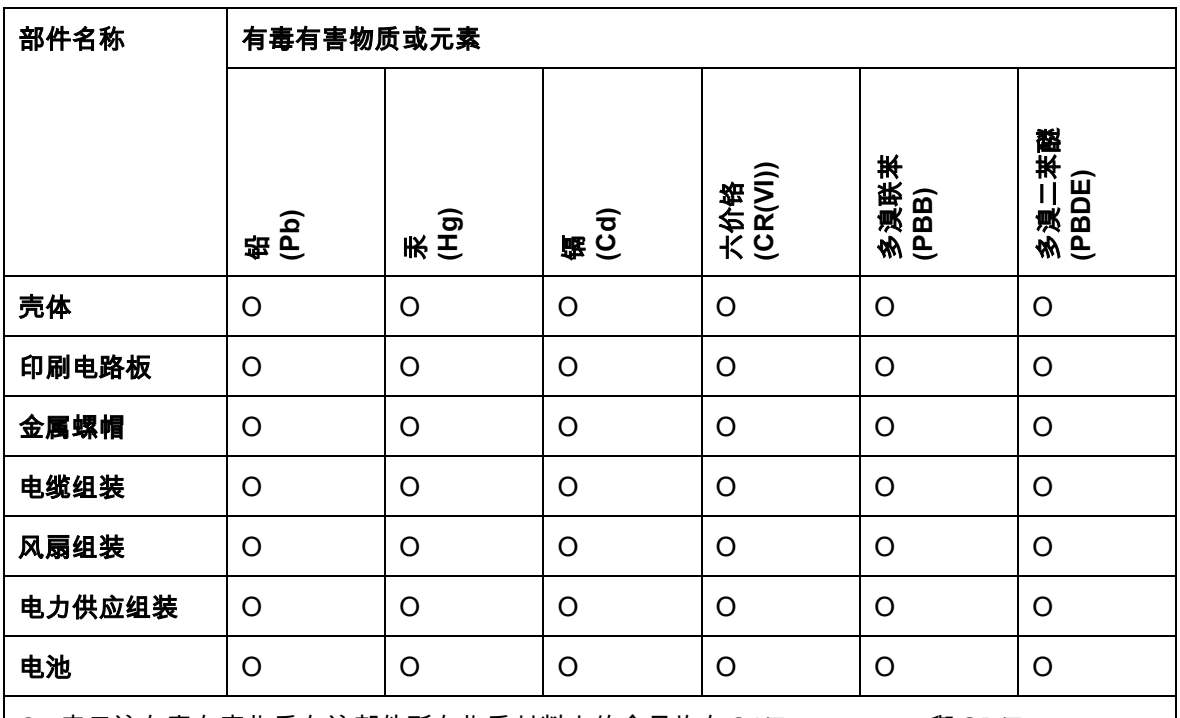

O: 表示该有毒有害物质在该部件所有物质材料中的含量均在SJ/T11364-2014與GB/T26572-2011 标准规定的限量要求以下。

X: 表示该有毒有害物质至少在该部件的某一均质材料中的含量超出 SJ/T11364-2014 與 GB/T26572-2011 标准规定的限量要求。